## **Sun Java System Portal Server 7.2 Administration Guide**

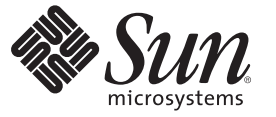

Sun Microsystems, Inc. 4150 Network Circle Santa Clara, CA 95054 U.S.A.

Part No: 820–2048–10 May 2008

Copyright 2008 Sun Microsystems, Inc. 4150 Network Circle, Santa Clara, CA 95054 U.S.A. All rights reserved.

Sun Microsystems, Inc. has intellectual property rights relating to technology embodied in the product that is described in this document. In particular, and without limitation, these intellectual property rights may include one or more U.S. patents or pending patent applications in the U.S. and in other countries.

U.S. Government Rights – Commercial software. Government users are subject to the Sun Microsystems, Inc. standard license agreement and applicable provisions of the FAR and its supplements.

This distribution may include materials developed by third parties.

Parts of the product may be derived from Berkeley BSD systems, licensed from the University of California. UNIX is a registered trademark in the U.S. and other countries, exclusively licensed through X/Open Company, Ltd.

Sun, Sun Microsystems, the Sun logo, the Solaris logo, the Java Coffee Cup logo, docs.sun.com, Java, and Solaris are trademarks or registered trademarks of Sun Microsystems, Inc. in the U.S. and other countries. All SPARC trademarks are used under license and are trademarks or registered trademarks of SPARC International, Inc. in the U.S. and other countries. Products bearing SPARC trademarks are based upon an architecture developed by Sun Microsystems, Inc.

The OPEN LOOK and SunTM Graphical User Interface was developed by Sun Microsystems, Inc. for its users and licensees. Sun acknowledges the pioneering efforts of Xerox in researching and developing the concept of visual or graphical user interfaces for the computer industry. Sun holds a non-exclusive license from Xerox to the Xerox Graphical User Interface, which license also covers Sun's licensees who implement OPEN LOOK GUIs and otherwise comply with Sun's written license agreements.

Products covered by and information contained in this publication are controlled by U.S. Export Control laws and may be subject to the export or import laws in other countries. Nuclear, missile, chemical or biological weapons or nuclear maritime end uses or end users, whether direct or indirect, are strictly prohibited. Export or reexport to countries subject to U.S. embargo or to entities identified on U.S. export exclusion lists, including, but not limited to, the denied persons and specially designated nationals lists is strictly prohibited.

DOCUMENTATION IS PROVIDED "AS IS" AND ALL EXPRESS OR IMPLIED CONDITIONS, REPRESENTATIONS AND WARRANTIES, INCLUDING ANY IMPLIED WARRANTY OF MERCHANTABILITY, FITNESS FOR A PARTICULAR PURPOSE OR NON-INFRINGEMENT, ARE DISCLAIMED, EXCEPT TO THE EXTENT THAT SUCH DISCLAIMERS ARE HELD TO BE LEGALLY INVALID.

Copyright 2008 Sun Microsystems, Inc. 4150 Network Circle, Santa Clara, CA 95054 U.S.A. Tous droits réservés.

Sun Microsystems, Inc. détient les droits de propriété intellectuelle relatifs à la technologie incorporée dans le produit qui est décrit dans ce document. En particulier, et ce sans limitation, ces droits de propriété intellectuelle peuvent inclure un ou plusieurs brevets américains ou des applications de brevet en attente aux Etats-Unis et dans d'autres pays.

Cette distribution peut comprendre des composants développés par des tierces personnes.

Certaines composants de ce produit peuvent être dérivées du logiciel Berkeley BSD, licenciés par l'Université de Californie. UNIX est une marque déposée aux Etats-Unis et dans d'autres pays; elle est licenciée exclusivement par X/Open Company, Ltd.

Sun, Sun Microsystems, le logo Sun, le logo Solaris, le logo Java Coffee Cup, docs.sun.com, Java et Solaris sont des marques de fabrique ou des marques déposées de Sun Microsystems, Inc. aux Etats-Unis et dans d'autres pays. Toutes les marques SPARC sont utilisées sous licence et sont des marques de fabrique ou des marques déposées de SPARC International, Inc. aux Etats-Unis et dans d'autres pays. Les produits portant les marques SPARC sont basés sur une architecture développée par Sun Microsystems, Inc.

L'interface d'utilisation graphique OPEN LOOK et Sun a été développée par Sun Microsystems, Inc. pour ses utilisateurs et licenciés. Sun reconnaît les efforts de pionniers de Xerox pour la recherche et le développement du concept des interfaces d'utilisation visuelle ou graphique pour l'industrie de l'informatique. Sun détient<br>une licence non exclusive de Xerox sur l'interface d'ut d'utilisation graphique OPEN LOOK et qui, en outre, se conforment aux licences écrites de Sun.

Les produits qui font l'objet de cette publication et les informations qu'il contient sont régis par la legislation américaine en matière de contrôle des exportations et peuvent être soumis au droit d'autres pays dans le domaine des exportations et importations. Les utilisations finales, ou utilisateurs finaux, pour des armes nucléaires, des missiles, des armes chimiques ou biologiques ou pour le nucléaire maritime, directement ou indirectement, sont strictement interdites. Les exportations ou réexportations vers des pays sous embargo des Etats-Unis, ou vers des entités figurant sur les listes d'exclusion d'exportation américaines, y compris, mais de manière non exclusive, la liste de personnes qui font objet d'un ordre de ne pas participer, d'une façon directe ou indirecte, aux exportations des produits ou des services qui sont régis par la legislation américaine en matière de contrôle des exportations et la liste de ressortissants spécifiquement designés, sont rigoureusement interdites.

LA DOCUMENTATION EST FOURNIE "EN L'ETAT" ET TOUTES AUTRES CONDITIONS, DECLARATIONS ET GARANTIES EXPRESSES OU TACITES SONT FORMELLEMENT EXCLUES, DANS LA MESURE AUTORISEE PAR LA LOI APPLICABLE, Y COMPRIS NOTAMMENT TOUTE GARANTIE IMPLICITE RELATIVE A LA QUALITE MARCHANDE, A L'APTITUDE A UNE UTILISATION PARTICULIERE OU A L'ABSENCE DE CONTREFACON.

## Contents

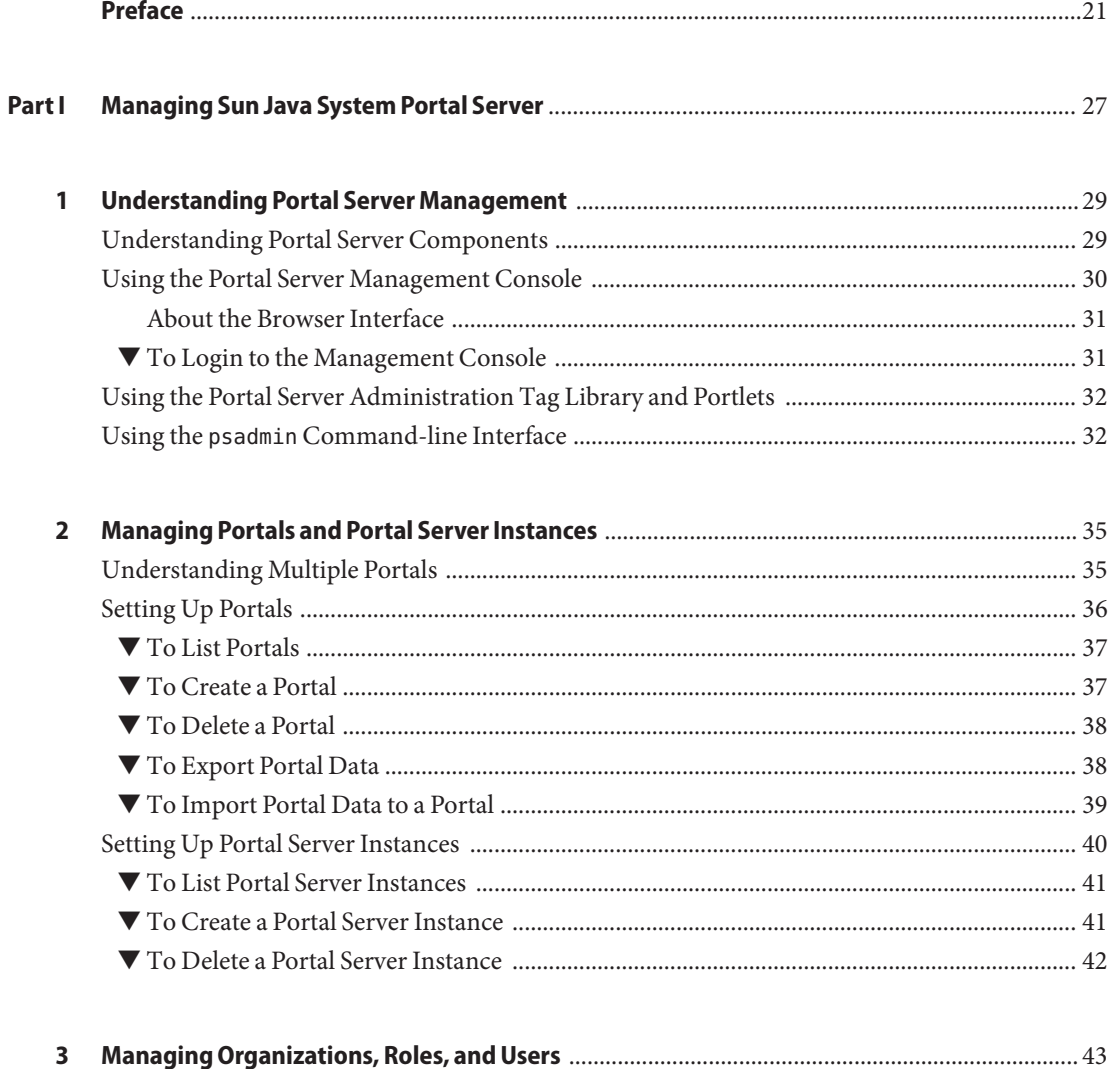

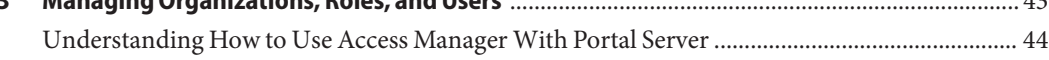

Contents

 $\overline{\mathbf{4}}$ 

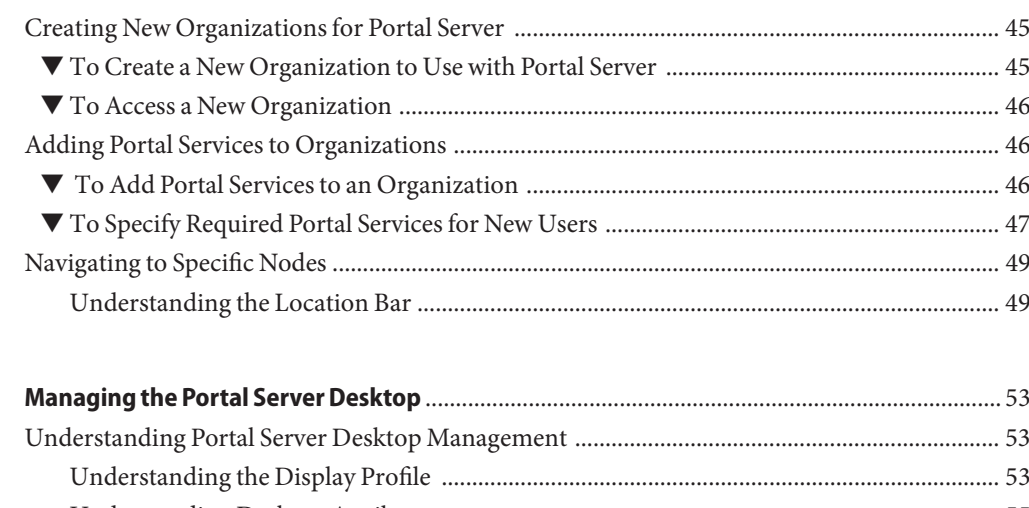

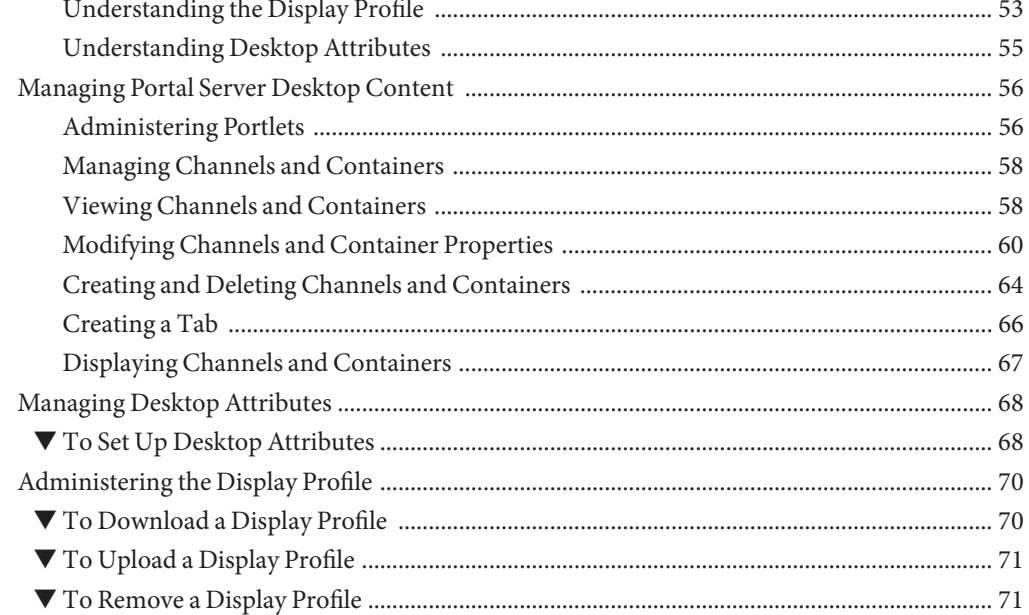

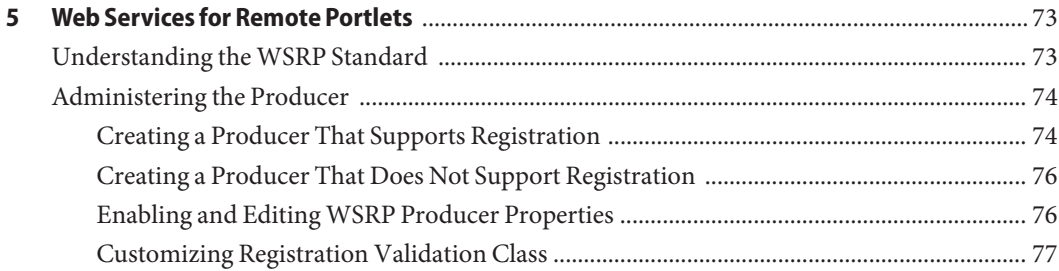

 $\overline{4}$ 

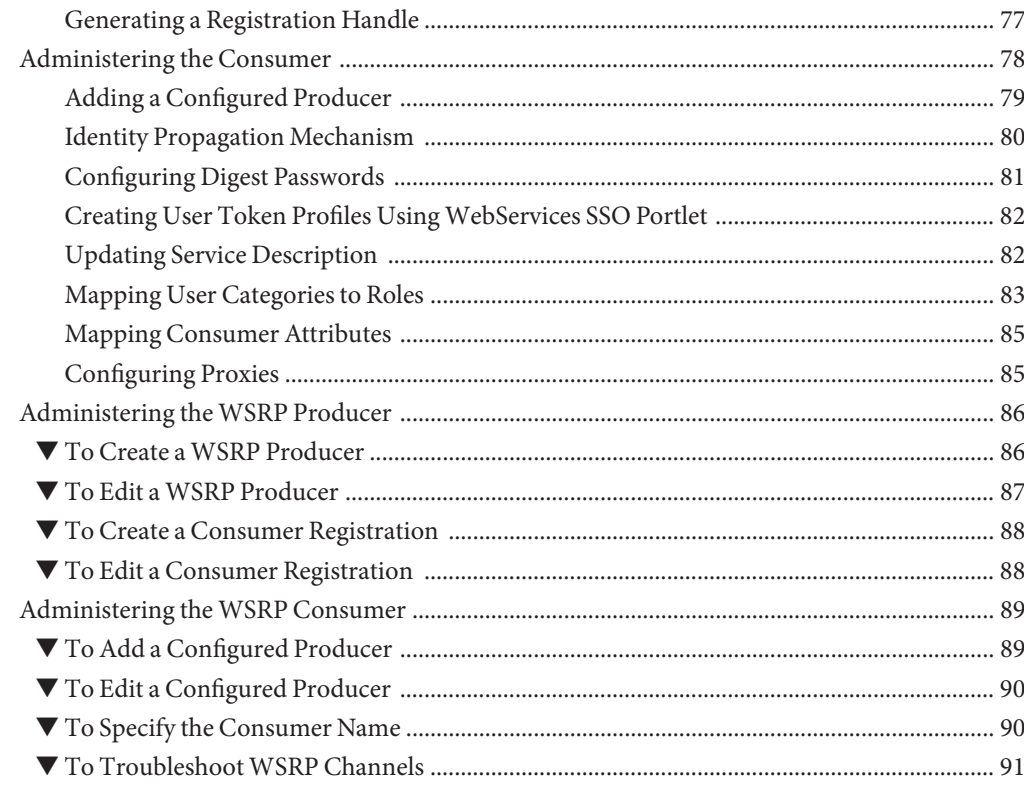

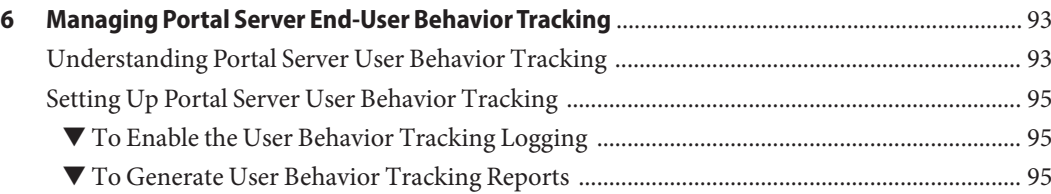

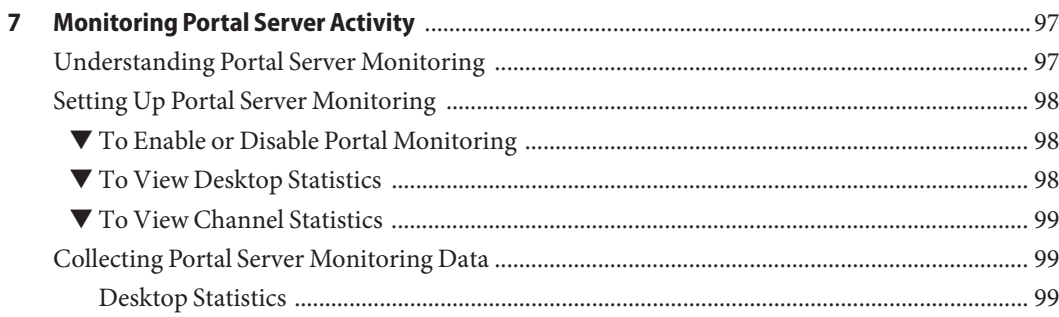

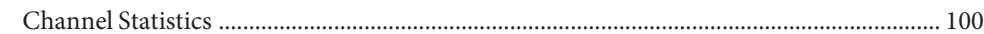

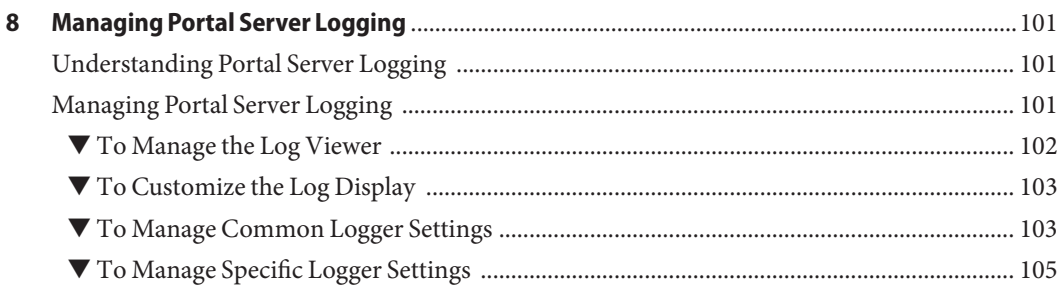

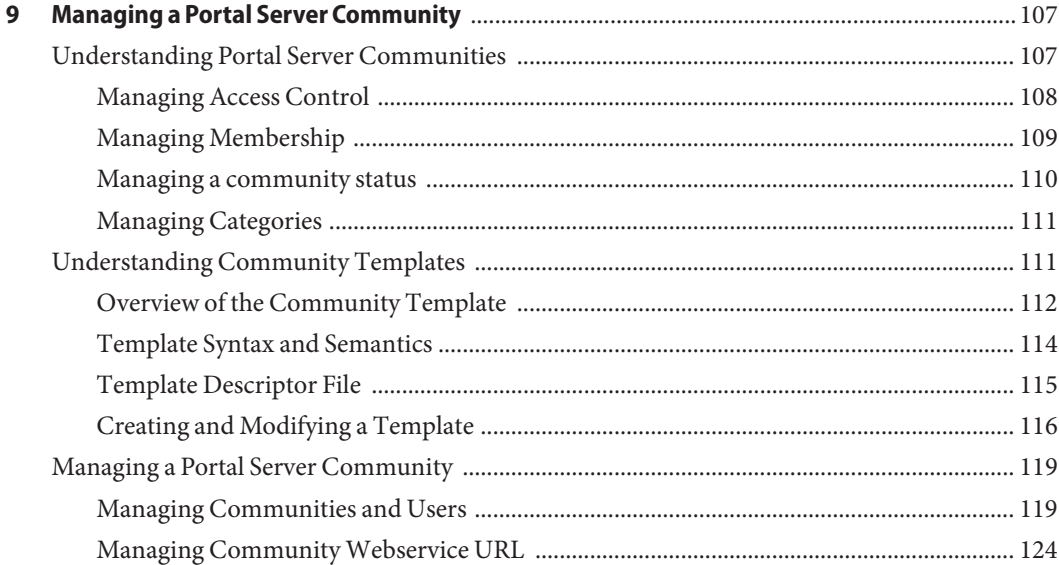

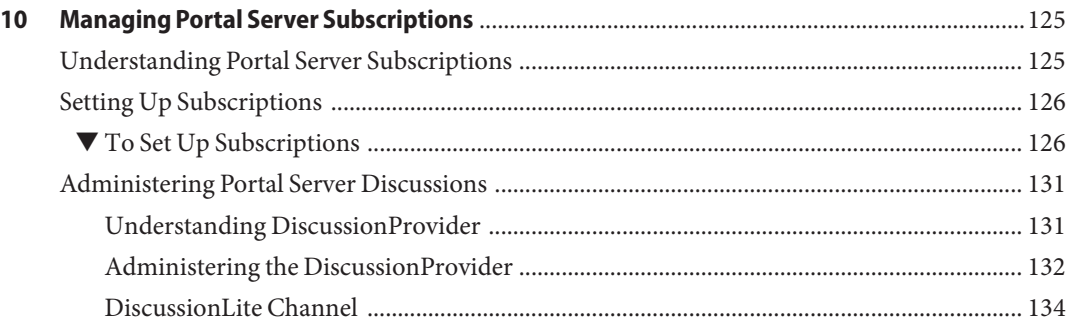

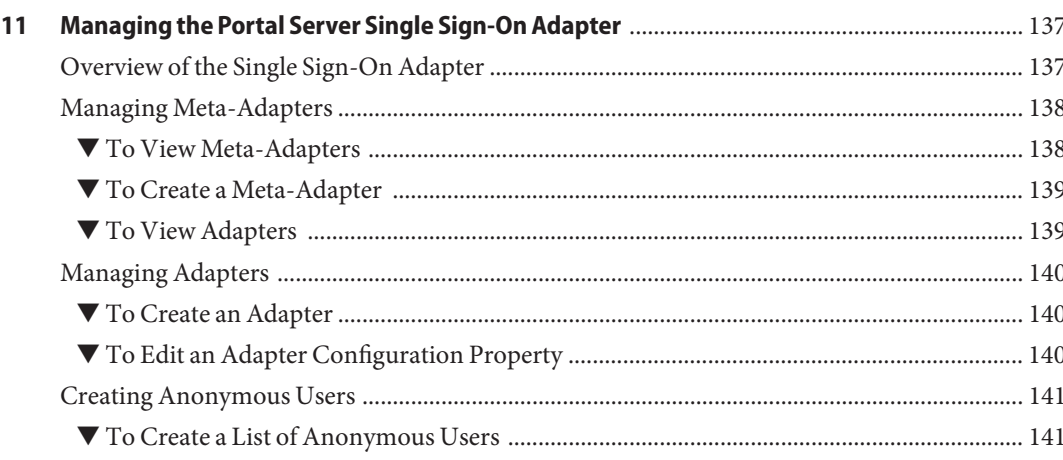

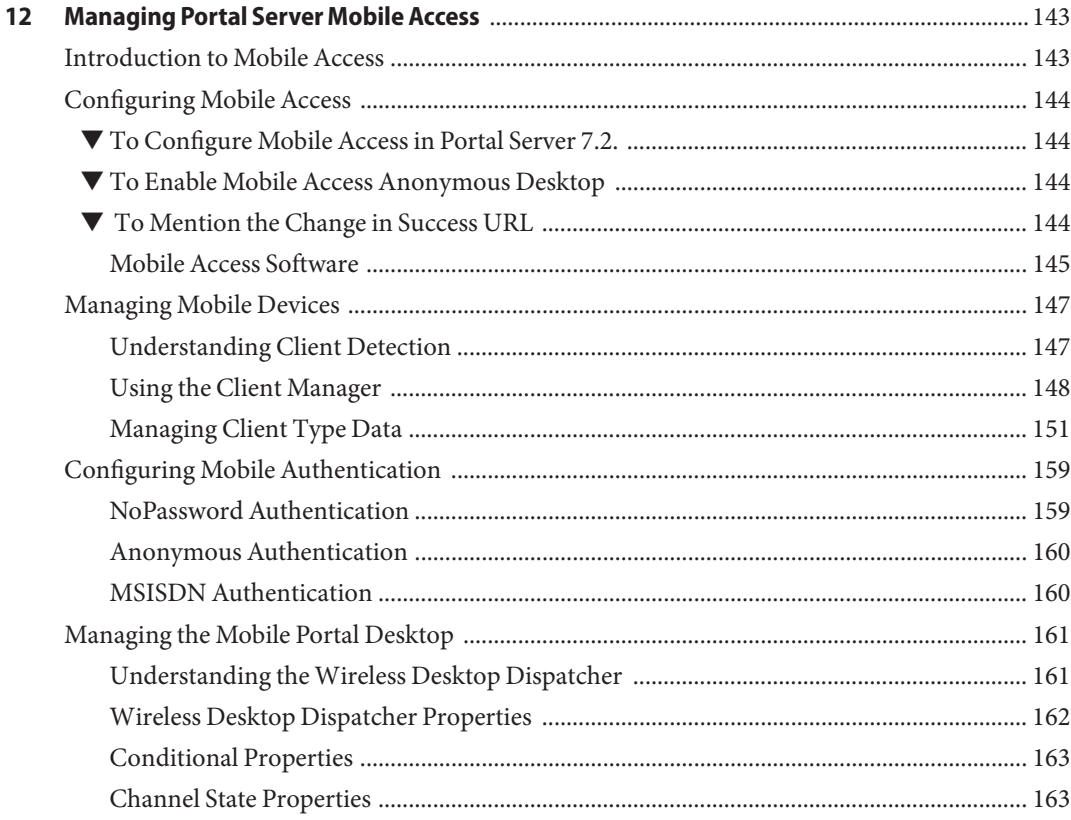

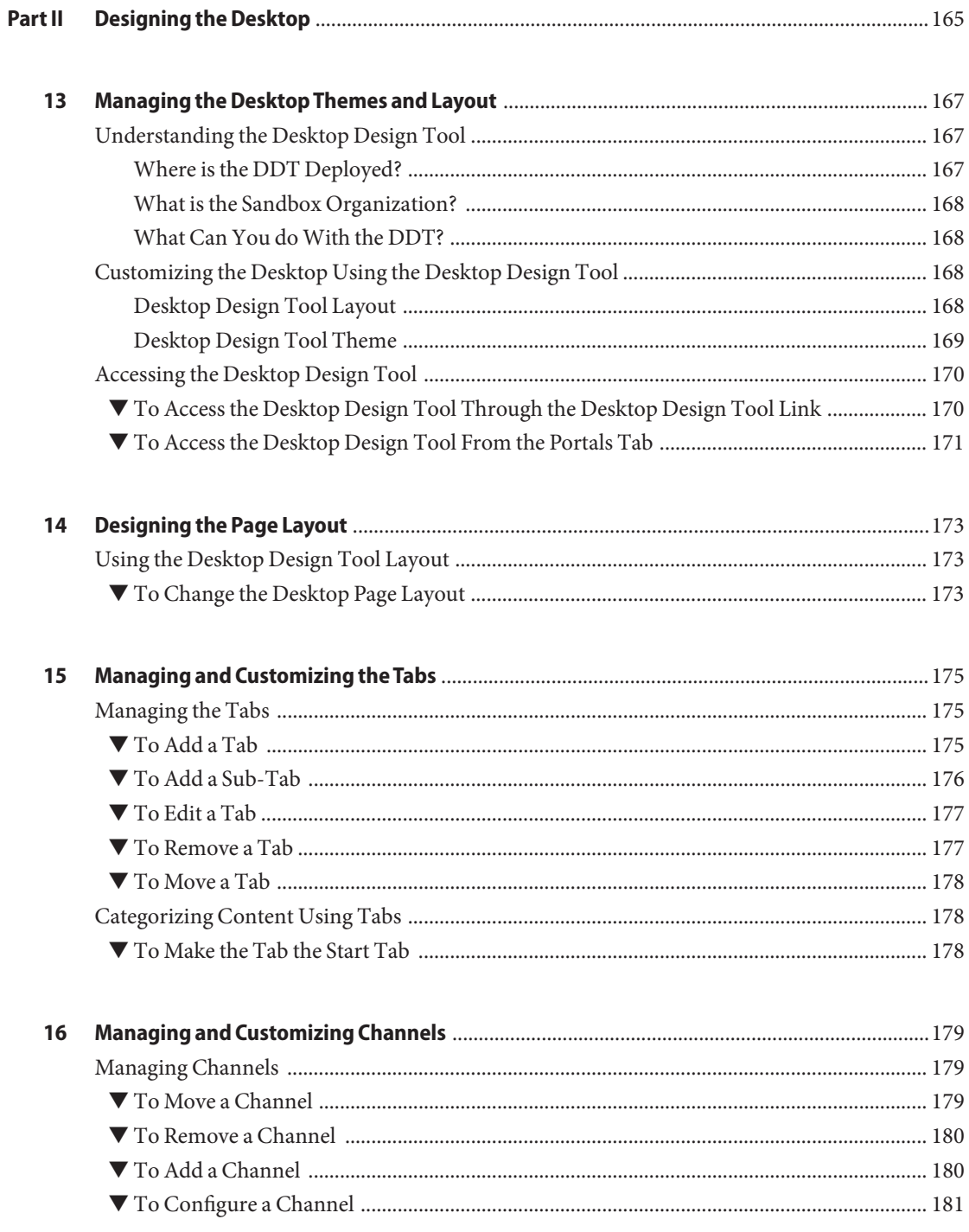

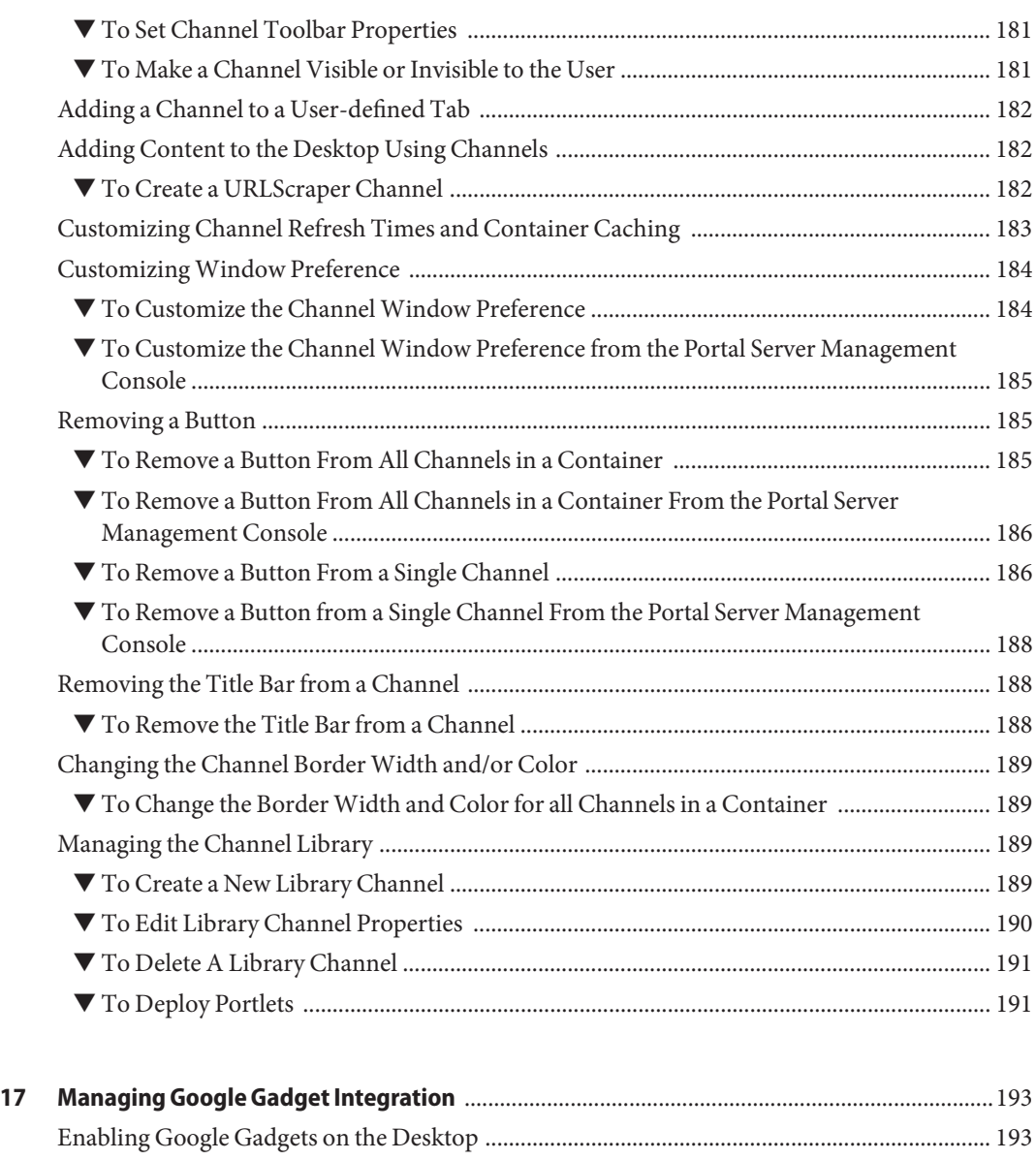

▼ [To Enable Portal End Users to Set Up Google Gadgets ......................................................... 194](#page-193-0) ▼ [To Enable "Add Google Gadget" link for a 2column Community ...................................... 195](#page-194-0)

▼ [To Obtain a Google Gadgets API Key for Portal Server ........................................................ 194](#page-193-0)

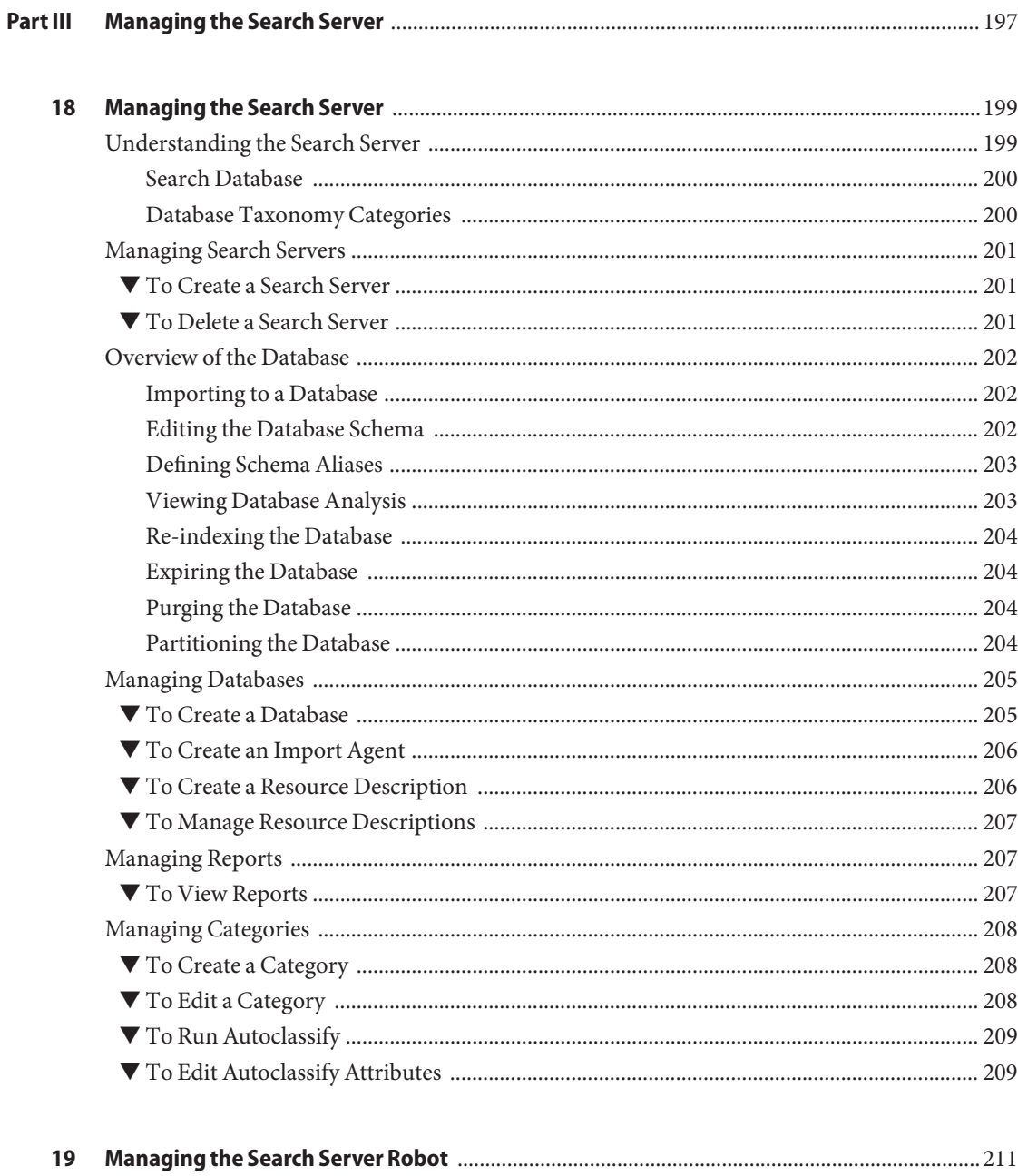

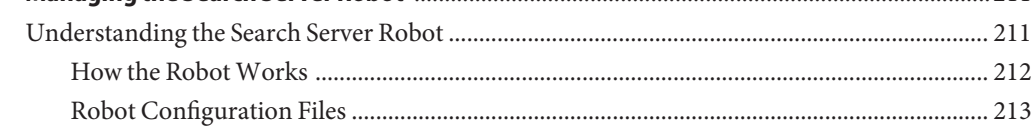

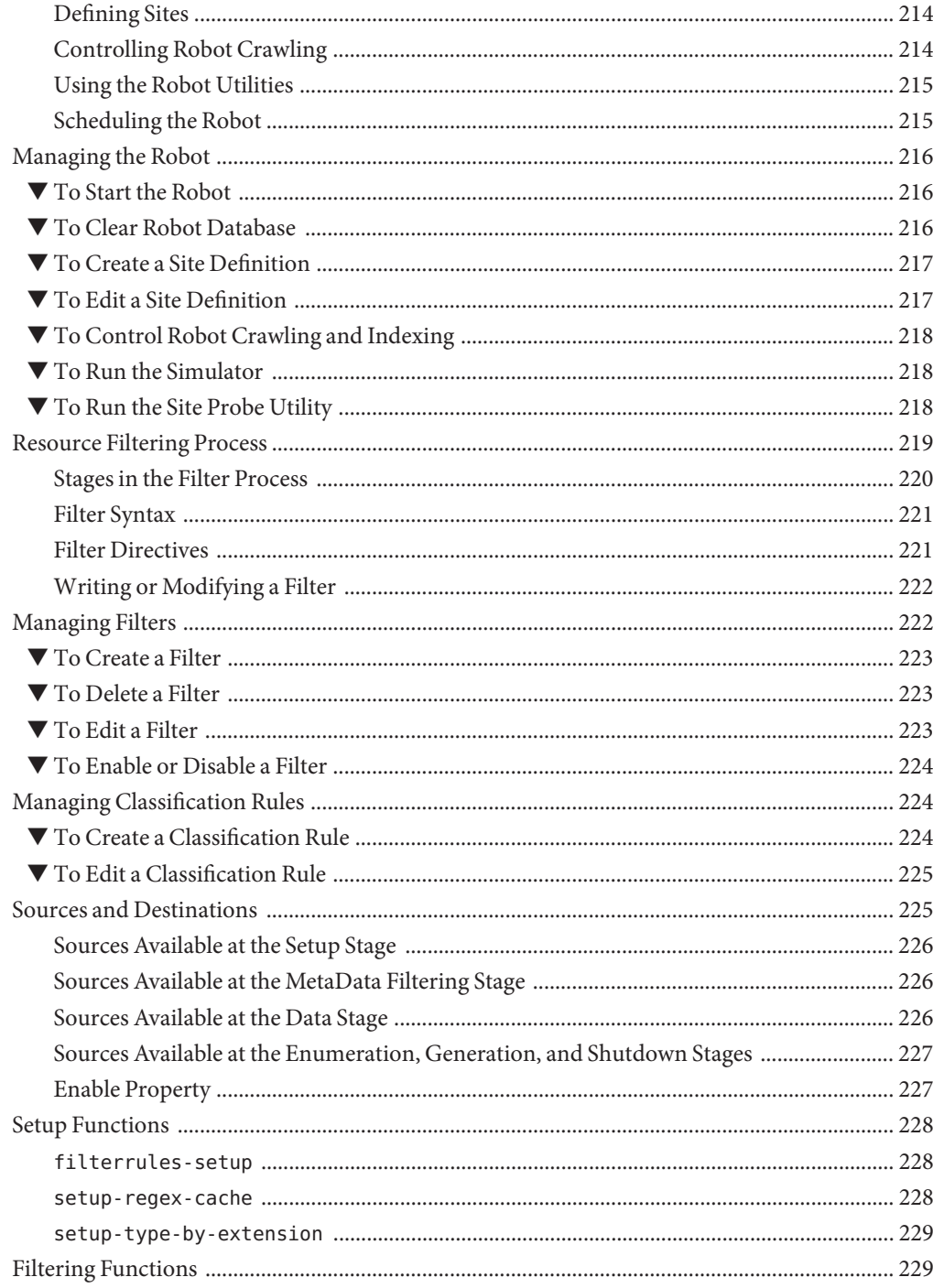

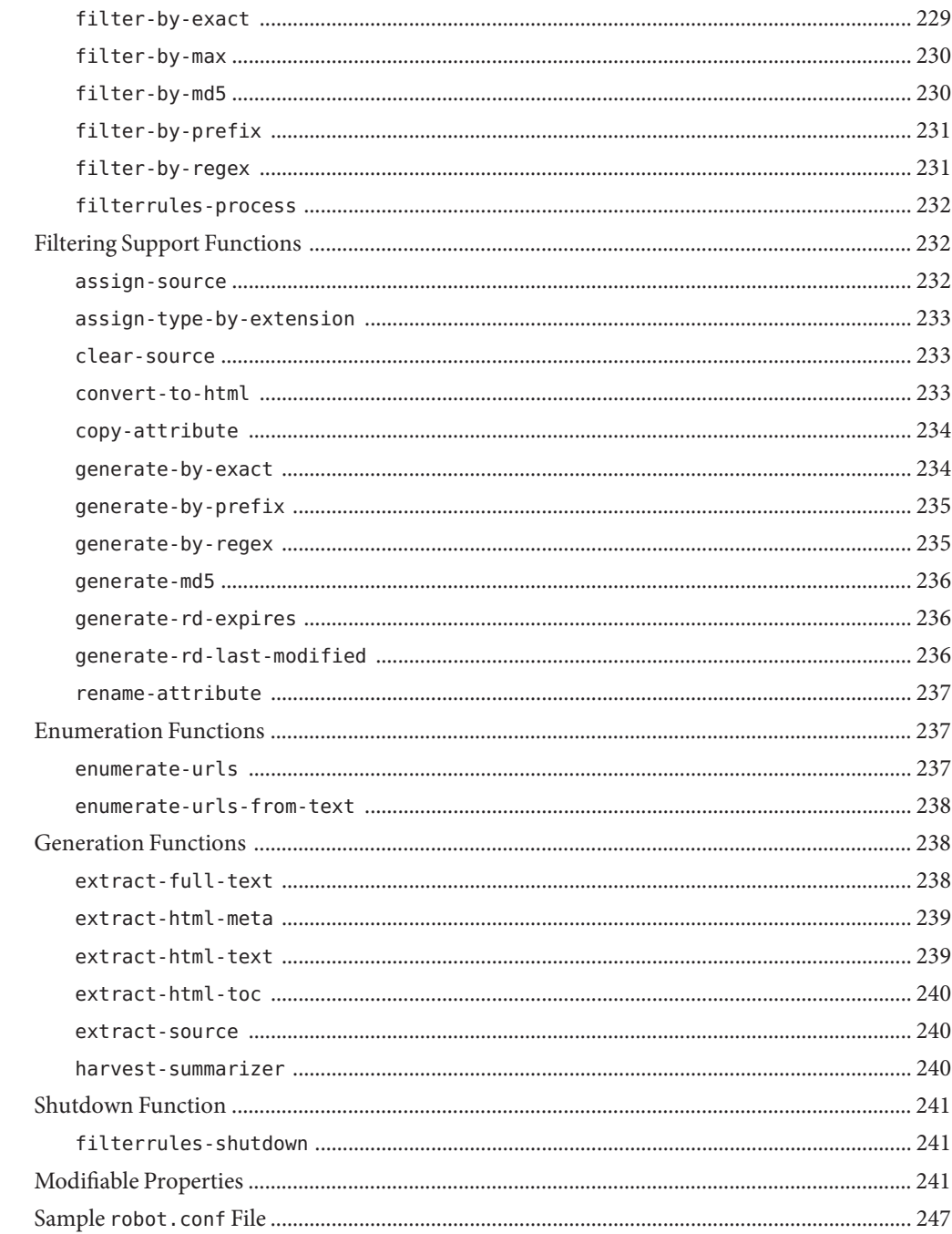

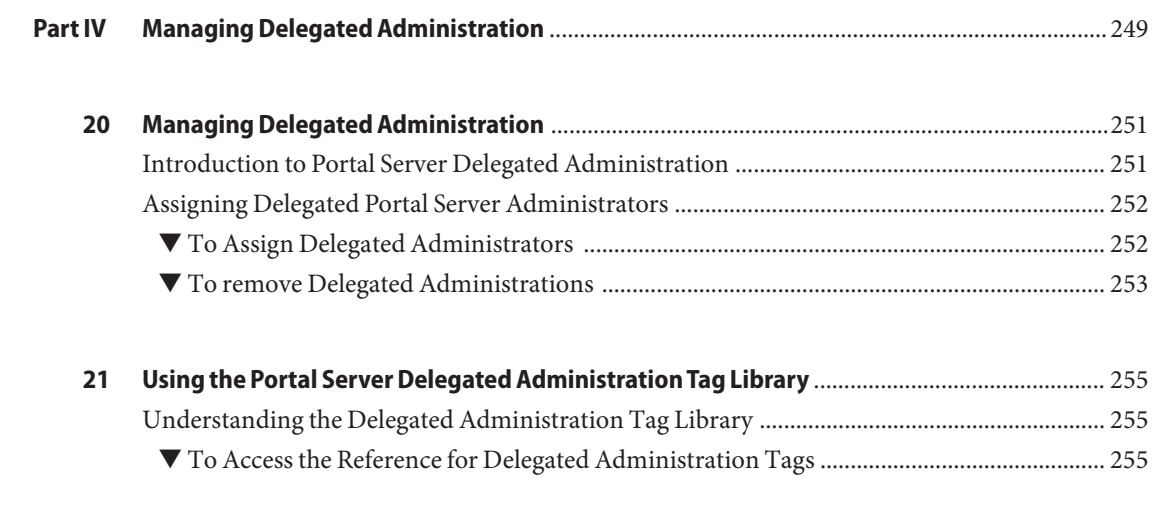

**Index** [................................................................................................................................................... 257](#page-256-0)

## Figures

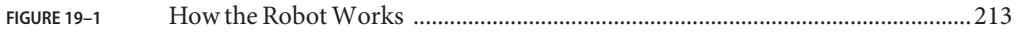

## Tables

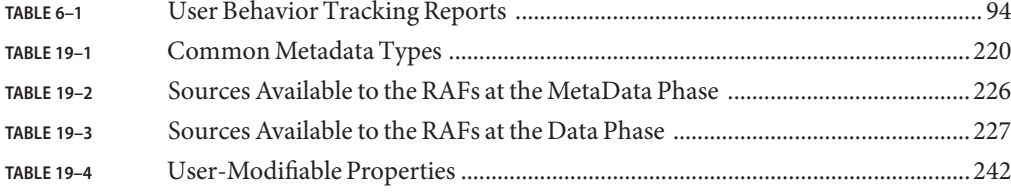

## Examples

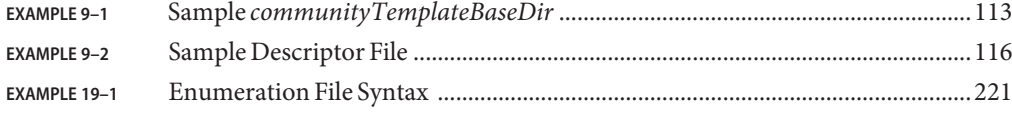

## <span id="page-20-0"></span>Preface

The *Sun JavaTM System Portal Server 7.2 Administration Guide* provides information and instructions for administering the Sun Java System Portal Server 7.2.

This is inserted to see if the changes are showing up.

### **Who Should Use This Book**

This book is intended for IT administrators who are responsible for administering a portal server using Sun Java System servers and software.

## **Before You Read This Book**

Readers should be familiar with the following products and concepts:

- Sun Java System Directory Server
- Sun Java System Access Manager
- Your web container
	- Sun Java System Application Server 8.2
	- Sun Java System Web Server 7.0
- Your operating system
- Basic UNIX<sup>®</sup> administrative procedures
- LDAP (lightweight directory access protocol)
- Web Services for Remote Portlets (WSRP)

#### **How This Book Is Organized**

Chapters in the book are organized into three parts:

- [Part I](#page-26-0)
	- [Chapter 1, "Understanding Portal Server Management,"](#page-28-0) presents an overview of how Portal Server is managed.
	- [Chapter 2, "Managing Portals and Portal Server Instances,"](#page-34-0) describes setting up and administering Portal Server. Instructions for creating and deleting instances of Portal Server are included.
	- [Chapter 3, "Managing Organizations, Roles, and Users,"](#page-42-0) provides instructions for managing organizations and users and for using LDAP nodes.
	- [Chapter 4, "Managing the Portal Server Desktop,"](#page-52-0) describes steps for setting up end-user content delivered using the Portal Server.
	- [Chapter 5, "Web Services for Remote Portlets,"](#page-72-0) provides information and instructions for using Web Services for Remote Portlets (WSRP).
	- [Chapter 6, "Managing Portal Server End-User Behavior Tracking,"](#page-92-0) explains how to diagnose, troubleshoot, and analyze issues related to end-user activities and end-user interaction with various portal system components.
	- [Chapter 7, "Monitoring Portal Server Activity,"](#page-96-0) explains how to obtain runtime information about the Desktop and Sun Java System Secure Remote Access server.
	- [Chapter 8, "Managing Portal Server Logging,"](#page-100-0) describes how to control Portal Server logging.
	- [Chapter 10, "Managing Portal Server Subscriptions,"](#page-124-0) describes how to configure and administer subscriptions.
	- [Chapter 11, "Managing the Portal Server Single Sign-On Adapter,"](#page-136-0) presents information about using the SSO Adapter, which provides this configuration data for an authenticated connection to a portal, and the SSO Adapter service stores that data.
	- [Chapter 12, "Managing Portal Server Mobile Access,"](#page-142-0) presents information on configuring and managing Portal Server Mobile Access.
- [Part II](#page-164-0)
	- [Chapter 13, "Managing the Desktop Themes and Layout,"](#page-166-0) explains how you can customize and access the Desktop Design Tool.
	- [Chapter 14, "Designing the Page Layout,"](#page-172-0) explains how you can change the desktop page layout.
	- [Chapter 15, "Managing and Customizing the Tabs,"](#page-174-0) explains how you can add, remove, edit and move tabs and sub-tabs.
	- [Chapter 16, "Managing and Customizing Channels,"](#page-178-0) explains how you can manage and customize channels.
	- [Chapter 17, "Managing Google Gadget Integration,"](#page-192-0) explains how you can integrate Google Gadgets with the desktop.
- [Part III](#page-196-0)
	- [Chapter 18, "Managing the Search Server,"](#page-198-0) provides details about working with search categories and databases.
	- [Chapter 19, "Managing the Search Server Robot,"](#page-210-0) describes the search server robot and its corresponding configuration files.
- [Part IV](#page-248-0)
	- [Chapter 20, "Managing Delegated Administration,"](#page-250-0) explains how to decentralize administrative functions.
	- [Chapter 21, "Using the Portal Server Delegated Administration Tag Library,"](#page-254-0) describes what reference information is available for the delegated administration tag library.

### **Related Books**

- *Sun Java System Portal Server 7.1 Deployment Planning Guide*
- *Sun Java System Portal Server 7.2 Technical Overview*
- *Sun Java System Portal Server Secure Remote Access 7.2 Administration Guide*
- Sun Java System Portal Server 7.2 Command Line Reference
- *Tag Library for Delegated Administration*
- *Sun Java System Portal Server 7.2 Notes*
- *Sun Java System Portal Server 7.1 Community Sample Guide*
- *Sun Java System Portal Server 7.1 Developer Sample Guide*
- Sun Java System Portal Server 7.2 Technical Reference
- Sun Java System Portal Server 7.2 Developer's Guide

An introduction to Portal Server concepts and components is available in the *Sun Java System Portal Server 7 Technical Overview*.

#### **Other Server Documentation**

For other server documentation, go to the following:

- Directory Server documentation at (<http://docs.sun.com/coll/1224.1>)
- Access Manager documentation at  $(\text{http://docs.sun.com/coll/1292.2})$  $(\text{http://docs.sun.com/coll/1292.2})$  $(\text{http://docs.sun.com/coll/1292.2})$
- Web Server documentation at (<http://docs.sun.com/coll/1308.3>)
- Application Server documentation at (<http://docs.sun.com/coll/1310.3>)
- Web Proxy Server documentation at (<http://docs.sun.com/coll/1311.4>)

## **Searching Sun Product Documentation**

Besides searching Sun product documentation from the docs.sun.com web site, you can use a search engine by typing the following syntax in the search field:

*search-term* **site:docs.sun.com**

For example, to search for "broker," type the following:

#### **broker site:docs.sun.com**

To include other Sun web sites in your search (for example, java.sun.com, www.sun.com, developers.sun.com), use "**sun.com**" in place of "**docs.sun.com**" in the search field.

### **Related Third-PartyWeb Site References**

Third-party URLs are referenced in this document and provide additional, related information.

**Note –** Sun is not responsible for the availability of third-party web sites mentioned in this document. Sun does not endorse and is not responsible or liable for any content, advertising, products, or other materials that are available on or through such sites or resources. Sun will not be responsible or liable for any actual or alleged damage or loss caused or alleged to be caused by or in connection with use of or reliance on any such content, goods, or services that are available on or through such sites or resources.

### **Documentation, Support, and Training**

The Sun web site provides information about the following additional resources:

- Documentation (<http://www.sun.com/documentation/>)
- Support (<http://www.sun.com/support/>)
- Training (<http://www.sun.com/training/>)

## **Typographic Conventions**

The following table describes the typographic conventions that are used in this book.

| <b>Typeface</b> | Meaning                                                                        | Example                                             |
|-----------------|--------------------------------------------------------------------------------|-----------------------------------------------------|
| AaBbCc123       | The names of commands, files, and directories,<br>and onscreen computer output | Edit your . login file.                             |
|                 |                                                                                | Use 1s - a to list all files.                       |
|                 |                                                                                | machine name% you have mail.                        |
| AaBbCc123       | What you type, contrasted with onscreen<br>computer output                     | machine name% su                                    |
|                 |                                                                                | Password:                                           |
| aabbcc123       | Placeholder: replace with a real name or value                                 | The command to remove a file is rm<br>filename.     |
| AaBbCc123       | Book titles, new terms, and terms to be<br>emphasized                          | Read Chapter 6 in the User's Guide.                 |
|                 |                                                                                | A <i>cache</i> is a copy that is stored<br>locally. |
|                 |                                                                                | Do <i>not</i> save the file.                        |
|                 |                                                                                | Note: Some emphasized items<br>appear bold online.  |

**TABLE P–1** Typographic Conventions

## **Shell Prompts in Command Examples**

The following table shows the default UNIX system prompt and superuser prompt for the C shell, Bourne shell, and Korn shell.

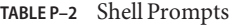

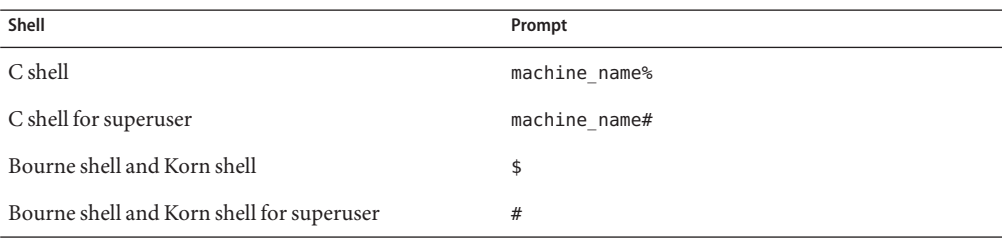

#### <span id="page-26-0"></span>**PART I**

## Managing Sun Java System Portal Server

- [Chapter 1, "Understanding Portal Server Management"](#page-28-0)
- [Chapter 2, "Managing Portals and Portal Server Instances"](#page-34-0)
- [Chapter 3, "Managing Organizations, Roles, and Users"](#page-42-0)
- [Chapter 4, "Managing the Portal Server Desktop"](#page-52-0)
- [Chapter 5, "Web Services for Remote Portlets"](#page-72-0)
- [Chapter 6, "Managing Portal Server End-User Behavior Tracking"](#page-92-0)
- [Chapter 7, "Monitoring Portal Server Activity"](#page-96-0)
- [Chapter 8, "Managing Portal Server Logging"](#page-100-0)
- [Chapter 9, "Managing a Portal Server Community"](#page-106-0)
- [Chapter 10, "Managing Portal Server Subscriptions"](#page-124-0)
- [Chapter 11, "Managing the Portal Server Single Sign-On Adapter"](#page-136-0)
- [Chapter 12, "Managing Portal Server Mobile Access"](#page-142-0)

<span id="page-28-0"></span>CHAP **CHAPTER 1**

## Understanding Portal Server Management

Portal Server administrators manage a variety of functions, including tasks for the following:

- Multiple portals and Portal Server instances
- The Desktop
- Search server
- Secure Remote Access server
- Single Sign-On (SSO) adapters

This chapter provides information about Portal Server components and the ways for managing a portal:

- "Understanding Portal Server Components" on page 29
- ["Using the Portal Server Management Console" on page 30](#page-29-0)
- ["Using the Portal Server Administration Tag Library and Portlets" on page 32](#page-31-0)
- "Using the psadmin [Command-line Interface" on page 32](#page-31-0)

### **Understanding Portal Server Components**

A Portal Server deployment has a number of components that affect portal administration. These components include the following:

- **Common agent container** a standalone Java program that implements a container for Java management applications. For more information, see *Solaris 10 What's New*.
- **Portal Administration Server** a management application that performs authentication and access control check for users accessing Portal Server MBeans. This server uses a JMX<sup>TM</sup> interface and is implemented as a common agent container module. A portal administration server instance runs on each host that the Portal Server product is installed.
- **Portal domain repository** a hierarchical data store that contains information about how Portal Server MBeans are organized. Some Portal Server MBeans also store configuration data in this repository. The default Portal domain repository is a subtree in the same LDAP server that Access Manager uses.

<span id="page-29-0"></span>On stand-alone Gateway installations, communicating with the LDAP server from the Gateway is prohibited. An additional Portal domain repository on the Gateway file system is used to contain only local Gateway MBeans information.

- **Portal data store** Back-end storage, such as a relational database management system (RDBMS) or LDAP server, or in the File System, for configuration data and other Portal Server resources that facilitate content delivery by a portal.
- **Portal Administrative MBeans** Loaded by Portal administration server in the common agent container server to perform portal administrative tasks.
- **Portal administration command-line interface** (psadmin) Provides administrative tools for various Portal Server components. For more information, see ["Using the](#page-31-0) psadmin [Command-line Interface" on page 32.](#page-31-0)
- **Portal management console** (psconsole) Provides a browser interface for administering various portal server resources. For more information, see "Using the Portal Server Management Console" on page 30.
- **Monitoring MBeans** Help capture Portal Server runtime resource information. For more information, see [Chapter 7, Monitoring Portal Server Activity](#page-96-0)
- **Local File System Data** Portal data stored in the local file system. The data includes configuration files, provider-based templates and JSP $^{TM}$  syntax files, resource bundle files, and customized provider-based Java classes.

For more information about Portal Server components, see the *Sun JavaTM System Portal Server 7.2 Deployment Planning Guide*.

## **Using the Portal Server Management Console**

The Portal Server management console, which simplifies a variety of portal administration tasks, is a Java 2 Platform, Enterprise Edition (J2 $EE^{TM}$ ) application that:

- Is accessible through a web browser
- Logs messages to a debug log according to configured debug level
- Logs setting changes that include name and value pairs
- Uses Java Management Extensions (JMX) technology to communicate with portal administrative MBeans in the Portal Administration Server to connect to the portal data store

The management console enables portal administrators to perform the following activities:

- Manage the Desktop and content delivery
- Track user behavior to help portal administrators diagnose, troubleshoot, and analyze issues related to end-user activities and how end users interact with various Portal Server components
- <span id="page-30-0"></span>■ Obtain runtime statistics about Portal Server's Desktop and Secure Remote Access components
- Log information about Portal Server applications

## **About the Browser Interface**

The management console's user interface arranges administration functions into pages. Across the top of each page is a tab strip. The tabs present pages that group management functions in an organized manner. To navigate from page to page, administrators click a tab. The tabs provided are the following:

- **Common Tasks** Displays links that provide direct access to tasks that portal administrators frequently perform
- **Portals** Lists deployed portals by their portal IDs so that portal administrators can select a specific portal
- **Search Server** Lists names of specific search servers so that portal administrators can access pages for managing a specific search server
- **Secure Remote Access** Allows portal administrators to manage how remote users securely access a portal and its services over the Internet
- **SSO Adapter** Allows portal administrators to manage how end users gain authenticated access to applications after signing in once
- **Delegation** Allows portal administrators to delegate the responsibility for managing various resources to other individuals, called delegated administrators.

Portal Server administrators can provide and limit access to content on a portal through the definitions of the identities of specific end users. You can set up portal pages, attributes and access policies so that portal content is available to specific entities. These entities include the following:

- A specific organization
- A specific suborganization
- A role
- An individual end-user

## **To Login to the Management Console**

Only administrators with SuperAdmin permission and delegated administrators can access the Portal Server management console. Users access the Portal Server management console using a browser client from a distinct uniform resource identifier (URI).

#### **Type this URL in your browser: http://***hostname***:***port***/psconsole 1**

*hostname* The name of the system that the management console is running on.

*port* The management console's port number assigned during installation.

#### <span id="page-31-0"></span>**In the text boxes, type the Admin User Name and Password. 2**

The admin user should be a top-level administrator. A typical Admin User Name is amadmin.

#### **Click the Log In button. 3**

The management console's Common Tasks page is displayed.

## **Using the Portal Server Administration Tag Library and Portlets**

Portal Server provides an administration tag library for developing administration portlets that enable a portal to be managed from the Desktop instead of from the management console. Administrators can use this tag library to do the following:

- Modify out-of-the-box administration portlets
- Develop portlets with new administration functionality
- Support provider management, and portlet and WSRP management tasks
- Create and administer channels that are based on JSPP rovider
- Write custom administration portlets with a custom user interface
- Write administrative portlets to manage any custom channel

Administrators can use administration portlets to grant delegated administration status to other users, called delegated administrators. Portal Server provides a sample set of administration portlets that can be used to design a basic Desktop for delegated administrators.

For more information, see *Sun Java System Portal Server 7.1 Developer Sample Guide* and *Tag Library for Delegated Administration*.

## **Using the** psadmin **Command-line Interface**

Portal Server software provides a command-line interface (CLI). The CLI allows portal administrators to do the following:

Automate regularly recurring management tasks by incorporating them into scripts

The CLI offers a number of psadmin subcommands for managing portal tasks. These include subcommands for:

- Managing multiple portals and portal instances
- Deploying portal and portlet WAR files
- Managing the search server
- Managing Secure Remote Access server
- Managing monitoring
- Managing portal logging

Most subcommands commands are written specifically to mimic functions in the browser interface. For management functions that have no special commands, administrators use standard UNIX commands.

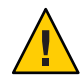

**Caution –** If you installed Portal Server on Sun Java System Application Server 9.1 or GlassFish V2 web containers, you must start either of these web container administration servers and cacao before you invoke psadmin commands.

For information about all psadmin subcommands, see the *Sun Java System Portal Server 7.2 Command-Line Reference*.

# <span id="page-34-0"></span>**CHAPTER 2** 2

## Managing Portals and Portal Server Instances

This chapter explains multiple portals and how to manage a portal and Portal Server instances. The topics provided include the following:

- "Understanding Multiple Portals" on page 35
- ["Setting Up Portals" on page 36](#page-35-0)
- ["Setting Up Portal Server Instances" on page 40](#page-39-0)

## **Understanding Multiple Portals**

*Multiple portals*share the same user set. The features of multiple portals include the following:

- A portal is identified by a URL. For example: http://hr.xyz.com/portal or http://eng.xyz.com/portal
- Multiple portals share the same user repository, which is the same Access Manager and the Directory server. You use Access Manager to manage end users, and you do not need to synchronize end-user data in LDAP with any other repository. All data related to end users resides in only one directory server.
- You can deploy multiple portals and Portal Server instances on one or more hosts. For example, one host may have two portal server instances serving content for one portal and three Portal Server instances serving another portal. Each Portal Server instance must run inside a different web container instance.

All portals share these components:

- Rewriter Although this component is shared, you can define a different rule set for each portal.
- SSO Adapter Although this component is shared, you can define a different adapter for each portal.
- All Secure Remote Access services

The following components have a one-to-one relationship with portals:

- <span id="page-35-0"></span>Desktop - Each portal has an independent Desktop.
- Subscriptions This is configured differently per portal.
- WSRP Producer and Consumer Independent set of Producers and Configured Producers for each portal.

Search can have a many-to-many relationship with portals:

- One portal can use one search server.
- Many portals can use a single search server.
- Each portal can use more than one search server.

End users see different content for different portals and can customize the each portal's Desktop. Single sign-on between portals is possible. An end user who has access to two portals at a corporation would typically experience the following sequence:

- Types in a URL for Portal One and authenticates using the corporate identify.
- Views personalized content on Portal One.
- Types in a URL for Portal Two without needing to provide authentication.
- Views personalized content on Portal Two.

Portals that use different Access Managers are *not* multiple portals. They are independent and unrelated portals, each with its own set of users.

Access Manger can be a collection of its own instances, all using the same set of Directory Server instances. Different Access Managers are two unrelated Access Managers, not different instances of the same Access Manager.

#### **Setting Up Portals**

A *portal* consists of one or more portal server instances that deliver the same content and are mapped to a single Uniform Resource Locator (URL). The content and services delivered by a portal are common to all its instances.

*Multiple portals*share the same user set. These portals can be deployed on one or more hosts, but they all share the same user repository — the same Access Manager and the Directory server.

**Note –** Portals that use different Access Managers are *not* multiple portals. They are independent and unrelated portals, each with its own set of users.

Access Manger can be a collection of its own instances, all using the same set of Directory Server instances. Different Access Managers are two unrelated Access Managers, and not different instances of the same Access Manager.

This section explains how to complete the following tasks:
- "To List Portals" on page 37
- "To Create a Portal" on page 37
- ["To Delete a Portal" on page 38](#page-37-0)
- ["To Export Portal Data" on page 38](#page-37-0)
- ["To Import Portal Data to a Portal" on page 39](#page-38-0)

### ▼ **To List Portals**

You can view a list of Portal Servers that are already set up.

- **[Log in to the Portal Server management console.](#page-30-0) 1**
- **Select the Portals tab. 2**

Equivalent psadmin Command **More Information**

psadmin list-portals

### **To Create a Portal**

During Portal Server installation, a default portal named *portal1* is created. You can also create a new portal server using the Create Portal wizard.

- **[Log in to the Portal Server management console.](#page-30-0) 1**
- **Select the Portals tab. 2**
- **Click the New Portal button to launch the wizard. 3**
- **Provide a unique name for the Portal Server, for example, portal5. 4**
- **Type a URI that enables end users to access the Portal Server, for example, /portal. 5**
- **Enter**Web Container Information**. 6**

The available types are the following:

- Sun Java<sup>™</sup> System Web Server 6.0
- Sun Java System Web Server 7.x
- Sun Java System Application Server 8.x
- BEA WebLogic 8.1SP4/SP5
- IBM WebSphere 5.1.1.6

#### <span id="page-37-0"></span>**(Optional) Change the default web container instance properties. 7**

For information, see Creating a New Portal in *Sun Java System Portal Server 7.1 Configuration Guide*.

- **Verify the information you supplied. 8**
- **Click Finish to create the new portal. 9**
- **(Optional) View the log file to monitor the process. 10**
	- **a. Log in to the machine where portal is to be created.**
	- **b. Run the** psdadmin set-logger **command.** ./psadmin set-logger -u *uid* -f *password* -m *component-type* -O *logger-name*

Equivalent psadmin Command **More Information**

psadmin create-portal

Templates for webcontainer.properties for supported web containers are in the portal-install-dir/template directory.

### ▼ **To Delete a Portal**

You can delete all existing instances of a portal on all hosts and clean up the portal's data in the Access Manager LDAP directory.

- **[Log in to the Portal Server management console.](#page-30-0) 1**
- **Select the Portals tab. 2**
- **From the list of portals, select the portal you want to remove, and click the Delete Portal button. 3**

Equivalent psadmin Command **More Information**

psadmin delete-portal

### **To Export Portal Data**

You can archive the following portal data in a par file:

■ Data stored in the Access Manager directory

- <span id="page-38-0"></span>■ Desktop file system files, located by default in the /var/opt/SUNWportal/portals/*portal-URI*/desktop directory
- Desktop customized classes, located by default in the /var/opt/SUNWportal/portals/*portal-URI*/desktop/classes directory
- Portal Server web applications, located by default in the /var/opt/SUNWportal/portals/*portal-URI*/war directory
- Portal Server web source data, located by default in the /var/opt/SUNWportal/portals/*portal-URI*/web-src directory

After you archive data, you can import the data to the same portal or to a different portal. To export a portal from psconsole:

- **[Log in to the Portal Server management console.](#page-30-0) 1**
- **Select the Portals tab. 2**
- **Select a portal from the table. 3**
- **Click the Export button. 4**
- **Specify the** par **file location on the Portal Server machine and what you want to export: 5**
	- **All Desktop data— the exported** par **includes file system data and display profile data**
	- **File system data only— the exported** par **file includes only the desktop file system data, which is data deployed into the portal desktop and portal** web-src
	- **Display profile data only— the exported** par **includes only display profile data**

Equivalent psadmin Command **More Information**

psadmin export

**Note –** This command does not support user data in the Directory Server.

## **To Import Portal Data to a Portal**

You can import into any portal any portal data that you previously exported.

- **[Log in to the Portal Server management console.](#page-30-0) 1**
- **Select the Portals tab. 2**

#### **Select a portal from the table. 3**

The Import Desktop Data page appears.

#### **Click the Import button and specify the following: 4**

- **The** par **file path for the imported data.The** par **file must be located on the Portal Server system.**
- **Whether to continue if the storage structure of the portal does not match the archived file you want to import.**
- **Redeploy the portal web applications. 5**
	- **a. Schedule a time to run the** psadmin redeploy **command.**

Plan to do this step off hours or in system maintenance mode, when your system is not in production. This action redeploys the portal war file, and it logs out users who are running a Desktop, causing them to lose their work.

**b. Run the** psadmin redeploy **command.**

psadmin redeploy -u amadmin -f *passwordfile* -p *portalID* --allwebapps

Equivalent psadmin Command **More Information**

psadmin import

**Note –** This command does not support user data in the Directory Server.

### **Setting Up Portal Server Instances**

A *Portal Server instance* is a web application deployed to a web container. An instance uses a particular Portal Server context URI to serve requests on a specific network port. Each Portal Server instance is associated with a single Portal.

A server instance listens on a particular port, bound to either one IP address or any IP address of the host. For the Portal Server, a server instance corresponds to a deployment container process listening on a port and running a single Java<sup>TM</sup> Virtual Machine (JVM<sup>TM</sup> software).

Note – Sun Java<sup>™</sup> System Web Server and Sun Java<sup>™</sup> System Application Server support multiple instances.

This section explains how to complete the following tasks:

- "To List Portal Server Instances" on page 41
- "To Create a Portal Server Instance" on page 41
- ["To Delete a Portal Server Instance" on page 42](#page-41-0)

### ▼ **To List Portal Server Instances**

You can view a list of Portal Server instances that are already set up.

- **[Log in to the Portal Server management console.](#page-30-0) 1**
- **Select the Portals tab. 2**
- **Click the name of Portal Server from the table. 3**
- **Select the Server Instances tab. 4**

The table displays all the instances of the Portal Server you selected.

Equivalent psadmin Command **More Information**

psadmin list-portals

### ▼ **To Create a Portal Server Instance**

#### **Before You Begin**

- Create a new instance for an existing Portal Server on your web container instance.
- Start the web container instance.
- Start the administration server of the web container
- **[Log in to the Portal Server management console.](#page-30-0) 1**
- **Select the Portals tab. 2**
- **Select the name of a Portal Server. 3**
- **Select the Server Instances tab. 4**
- **Click on the New Instance button to launch the wizard. 5**
- **Provide the name of the portal identifier. 6**
- **Enter**Web Container Information**. 7**

<span id="page-41-0"></span>**(Optional) Change the default web container instance properties. 8**

For information, see Creating a Portal on the Same Node in *Sun Java System Portal Server 7.1 Configuration Guide*.

**Verify the information you supplied, and click Finish to create the new portal instance. 9**

A progress bar displays the status of this procedure. When the procedure is complete, a results page is provided.

- **Click Finish to create your new portal instance. 10**
- Equivalent psadmin Command **More Information**

psadmin create-instance

## ▼ **To Delete a Portal Server Instance**

You can delete an instance of a Portal Server.

- **[Log in to the Portal Server management console.](#page-30-0) 1**
- **Select the Portals tab. 2**
- **Select the name of a Portal Server. 3**
- **Select the Server Instances tab. 4**
- **From the table, select the instance you want to remove. 5**
- **Click Delete Instance button. 6**
- Equivalent psadmin Command **More Information**

psadmin delete-instance

# Managing Organizations, Roles, and Users

Portal Server administrators can provide and limit access to content on a portal through the definitions of the identities of specific end users. You can set up portal pages, attributes and access policies so that portal content is available to specific entities. These entities include the following:

A specific organization

**CHAPTER 3** 3

- A specific suborganization
- A role
- An individual end-user

To manage organizations, roles, and end-users, Portal Server administrators must use both the Portal Server management console and the Sun Java<sup>TM</sup> System Access Manager console. This chapter explains how Portal Server administrators can do this using the Access Manager. This chapter provides the following topics:

- ["Understanding How to Use Access Manager With Portal Server" on page 44](#page-43-0)
- ["Creating New Organizations for Portal Server" on page 45](#page-44-0)
- ["Adding Portal Services to Organizations" on page 46](#page-45-0)
- ["Navigating to Specific Nodes" on page 49](#page-48-0)

**Note –** This chapter explains how to use Access Manager that is installed and configured to support Legacy Mode. For information about Legacy Mode and Realm Mode, see the *Sun Java System Access Manager Administration Guide*

## <span id="page-43-0"></span>**Understanding How to Use Access ManagerWith Portal Server**

Portal Server uses Sun Java System Access Manager services to manage attributes that are specific to Portal Server end users and applications. You must use the Access Manager console to manage tasks related to identity.

To control who has access to a portal site, Portal Server administrators must use the following tools:

- The Portal Server management console is a browser interface that allows administrators to manage the following:
	- Portals and portal instances
	- Search
	- Remote access
	- Single sign-on
	- Display profile documents
	- Containers and channels
- The Sun Java System Access Manager console is a browser interface that allows administrators with different levels of access to do the following:
	- Create and remove realms and organizations
	- Create and delete users to and from those organizations
	- Manage services
	- Set up enforcement policies that protect and limit access to organization resources

Portal Server administrators must use Access Manager to perform the following tasks:

- Manage identity-based objects, including users, roles, and organizations, to administer and assign appropriate access to users according to roles they have within organizations or suborganizations
- Delegate administrative functions to specific end users by authorizing the end users to administer organizations, suborganizations, users, policy, roles, and channels

Access Manager uses the lightweight directory access protocol (LDAP).

For information about Access Manager administration, see the *Sun Java System Access Manager 7.1 Administration Guide*.

## <span id="page-44-0"></span>**Creating New Organizations for Portal Server**

New organizations inherit services that are registered at the top-level Access Manager organization. Typical services that new organizations inherit include the following:

- **Access Manager Configuration** 
	- Authentication Configuration
- **Authentication Modules**
	- Core
	- LDAP
	- Policy configuration

New organizations use LDAP authentication, and LDAP service settings are inherited from the corresponding global service.

For information about Access Manager administration, see the *Sun Java System Access Manager 7.1 Administration Guide*.

## ▼ **To Create a New Organization to Use with Portal Server**

#### **Log in to the Access Manager console. 1**

For information about Access Manager administration, see the *Sun Java System Access Manager Administration Guide*.

- **Under Identity Management, select Organizations from the View menu. 2**
- **Click New to create a new organization. 3**

#### **Specify the organization attributes. 4**

For example:

Name TestOrganization

Organization Aliases TestOrganization

**Click OK. 5**

## <span id="page-45-0"></span>▼ **To Access a New Organization**

**Type this URL in your browser:** ●

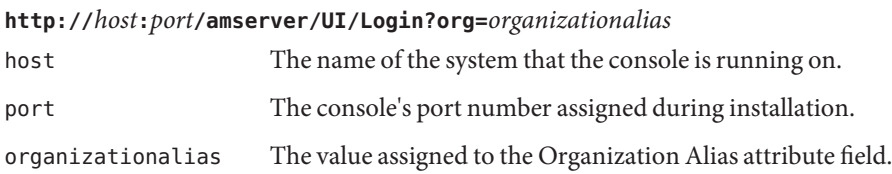

# **Adding Portal Services to Organizations**

Before the Portal is accessible, you must add several services to an organization. The services that you must add to the organization include the following:

- Portal Server configuration
	- portalID Desktop
	- portalID Subscriptions
	- SSO Adapter
	- portalID WSRP Consumer
- Mobile Application configuration
	- Mobile Address Book
	- Mobile Calendar
	- Mobile Mail

Optional services that you can add include the following:

- Secure Remote Access configuration
	- Access List
	- NetFile
	- Netlet
	- **Proxylet**

## ▼ **To Add Portal Services to an Organization**

Portal requires several services to be added to an organization before the Portal Server is accessible to the organization. After you add Portal services to the organization, use the Portal Server management console to administer Portal Server settings.<sup>1</sup>

<sup>1</sup> When a *PortalID Desktop* service is added to an organization or a role, it specifies default settings. It do not inherit the PortalID Desktop service settings from an organization or a role above it. You need to use the Portal Service management console to manage these service settings as per your need.

#### **Log in to the Access Manager console. 1**

For information about Access Manager administration, see the *Sun Java System Access Manager 7.1 Administration Guide*.

**Under Identity Management, select Organizations from the View menu. 2**

#### **Click your organization. 3**

For example: TestOrganization

- **In the View menu for the organization, select Services. 4**
- **Click Add. 5**
- **Select the following services, if they are available in your deployment: 6**
	- Mobile Application Configuration
		- Mobile Address Book
		- Mobile Calendar
		- Mobile Mail
	- Portal Server Configuration
		- portalID Desktop
		- portalID Subscriptions
		- SSO Adapter
	- Remote Portlets (WSRP)
		- portal ID WSRP Consumer
	- Secure Remote Access Configuration
		- Access List
		- NetFile
		- Netlet
		- Proxylet
- **Click OK. 7**

## **To Specify Required Portal Services for New Users**

After you add all of the Portal services to an organization, you must use the Access Manager console to add the services to newly created end-users so that they can access the Portal Desktop and whatever Portal services they need.

The Access Manager Administration service allows you to specify which services are dynamically added to end-user entries when they are created. If your Portal deployment allows users to be created, such as a "Sign-Me Up"feature, specify the Required Services setting in the Access Manager console for your organization.

Add Portal services to the organization. See ["Adding Portal Services to Organizations" on](#page-45-0) [page 46.](#page-45-0) **Before You Begin**

#### **Log in to the Access Manager console. 1**

For information about Access Manager administration, see the *Sun Java System Access Manager 7.1 Administration Guide*.

- **Add the Administration Service. 2**
	- **a. Under Identity Management, select Organizations from the View menu.**
	- **b. Click your organization.** For example: TestOrganization
	- **c. In the View menu for the organization, select Services.**
	- **d. Click Add.**
	- **e. Select the Administration service and Click OK.**
- **Specify the setting for Administration Service Required Services. 3**

This setting specifies whether to assign all services in the required services list to a new end user.

- **a. Select the Administration service setting.**
- **b. For the Required Services setting, specify the following services:**
	- SunPortalportalIDDesktopService
	- SunPortalportalIDSubscriptionsService
	- SunMobileAppABService
	- SunMobileAppCalendarService
	- SunMobileAppMailService
	- SunSSOAdapterService
- **c. Click Save.**
- **Log out of the Access Manager console. 4**

# <span id="page-48-0"></span>**Navigating to Specific Nodes**

Portal Server uses Access Manager services to store application and user-specific attributes. To enable you to administer portal-related functions for an LDAP directory node (DN), the Portal Server management console provides details about the DN in a *location bar*, a horizontal strip below the row of tabs.

The location bar enables you to do the following:

- Identify the currently selected node
- View up to 10 organization DNs
- Change to another directory name

A directory name can be a organization, role, or user name.

## **Understanding the Location Bar**

The location bar provides the following functions:

- **Select DN** Use this drop-down menu to display the following directory node types:
	- Default organizations defined when Portal Server was installed.
	- Nodes that administrators set up using the Add DNs button.
- **Selected DN** Identifies which DN is currently chosen.
- **Enter DN** Enables you to go to any DN that is already defined by typing in its full name.

#### **To Set a New Directory Node**

You can select a new DN without adding it to the location bar.

- **[Log in to the Portal Server management console.](#page-30-0) 1**
- **Select the Add button next to the location bar. 2**
- **Select the name of the DN using one of the following methods: 3**
	- **Select a DN listed in the window.**
	- **Use the Search utility:**
		- **a. Type the search string.**

You can use wildcard characters.

Search results are displayed by short name and corresponding directory node.

#### **b. Click the Search button.**

#### **Click the Set Current DN button. 4**

The window closes, and the Selected DN field displays the new directory node. The directory node is not added to the location bar selections.

#### ▼ **To Add a Directory Node to Location Bar Selections**

When you add a directory node to the location bar menu, it is stored as a cookie so that the directory node is available in the same browser across sessions.

#### **[Log in to the Portal Server management console.](#page-30-0) 1**

#### **Select the name of the DN using one of the following methods: 2**

■ **Using the Add button:**

#### **a. Click the Add button next to the Select DN menu.**

The Add to DNs List pop-up window opens and displays a list of available directory nodes.

#### **b. Select the desired DN.**

- **Using the Search utility:**
	- **a. Use the Search menu to select the object type.**
	- **b. Type the Search string.**

You can use wildcard characters.

Search results are displayed by short name and corresponding DN.

- **c. Select the desired DN.**
- **Select the name of the directory node. 3**
- **(Optional) Edit the short name field to change the name that the directory node in the drop-down menu displays. 4**

#### **Click the Add button. 5**

The directory node is added to the Select DN menu.

### **To Remove a Directory Node From Location Bar Selections**

You can delete a directory node from the drop-down list displayed in the location bar. The directory node itself is not removed. To remove a directory name from the LDAP database, you must use Access Manager.

You cannot remove default organizations that were defined during installation.

- **[Log in to the Portal Server management console.](#page-30-0) 1**
- **From the Select DN drop-down menu, select the DN that you want to delete. 2**
- **Click the Delete button next to the Select DN drop-down menu button.** The selected directory node is removed. **3**

### **To Display Information for a Directory Node**

- **[Log in to the Portal Server management console.](#page-30-0) 1**
- **Display information about a directory node using one of the following methods: 2**
	- **Type the name of the directory node in the Enter DN text box, and click the Go button.**
	- Select the name of the directory node from the Select DN menu.

<span id="page-52-0"></span>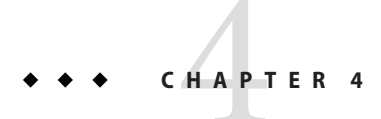

# Managing the Portal Server Desktop

This chapter describes the Sun Java<sup>TM</sup> System Portal Server Desktop and how to manage it.

- "Understanding Portal Server Desktop Management" on page 53
- ["Managing Portal Server Desktop Content" on page 56](#page-55-0)
- ["Managing Desktop Attributes" on page 68](#page-67-0)
- ["Administering the Display Profile" on page 70](#page-69-0)

### **Understanding Portal Server Desktop Management**

This section describes the key components of Portal Server desktop. The following topics are discussed:

- "Understanding the Display Profile" on page 53
- ["Understanding Desktop Attributes" on page 55](#page-54-0)

### **Understanding the Display Profile**

While installing Portal Server, you create an initial organization. The installer then imports the display profile global level document, and the default organization display profile, based on the input parameters you specify.

After that, each time you create a new organization, suborganization, or role, the display profile is not automatically loaded. However, the new organization, suborganization, or role inherits the display profile defined from its parent. If there are specific entries to the newly created organization, suborganization, or role, you must manually load the display profile.

The display profile creates the display configuration for the standard Desktop by defining the following three items:

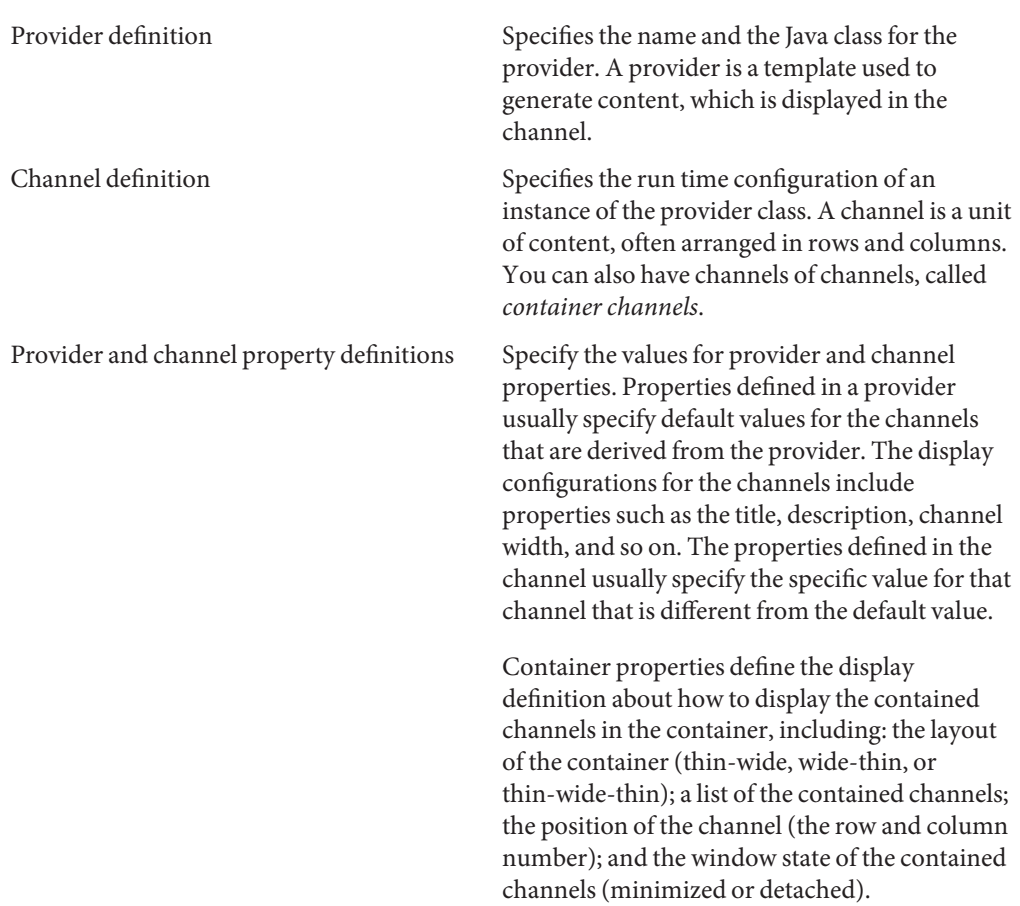

The display profile exists only to provide property values for channels. It does not actually define the overall layout or organization of what users see on their Desktops. However, the display profile does indirectly control some aspects of channel presentation, such as column layout for a table container or how the table container draws channels in a table.

The system reports errors when you try to save a display profile document containing invalid XML. The error messages appear as a title, a message, and a sub-message. The title of the message box is "Invalid XML document." The message appears as one of the following:

- Failed to parse XML...
- Missing doctype in the XML
- Failed to sore DP...
- Invalid XML input...

If you receive an "Invalid XML document" error, you must correct the error to be able to save the XML document.

<span id="page-54-0"></span>The display document syntax is as follows:

```
<?xml version="1.0" encoding="utf-8" standalone="no"?>
<DOCTYPE DisplayProfile SYSTEM " jar://resources/psdp.dtd">
<DisplayProfile version="1.0" priority="xxx">
    <Properties>
    ...
    </Properties>
    </Channels>
    ...
    </Channels>
    <Providers>
    ...
    </Providers>
</DisplayProfile>
```
## **Understanding Desktop Attributes**

The Desktop merges all documents in a user's display profile merger set and uses the result to configure the user's desktop. A display profile merger set consists of all the display profile documents associated with a user. Display profiles are defined at different levels in the Portal Server organization tree. Display profile documents from the various levels of the tree are merged or combined to create the user's display profile.

For example, the user's display profile document is merged with the role display profile documents (if any), the organization's display profile document, and the global display profile document to form the user's display profile.

The Desktop display profile and other configuration data are defined as service attributes such as parent container, desktop type and edit container of the portal Desktop service under the Sun Java System Access Manager service management framework. When an organization adds for the Portal Desktop service from the Sun Java System Access Manager management console, all users within the organization inherit the Portal Desktop service attributes in their user profiles. These attributes are queried by the Portal Desktop to determine how information will be aggregated and presented in the Portal Desktop.

See ["Managing Desktop Attributes" on page 68](#page-67-0)

# <span id="page-55-0"></span>**Managing Portal Server Desktop Content**

This section discusses how to manage the desktop content. For more information on the desktop, see Understanding the Standard Desktop in *Sun Java System Portal Server 7 Technical Overview*.

- "Administering Portlets" on page 56
- ["Managing Channels and Containers" on page 58](#page-57-0)

# **Administering Portlets**

This section describes how to deploy and undeploy portlets, and how to modify portlet preferences.

Portlets are web applications that process requests and generate content within the context of a portal. Portlets are managed by the Portlet Container (an implementation of the Portlet Specification as defined by the JSR 168 Expert Group).

A portlet can only be deployed on a selected DN node once. If a portlet has already been deployed on the same DN node, you should undeploy the portlet and deploy it. If your require a portlet to be on multiple sub organizations or roles, then deploy the portlet on the portal global DN or the parent organization.

- "To Deploy a Portlet" on page 56
- ["To Undeploy a Portlet" on page 57](#page-56-0)
- ["To Modify Portlet Preferences" on page 58](#page-57-0)

### **To Deploy a Portlet**

- **[Log in to the Portal Server management console.](#page-30-0) 1**
- **Select the Portals tab. 2**
- **Select a portal server from Portals. 3**
- **From the Select DN drop-down menu, select any DN. 4**
- **Click Deploy Portlet to start the wizard. 5**
	- **a. Ensure the selected portal and selected DN are the ones where you want to deploy the portlet, and click Next.**
	- **b. Specify a portlet war file, the roles file, and the users file.**

<span id="page-56-0"></span>**Note –** The roles file and the users files are optional. The war file, the roles file, and the users file can be located either on the local machine, or on the remote portal server system.

- **c. Select the button for either the local system or the remote portal server system.**
	- **If the upload file is from the local machine, use the browse dialog box to select the file from the local machine.**
	- **If the upload file is from a remote portal server system, use the file chooser dialog to choose a file from the remote machine**
- **d. Verify the information provided, and click Next.**
- **e. An information page appears when the portlet is deployed.**
- **Follow the instructions to deploy a portlet. 6**
- Equivalent psadmin Command **More Information**

psadmin deploy-portlet

### **To Undeploy a Portlet**

- **[Log in to the Portal Server management console.](#page-30-0) 1**
- **Select the Portals tab. 2**
- **Select a portal server from Portals. 3**
- **From the Select DN drop-down menu, select any DN. 4**
- **Click Undeploy Portlet to launch the wizard. 5**
- **Modify the configuration attributes as necessary. 6**
- **Click Undeploy to record the changes. 7**

#### Equivalent psadmin Command **More Information**

psadmin undeploy-portlet

#### <span id="page-57-0"></span>**To Modify Portlet Preferences**

- **[Log in to the Portal Server management console.](#page-30-0) 1**
- **Click the CommonTasks tab, then Manage Channel and Containers from the submenu. 2**
- **Select a portal and the DN where the portlet is deployed.** The navigation tree with available channels and portlets is displayed. **3**
- **From the navigation tree on the left frame, select the portlet channel.** The preferences table and properties table is displayed on the right frame. **4**
- **In the preferences table, click Edit Values link of a preference you want to modify. 5**
- **In the preferences wizard, type the new value in the text field, and click OK. 6**
	- **To remove a value, select the value from the list and click Remove.**
- **When you are done with modifying preferences, click Save. 7**
- **Click Close. 8**

### **Managing Channels and Containers**

This section describes how to manage portal server channels and containers from the management console.

The following topics are discussed:

- "Viewing Channels and Containers" on page 58
- ["Modifying Channels and Container Properties" on page 60](#page-59-0)
- ["Creating and Deleting Channels and Containers" on page 64](#page-63-0)
- ["Creating a Tab" on page 66](#page-65-0)
- ["Displaying Channels and Containers" on page 67](#page-66-0)

### **Viewing Channels and Containers**

The desktop for a user is rendered by starting a desktop parent container. You can customize the parent container attribute at every organization, role and user DNs. The content for a desktop at a particular DN is provided by iterating the child containers and channels that are selected to be displayed inside the desktop parent container.

Usually, the desktop parent container contains a few tab or table containers. Each tab container under the list of selected nodes of the parent container will display a tab on the user desktop. The channels that appear under the tab are the channels inside the tab container.

The bottom left frame of the Channels and Container Management in the portal management console has two components:

- View Type menu
- Channels and Container tree

Items in the View Type menu and the nodes displayed in the tree are dependent on content of the merged Display Profile XML.

The tree contains container and channel nodes. There are three types of channels that deliver content to the desktop:

- Provider (native) channels
- Portlet channels
- Remote portlet channels

You can click on any of the node links in the tree to display properties and actions on the right frame.

There are two types of items in the View Type menu:

- Display Profile XML Tree
- Desktop Views

See ["To View Display Profile XML Tree and Desktop Views" on page 60](#page-59-0)

### **Display Profile XML Tree**

The tree displays a complete set of channels and containers in the merged Display Profile (DP) XML. The root element in the DP XML Tree is DP\_ROOT, which is the parent of all the channels and containers of the display profile. You can create a channel directly under DP\_ROOT, or in a container under DP\_ROOT.

The nodes listed under the DP XML Tree is not always displayed on the desktop. Some nodes in the display profile are never referenced or included in the hierarchy of the desktop container.

For example, the desktop default container JSPTabContainer has two containers, *tab1* and *tab2*. If *tab1* contains*ch1* and *ch2*, and *tab2*contains*ch3* and *ch4*, then there are five channels defined in the DP XML Tree. The DP XML Tree references*ch1* to *ch4* in the container hierarchy, but *ch5* is not. So, only *ch1* to *ch4* will display on the desktop.

#### <span id="page-59-0"></span>**Desktop Views**

Desktop views are top level containers available in the merged display profile. You can set each desktop views as the parent container for the desktop at the DN. When you select a desktop view, the tree provides a visual hierarchy of the channels and containers that has a role in rendering content to the desktop.

Channels and containers displayed under the desktop views have two states:

- Selected and visible on the desktop
- Available for selection

**Note –** In this state, channels and containers icons are displayed in grey color.

You can change the state of channels and containers in a desktop view by clicking the task link on the right frame. To display a tool tip about the state, place the mouse over a container or channel icon. The tool tip also displays the fully qualified name of the node.

#### **To View Display Profile XML Tree and Desktop Views**

- **[Log in to the Portal Server management console.](#page-30-0) 1**
- **Select the Portals tab. 2**
- **Select a portal server under Portals, then any DN from the Select DN drop-down menu. 3**
	- **You can also select the organization from Select DN menu in the Manage Containers and Channels page.**
- **UnderTasks, click Manage Containers and Channels. 4**
- **From the View Type drop-down menu select DP XML Tree or a Desktop View. 5**

## **Modifying Channels and Container Properties**

This section discusses the properties of channels and containers, and how to modify them.

You can perform the following tasks:

- ["To Create a Property" on page 62](#page-61-0)
- ["To Edit a List" on page 63](#page-62-0)
- ["To Modify Portlet Preferences" on page 58](#page-57-0)
- ["To Modify Channel and Container Properties" on page 64](#page-63-0)
- ["To Upload a Display Profile" on page 71](#page-70-0)

#### **Understanding Properties**

The properties displayed when you click on the node in the tree are top level properties or channel level properties. These properties are defined at the provider level and you can customize these properties for a channel. However, new properties added to a channel cannot be added to the provider. This is the reason you cannot add new properties at the channel level.

The properties table displays client type and locale. There is no column to show the type of the property, however, the following convention is followed:

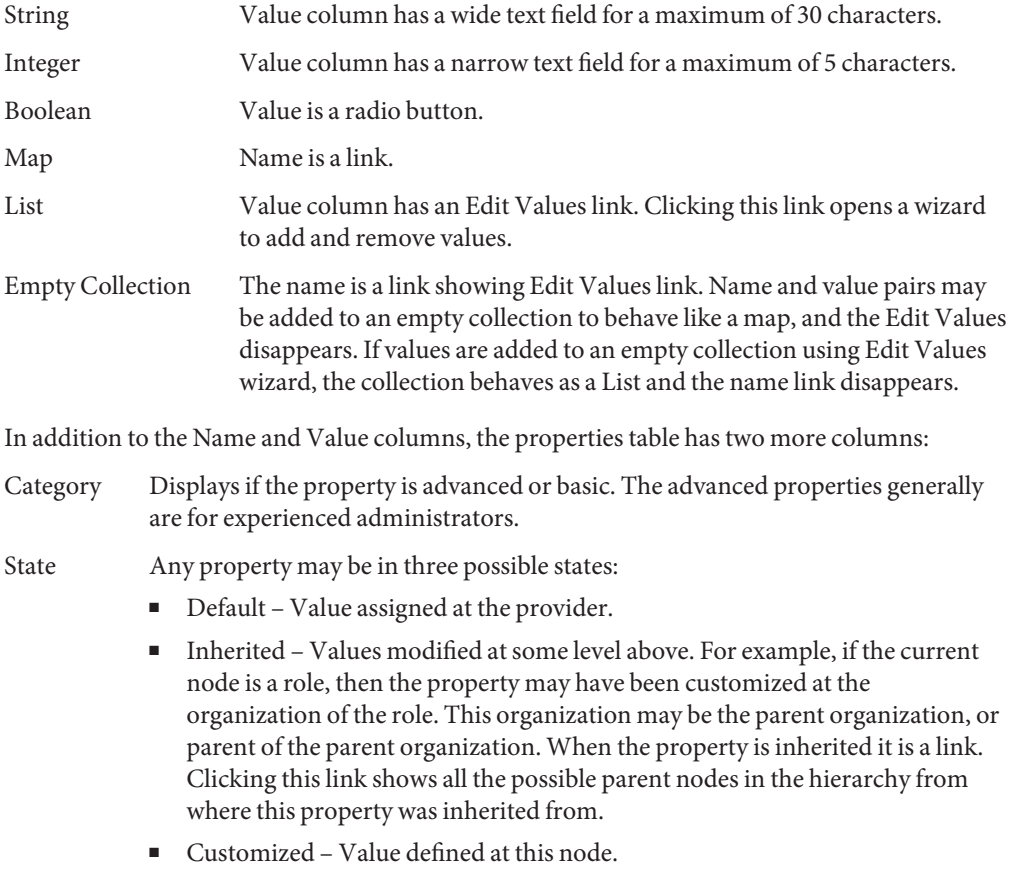

There are buttons in the properties table:

Remove Customization Removes values defined at this node from the display profile. This may result in properties to be inherited from some parent in the

<span id="page-61-0"></span>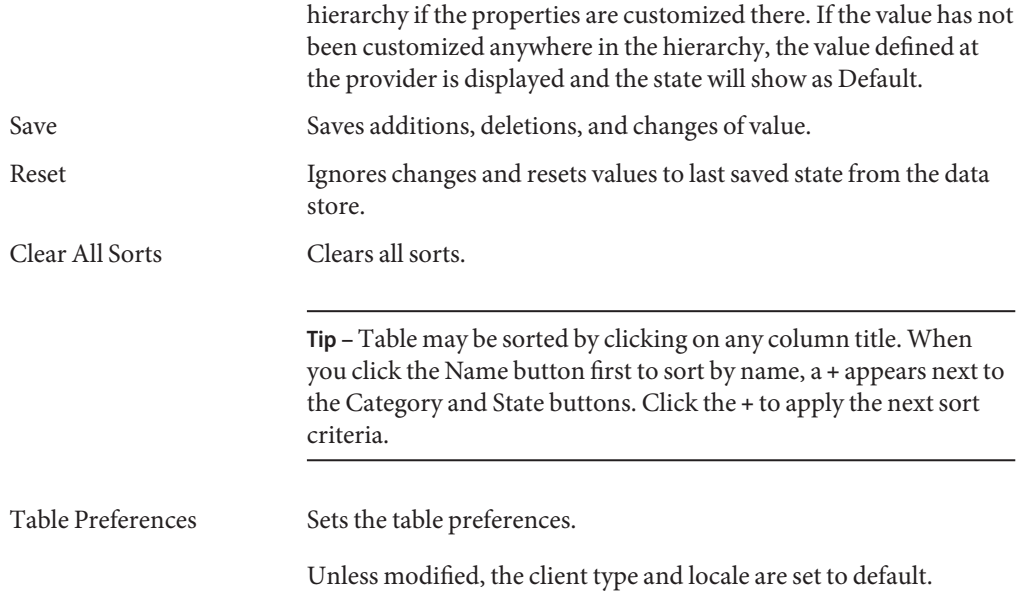

#### ▼ **To Create a Property**

From the New Property wizard you can edit the values and save. You can also add new name and value pairs.

- **[Log in to the Portal Server management console.](#page-30-0) 1**
- **Select the Portals tab. 2**
- **Select a portal from Portals. 3**
- **From Select DN drop-down menu, select any DN. 4**
- **UnderTask, click Manage Channels and Containers. 5**
- **Select a container in the tree on left frame to display Edit Properties page on the right frame. 6**
- **ClickTable Preferences button to set the client and locale attributes. 7**
- **Click the New Property button to launch the wizard. 8**
- **Select the property type, and click Next. 9**
- **Type a Name, select a Value, and specify if the property is advanced or not. 10**

<span id="page-62-0"></span>**Note –** Collection property behaves like a map when it contains name and value pairs. Property of type Collection can be nested. The property path above the table will change to display the current nesting and you can navigate back.

Any trailing values are optional. For example, the value may be en or en\_US, but cannot be US only. The standard Java format for specifying a locale is followed.

- **Click Finish to create the property. 11**
- **Click Close to display the new property in the table. 12**

#### **To Edit a List**

Collection property behaves like a List when it contains only values.

- **[Log in to the Portal Server management console.](#page-30-0) 1**
- **Select the Portals tab. 2**
- **Select a portal from Portals. 3**
- **From Select DN drop-down menu, select any DN. 4**
- **UnderTask, click Manage Channels and Containers. 5**
- **Select a container in the tree on left frame to display Edit Properties page on the right frame. 6**
- **Click the Edit Values link of a property to launch the wizard. 7**
- **Make your changes. 8**
	- **To add a value, type the name of the value in the New Value text box, and click Add.**
	- **To delete a value, select a value from the Values list, and click Remove.**
- **Click Close. 9**

The edit properties page will update number of values in the list.

#### <span id="page-63-0"></span>**To Modify Channel and Container Properties**

- **[Log in to the Portal Server management console.](#page-30-0) 1**
- **Select the Portals tab. 2**
- **Select a portal from Portals. 3**
- **From Select DN drop-down menu, select any DN. 4**
- **UnderTask, click Manage Channels and Containers. 5**
- **Select a channel or container in the tree on left frame to display Edit Properties page on the right frame. 6**
- **Change the properties, and click Save. 7**

#### Equivalent psadmin Command **More Information**

psadmin modify-dp

## **Creating and Deleting Channels and Containers**

This section discusses how to create and delete channels and containers from the portal management console.

- "To Create a Channel or Container" on page 64
- ["To Delete a Channel or Container" on page 66](#page-65-0)
- **To Create a Channel or Container**
- **[Log in to the Portal Server management console.](#page-30-0) 1**
- **Select the Portals tab. 2**
- **Select a portal from Portals. 3**
- **From Select DN drop-down menu, select any DN. 4**
- **UnderTask, click Manage Channels and Containers. 5**
- **Select a container in the tree on left frame to display Edit Properties page on the right frame. 6**

#### **UnderTasks, click New Channel or Container to launch the wizard. 7**

In the wizard, ensure that the selected portal and selected DN is where you want to create the channel or container and click Next.

- **Create a container or channel from the wizard. 8**
	- **To create a container, perform the following steps:**
		- **a. Select a provider from the Container Provider drop-down menu, and click Next.**
		- **b. Type a name in the Channel or Container Name text field, and click Next.**
		- **c. Review your selections, and click Finish.**

A message confirms the creation of the container.

- **d. Click Close**
- **To create a channel, perform the following steps:**

#### **a. Select a channel type.**

Select a channel from the following three types:

- If you select Provider Channel, a list of provider channels are displayed.
- If you select JSR 168 Portlet Channel, a list of portlet channels are displayed.
- If you select WSRP Remote Portlet Channel, select the registered producer and the remote portlet from the drop-down menu.
- **b. Type a name in the Channel or Container Name text field, and click Next.**
- **c. Review your selections, and click Finish.**

A message confirms the creation of the channel.

**d. Click Close.**

#### Equivalent psadmin Command **More Information**

psadmin add-dp

#### <span id="page-65-0"></span>▼ **To Delete a Channel or Container**

- **[Log in to the Portal Server management console.](#page-30-0) 1**
- **Select the Portals tab. 2**
- **Select a portal from Portals. 3**
- **From Select DN drop-down menu, select any DN. 4**
- **UnderTasks, click Manage Channels and Containers. 5**
- **Select a container in the tree on left frame to display Edit Properties page on the right frame. 6**
- **UnderTasks, click Select Channels or Containers to Delete. 7**
- **UnderType, select Channel or Container.** Available channels and containers are displayed. **8**
- **Select a channel or container, and click Delete. 9**
- Equivalent psadmin Command **More Information**

psadmin remove-dp

### **Creating a Tab**

This section describes how to create a tab form the portal server management console.

#### ▼ **To Create a Tab**

- **[Log in to the Portal Server management console.](#page-30-0) 1**
- **Select the Portals tab. 2**
- **Select a portal from Portals. 3**
- **From Select DN drop-down menu, select ay DN. 4**
- **UnderTasks, click Manage Channels and Containers. 5**
- <span id="page-66-0"></span>**From the tree on the left frame, select JSPTabContainer. 6**
- **UnderTasks in the right frame, click NewTab to launch the wizard. 7**

## **Displaying Channels and Containers**

This section discusses how to display channels and containers on the end-user Desktop. Channels and containers can also be made available on the content page so that the end user can select them to display on the Desktop.

### **To Display Channels and Containers on Desktop**

- **[Log in to the Portal Server management console.](#page-30-0) 1**
- **Select the Portals tab. 2**
- **Select a portal from Portals. 3**
- **UnderTasks, click Manage Containers and Channels. 4**
- **Select a container in the tree on left frame to display Edit Properties page on the right frame. 5**
- **UnderTasks, click Show or Hide Channels and Containers on Portal Desktop. 6**
- **Under Ready For Use, select a channel or container. 7**
- **Using the Add button, move the channels to appear on the Content Page or Portal Desktop. 8**
	- **Using the Remove button, you can move the channels or containers back to Ready For Use.**
- **Click Save. 9**

#### Equivalent psadmin Command **More Information**

psadmin modify-dp.

## <span id="page-67-0"></span>**Managing Desktop Attributes**

This section discusses how to manage Desktop attributes. For more information, see ["Understanding Desktop Attributes" on page 55.](#page-54-0)

Desktop attributes for the top level organization is different from different levels of the organization tree. You can change the location bar to TopLevel to see global Desktop attributes, and then select other distinguished names for organization or role Desktop attributes.

# ▼ **To Set Up Desktop Attributes**

- **[Log in to the Portal Server management console.](#page-30-0) 1**
- **Select the Portals tab. 2**
- **Select a portal server under Portals, then Desktop. 3**
- **From the Select DN drop-down menu, select any DN. 4**

#### **Modify the configuration attributes as necessary under Desktop Attributes. 5**

The following options are available:

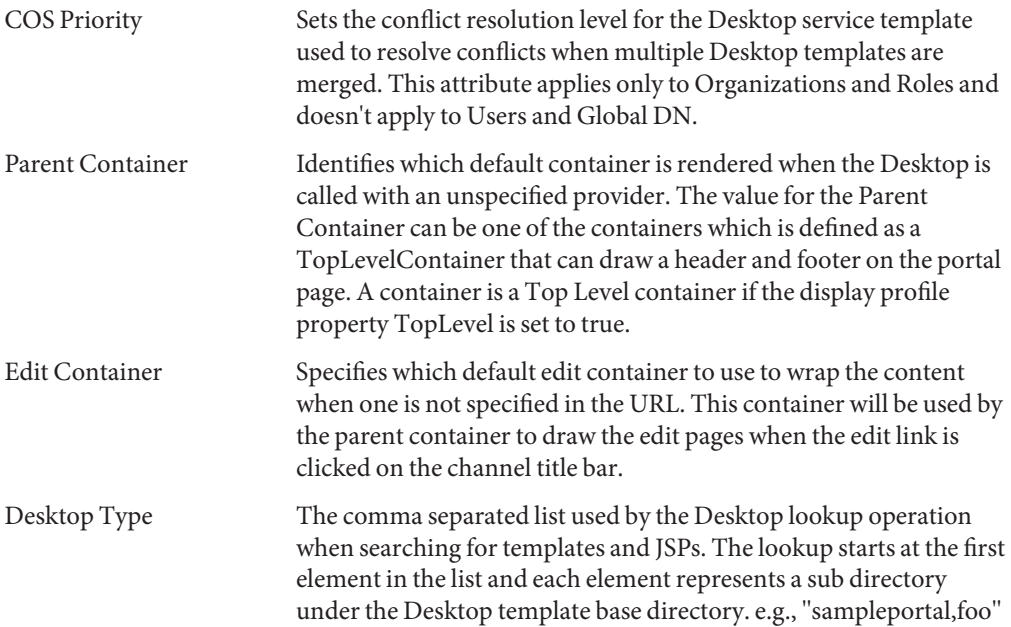

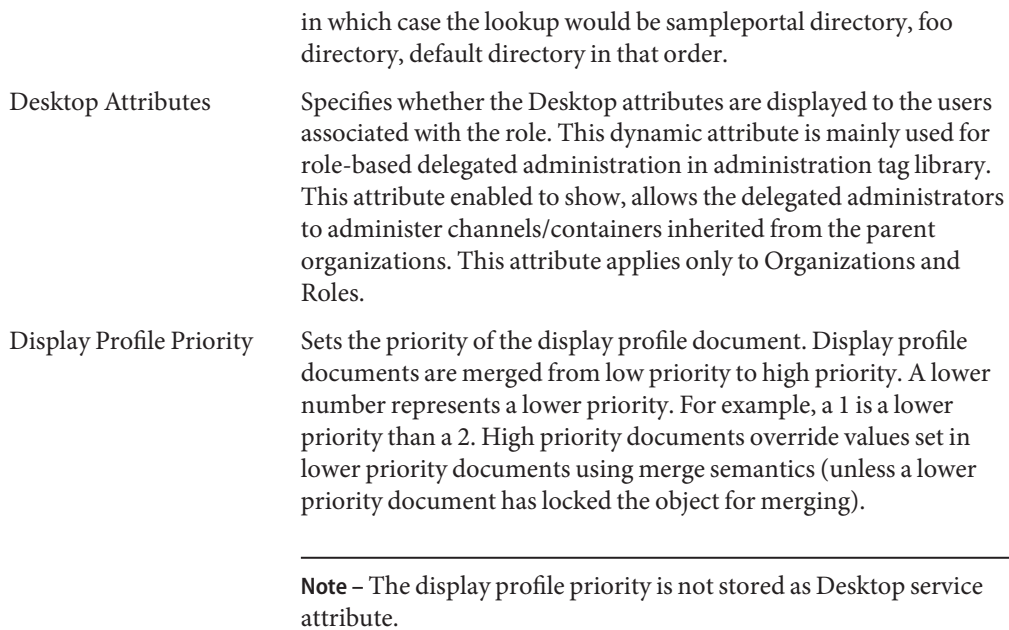

The following attributes apply only to Global (top level) DN.

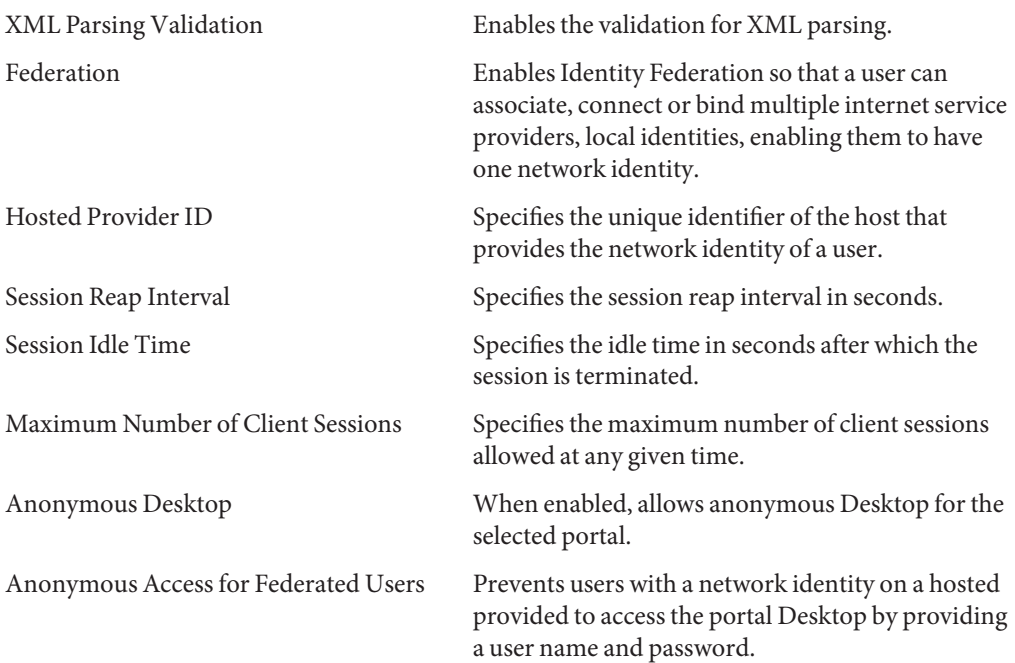

<span id="page-69-0"></span>Valid UIDs for Anonymous Desktop List of User IDs authorized to access the Desktop without authenticating.

#### **Click Save to record the changes. 6**

Otherwise, click Reset to undo any edits.

**Note –** To modify global attributes, Change the DN in the location bar drop-down to TopLevel.

Equivalent psadmin Command **More Information**

psadmin undeploy-portlet

# **Administering the Display Profile**

This section describes how to manage the Sun Java System Portal Server display profile. For more information, see ["Understanding the Display Profile" on page 53.](#page-52-0)

You can perform the following tasks from the portal management console:

- "To Download a Display Profile" on page 70
- ["To Upload a Display Profile" on page 71](#page-70-0)
- ["To Remove a Display Profile" on page 71](#page-70-0)

### ▼ **To Download a Display Profile**

You can download the display profile to a file.

- **[Log in to the Portal Server management console.](#page-30-0) 1**
- **Select the Portals tab. 2**
- **Select a portal server under Portals. 3**
- **From Select DN drop-down menu, select any DN. 4**
- **Click Download Display Profile underTasks.** The browser's download window pops up. **5**
- **Select a location and Click Save. 6**

**Note –** This step may vary from browser to browser.

<span id="page-70-0"></span>For equivalent psadmin Command **More Information**

psadmin get-attribute

## **To Upload a Display Profile**

You can upload the display profile to a file.

- **[Log in to the Portal Server management console.](#page-30-0) 1**
- **Select the Portals tab. 2**
- **Select a portal server under Portals. 3**
- **From Select DN drop-down menu, select any DN. 4**
- **Click Upload Display Profile underTasks. 5**
- **Choose a display profile file to upload using the Browse button. 6**

**Note –** The file should be located on local machine based on the user's browser settings.

**Click Upload. 7**

Equivalent psadmin Command **More Information**

psadmin modify-dp.

## **To Remove a Display Profile**

- **[Log in to the Portal Server management console.](#page-30-0) 1**
- **Select the Portals tab. 2**
- **Select a portal server under Portals. 3**
- **From Select DN drop-down menu, select any DN. 4**
- **Click Remove Display Profile underTasks. 5**
- **Click OK in the warning dialog box to confirm deletion. 6**

Equivalent psadmin Command **More Information**

psadmin remove-dp
**CHAPTER 5** 5

# Web Services for Remote Portlets

Sun Java<sup>TM</sup> System Portal Server supports Web Services for Remote Portlets (WSRP). This chapter presents guidelines and best practices for using WSRP. This chapter contains the following sections:

- "Understanding the WSRP Standard" on page 73
- ["Administering the Producer" on page 74](#page-73-0)
- ["Administering the Consumer" on page 78](#page-77-0)
- ["Administering the WSRP Producer" on page 86](#page-85-0)
- ["Administering the WSRP Consumer" on page 89](#page-88-0)

### **Understanding theWSRP Standard**

WSRP 1.0 is an OASIS standard that simplifies integration of remote applications and content into portals. The WSRP standard defines presentation-oriented, interactive web services with a common, well-defined interface and protocol for processing user interactions and for providing presentation fragments suited for mediation and aggregation by portals as well as conventions for publishing, finding and binding such services.

Because the WSRP interfaces are common and well-defined, all web services that implement the WSRP standard plug into all WSRP compliant portals – a single, service-independent adapter on the portal side is sufficient to integrate any WSRP service. As a result, WSRP is the means for content and application providers to provide their services to organizations running portals with no programming effort required.

See the WSRP 1.0 standard for more information:

[http://www.oasis-open.org/committees/tc\\_home.php?wg\\_abbrev=wsrp](http://www.oasis-open.org/committees/tc_home.php?wg_abbrev=wsrp)

The implementation of the WSRP 1.0 standard in Portal Server includes both the WSRP consumer and the WSRP producer. The WSRP producer implementation supports publishing JSR 168 portlets for use by a remote WSRP consumer. The JSR 168 portlets are deployed locally on a portal server. These portlets can be published by an instance of the WSRP producer.

<span id="page-73-0"></span>Another portal server, through its WSRP consumer, can subscribe to these remote portlets. While local portlets can be expected to provide a large part of the base functionality for portals, remote portlets allow the potential to bind to a variety of remote portlets without installation effort or code running locally on the consuming portal server.

### **Administering the Producer**

This section discusses the following topics:

- "Creating a Producer That Supports Registration" on page 74
- ["Creating a Producer That Does Not Support Registration" on page 76](#page-75-0)
- ["Enabling and Editing WSRP Producer Properties" on page 76](#page-75-0)
- ["Customizing Registration Validation Class" on page 77](#page-76-0)
- ["Generating a Registration Handle" on page 77](#page-76-0)

Create a producer if you want to offer locally deployed portlets remotely to other portals that act as WSRP consumers. A portal can host multiple producers. The consumer can import remote portlets offered by a producer. Based on the portlets that you want to provide to WSRP consumers, you may create one or more producers. A producer can support registration or it does not require registration. If a producer supports registration, then consumers must register to work with the producer.

### **Creating a Producer That Supports Registration**

Registration is used to build a technical or business relationship between the consumer and the producer. While creating a producer, you can define any one of the following registration mechanisms: in-band registration or out-of-band registration:

If the producer requires registration and enabled in-band registration: the consumer can provide the details through WSRP interface and register with the producer. Consumer is also provided an option to register through out-of-band communication. That is, consumer can provide the registration handle obtained through out-of-band communication.

If the producer requires registration and enabled out-of-band registration: the consumer should obtain the registration handle through out-of-band communication and provide the registration handle during registration. Out-of-band registration happens with manual intervention such as phone calls, email, and so on. For a producer that supports out-of-band registration, the producer gets the details about the consumer through out-of-band communication, and it creates a registration handle for the consumer. The registration handle is communicated to the consumer through out-of-band communication.

### **To Create a Producer That Supports Registration**

- **[Log in to the Portal Server management console.](#page-30-0) 1**
- **Select the Portals tab. 2**
- **Select a portal server from Portals. 3**
- **Click theWSRP tab. 4**
- **From the Select DN drop-down menu select any DN, and click the Producer tab.** The WSRP Producers table displays all producers that are created. **5**

**Note –** Organizations are created in Sun Java System Identity Server. Select the DN of an organization or suborganization based on the availability of portlets.

- **Click New to create a new producer. 6**
- **Type the name to identify the producer. 7**
- **Select Required for Registration. 8**
- **Select Supported for Inband Registration 9**
- **To add a registration property, click Add Row. Enter the values. Enter the name of the registration property and description. 10**

**Note –** Registration properties are the details that you want to get from the consumer while the consumer registers to a specific producer. The registration properties entered by the consumer can be validated through the Registration Validation class.

**Select Supported for out-of-band Registration if you wish the consumer to provide the details through out-of-band communication, such as phone calls, email, and so on. 11**

#### **Click Next. 12**

The Review screen displays the details that you entered. Review details. You can click Previous and change the details you entered.

**Click Finish. 13**

<span id="page-75-0"></span>Equivalent psadmin Command **More Information**

psadmin create-producer

## **Creating a Producer That Does Not Support Registration**

For a producer that does not require registration, consumer is not required to enter any information or get any information through out-of-band communication. In this case, the consumer can not customize (or edit) the portlets offered by the producer. The producer that does not support registration provides Read-Only portals to the consumers.

### ▼ **To Create a Producer That Does Not Support Registration**

- **[Log in to the Portal Server management console.](#page-30-0) 1**
- **Select the Portals tab. 2**
- **Select a portal server from Portals. 3**
- **Click theWSRP tab. 4**
- **Select DN.** The Configured Producers table displays all producers that are already configured. **5**
- **Click New. 6**
- **Type the name of the producer. 7**
- **Select Registration not required. 8**
- **Click Finish. 9**
- Equivalent psadmin Command **More Information**

psadmin create-producer

### **Enabling and EditingWSRP Producer Properties**

A producer can be disabled. But, all the consumers registered with the disabled producer will not be able to access the portlets offered by the producer.

### <span id="page-76-0"></span>**To Enable and Edit the Producer's Properties**

### **In the Producer tab, click the producer name link. 1**

The Edit Properties screen appears. The screen displays WSDL (Web Services Definition Language) URL. WSDL URL is a unique URL for a specific producer through which the consumer accesses the producer.

#### **Add one or more published portlets to the producer. 2**

**Note –** The producer must have at least one published portlet to enable it. The screen displays all published portlets associated with the portal in which the producer is created.

#### **Select a portlet, and click Add. 3**

#### **Edit the Registration Validation Class field if required. 4**

Registration Validator is used to validate the registration properties that are entered by the consumer. You can also customize this class based on the needs.

**Click Save. Now, the Enable check box displayed in the screen can be edited. Select Enable and click Save. 5**

**Note –** You can also edit other properties of the producer.

Equivalent psadmin Command **More Information**

psadmin set-attribute

### **Customizing Registration Validation Class**

You can customize the RegistrationValidator class. Using this class, you can process the registration properties. For example, verifying the zip code of the customer. RegistrationValidator is the SPI for registration validation in the WSRP producer. For more information on customizing the validation class, see http://*portal*/portal/javadocs/. You can also refer to WSRP: Validating Registration Data in *Sun Java System Portal Server 7.2 Developer's Guide*.

## **Generating a Registration Handle**

For a producer that supports registration, a registration handle needs to be generated for a specific consumer. After generating the registration handle, it needs to be communicated to the <span id="page-77-0"></span>consumer to register with the producer through out-of-band communication. Consumer needs to enter the registration handle, while registering with the producer.

### ▼ **To Generate a Registration Handle**

#### **Click the Consumer Registration tab. 1**

The screen displays all consumers that are already registered to the specific producer.

- **Click New. 2**
- **Type details, such as name, status, consumer agent, and method. 3**

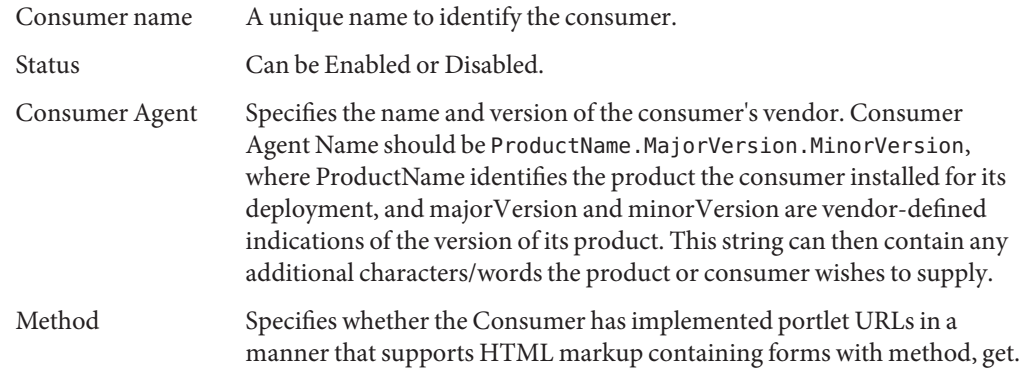

#### **Click Next. 4**

The screen displays the registration property values that are specified while creating the producer.

**Enter the values, and click Next. Click Finish. 5**

### **Administering the Consumer**

This section explains the activities need to be performed at the consumer side.

The following topics are discussed:

- ["Adding a Configured Producer" on page 79](#page-78-0)
- ["Identity Propagation Mechanism" on page 80](#page-79-0)
- ["Creating User Token Profiles Using WebServices SSO Portlet" on page 82](#page-81-0)
- ["Configuring Digest Passwords" on page 81](#page-80-0)
- ["Creating User Token Profiles Using WebServices SSO Portlet" on page 82](#page-81-0)
- ["Updating Service Description" on page 82](#page-81-0)
- <span id="page-78-0"></span>■ ["Mapping User Categories to Roles" on page 83](#page-82-0)
- ["Mapping Consumer Attributes" on page 85](#page-84-0)
- ["Configuring Proxies" on page 85](#page-84-0)

### **Adding a Configured Producer**

To communicate with the portlets offered by the producer, a consumer needs to add a configured producer. If a producer requires registration, add a configured producer using the following methods:

- By entering the registration property values (in-band registration)
- By entering the registration handle (out-of-band registration)

If the producer does not require registration, the consumer is not required to enter any details while adding a configured producer.

### **To Add a Configured Producer**

- **[Log in to the Portal Server management console.](#page-30-0) 1**
- **Select the Portals tab. 2**
- **Select a portal server from Portals. 3**
- **Click theWSRP tab. 4**
- **Select any DN and click New. 5**
- **Type the configured producer name. Select the identity propagation mechanism. By default, None is selected. 6**

**Note –** Identity propagation mechanism allows the users of the consumer portal to present their credentials to the producer portal. It is a mechanism by which users can federate their identity from consumer portal to the producer portal.

- **Type theWSDL URL, and click Next. 7**
- **If the producer requires registration, you can register the producer in two methods: by entering the registration property values (in-band registration) or entering the registration handle (out-of-band registration). Click Next. 8**
- <span id="page-79-0"></span>**If you selected the first method in step 7, enter the registration properties and click Next. If you selected the second method, enter the registration handle obtained through out-of-band communication, and click Next. 9**
- **Review the details and click Finish. 10**

#### Equivalent psadmin Command **More Information**

psadmin create-configured-producer

### **Identity Propagation Mechanism**

Identity propagation is a mechanism by which the WSRP consumer supplies the identity of the user to the WSRP producer web service. It is a federation mechanism where the user federates its identity between the consumer and producer. After a successful federation, the consumer portal propagates the user identity to the producer portal. The WSRP producer, after receiving the user credentials from the consumer, validates the credentials and allows or denies access to the resource in the specified user context.

The user has two identities for each portal. That is, one for producer portal and the other for consumer portal. The user federates these identities using the identity propagation mechanism provided. This provides a single-sign on mechanism for the consumer and the producer portal. When the user logs into the portal through the consumer portal, the user gets the content that the user gets when logs directly into the producer portal. The changes that the user makes using the federated identity would be available when the user logs into the producer portal.

Sun Java System WSRP producer supports the following identity propagations:

- SSO Token: Select if both the producer portal and the consumer portal are connected to the same Access Manager instance. Typically recommended in configurations where both the producer portal and consumer portal are deployed within the same organization.
- WSS User Name Token Profile (username only): Uses the WSS specification where the user name is propagated as WS Security headers from the consumer portal to the producer portal.
- WSS User Name Token Profile (with password digest): WS Security headers send the user ID that is targeted at the producer with the password in the Digest form.
- WSS User Name Token Profile (with password text): WS Security headers send the user's user ID that is targeted at the producer with the password in the Text form.

In the above list, the last three options implement the OASIS WSS Username token profile specification. This specification describes how to use the Username Token with the Web Services. WSS specification describes how a web service consumer can supply a Username

<span id="page-80-0"></span>Token by identifying the requestor by username, and optionally using a password to authenticate that identity to the web service producer.

**Note –** Many portal vendors support and implement the OASIS WSS Username token profile specification. Use one of the three options when interoperability is required.

There are two levels of identity propagation mechanism in Portal Server. First, the administrator of the consumer portal discovers that the producer portal supports one of the above specified identity propagation mechanisms. The administrator may allow the users to send their identity. Portal Server consumer supports all the above mentioned Identity Propagation Mechanisms.

After the consumer is created, the administrator has to create remote channels based on the identity propagation mechanism supported by the consumer. After the channels are available on the user Desktop, they are ready to accept identity propagation.

The identity propagation mechanism is set at the producer automatically. checks for authentication from Sun SSO, then OASIS user name token profile, and then the No Identity Propagation mode.

### **Configuring Digest Passwords**

Only new users can use the Digest Password facility after running the configuration command to store the LDAP passwords in plain text

Creation of a consumer should involve selecting the WSSO Username Token Profile (with Digest Password) option for User Identity Propagation Mechanism.

The Web Services SSO Portlet must be edited to select the appropriate Web service URL (producer) and provide the new username and password.

### **To Configure the Accept Digest Passwords**

Do the following to configure Sun Java System WSRP Producer to accept Digest Passwords.

**Run the command** /opt/SUNWdsee/ds6/bin/dscfg set-server-prop pwd-storage-scheme:CLEAR **to change the password storage scheme of the Directory Server so that plain text passwords are stored. 1**

**Note –** It is assumed that the default installed location of the Directory Server is /opt/SUNWdsee.

**Create a new user in the AM console, to ensure that the UsernameToken Profile with Password Digest can be used. 2**

#### <span id="page-81-0"></span>Recommendations **More Information**

- When using the WSS User Name Token Profile (with PasswordDigest), communication between the producer portal and consumer portal should be secure because the password is sent in plain text between the consumer and the producer.
- Two different consumers that point to the same producer URL should use the same identity propagation mechanism types.

### **Creating User Token Profiles UsingWebServices SSO Portlet**

You can create user token profiles to authenticate user credentials if the user uses identity propagation mechanism. You can define the user name and password for specific Web service that the producer offers.

### **To Provide User Credentials Using WebServices SSO Portlet**

- **Log in to Portal Server Desktop. 1**
- **In theWebServices SSO Portlet, click the Edit button. 2**
- **In the Create NewToken Profile section, select theWebService URL for which you want to create a user token profile. 3**
- **Type the user name and password. Click Add. 4**

You can also edit or remove an existing user token profile.

### **Updating Service Description**

After the consumer configures the producer, use the Update Service Description option to update any changes made to the producer later. For example, addition of new portlets or changes to the registration properties after the registration.

### <span id="page-82-0"></span>**To Update Service Description**

- **[Log in to the Portal Server management console.](#page-30-0) 1**
- **Select the Portals tab. 2**
- **Select a portal server from Portals. 3**
- **Click theWSRP tab. 4**
- **Select DN (Distinguished Name). 5**
- **Click the configured producer link. 6**
- **In the Edit Configured Producer screen, click Update Service Description. 7**

#### Equivalent psadmin Command **More Information**

psadmin update-configured-producer-service-description

### **Mapping User Categories to Roles**

WSRP supports the concept of user categories, which are included in the service description of the producer. Mapping user categories to the roles allows the user to map the roles that are defined in the consumer portal to the roles that are defined in the portlet. Sun Java System Portal Server maps Java System Access Manager's roles to the portlet's roles. These roles can be mapped to the corresponding WSRP user categories.

You can perform the following tasks:

- "To Create Roles in Portlets" on page 83
- ["To Map User Categories to Role" on page 84](#page-83-0)

Roles can be defined in the portlet while deploying the portlet.

**Note –** The roles defined in the portlet must exist in the Access Manger of the producer.

### **To Create Roles in Portlets**

The following task creates a role in amconsole in Sun Java System Access Manager and Portlets.

**Log in to the Access Manager console. 1**

- <span id="page-83-0"></span>**Create a role and add a user to it. 2**
- **In webxml of the portlet application, add the following code: <security-role> 3**

**<role-name>PS\_TEST\_DEVELOPER\_ROLE<role-name>**

**</security-role>**

**Add the following lines in** portlet.xml **of the portal. 4 <security-role-ref> <role-name>PS\_TEST\_DEVELOPER\_ROLE<role-name> <role-link>PS\_TEST\_DEVELOPER\_ROLE<role-link>**

**</security-role-ref>**

- **Create the portlet application war file. 5**
- **Create a roles file with the following entry. 6 cn\=AM\_TEST\_DEVELOPER\_ROLE,o\=DeveloperSample,dc\=india,dc\=sun,dc\=com=PS\_TEST\_DEVELOPER\_ROLE**
- **Deploy the portlet using the following command.** /opt/SUNWportal/bin/psadmin deploy-portlet -u *amadmin* -f *ps\_password* -d *"o=DeveloperSample,dc=india,dc=sun,dc=com"*-p *portal1* -i *stockprice-8080* --rolesfile *rolesfile* TestPortlet.war **7**

Equivalent psadmin Command **More Information**

psadmin deploy-portlet

### **To Map User Categories to Role**

Do the following to map user categories to role:

**In the Consumer tab, click the producer name link. 1**

The Edit Configured Producer screen displays the following: User Category: The roles in the producer portlet. Local Roles: The roles that are defined at the consumer's Sun Java System Access Manager.

**In the User Categories to Role Mapping section, map user categories to the roles defined at the 2 consumer, and click OK.**

## <span id="page-84-0"></span>**Mapping Consumer Attributes**

The Sun Java System Portal Server implementation of WSRP Consumer maps common user attributes stored in the user entry on the Sun Java System Directory Server to the standard set of user attributes that the WSRP specification mandates.

If a consumer portlet uses any of the attributes that are not specified in the LDAP schema, create a custom object class to store these attributes and add this object class to the user entry. After attributes are created, map the LDAP attribute to the corresponding WSRP attribute using Sun Java System Access Manager management console.

## **Configuring Proxies**

Proxies need to be configured for consumer and for web container XML files.

You can perform the following tasks:

- "To Configure Proxy for Consumers in Common Agent Container" on page 85
- "To Configure Web Container XML file" on page 85

### **To Configure Proxy for Consumers in Common Agent Container**

- **Run** ./cacaoadm get-param java-flags**. 1**
- **Copy the values and paste it to** ./cacaoadm set-param java-flags**. 2**
- **Now add the following to the command:** -Dhttp.proxyHost=*webcache.canada.sun.com* -Dhttp.proxyPort=*8080* -Dhttp.proxyUser=*Proxyuser* -Dhttp.proxyPassword=*Password* **3**
- **Press Enter. 4**
- **Restart the common agent container server. 5**

### **To Configure Web Container XML file**

**Edit the following file: 1**

vi /var/opt/SUNWappserver/domains/domain1/config/domain.xml

### **Set the following JVM options: 2**

- Dhttp.proxyHost
- Dhttp.proxyPort
- Dhttp.proxyUser
- Dhttp.proxyPassword

## <span id="page-85-0"></span>**Administering theWSRP Producer**

This section describes how to administer the Sun Java System Portal Server Web Services for Remote Portlets (WSRP) service. The tasks to administer a WSRP producer are:

- "To Create a WSRP Producer" on page 86
- ["To Edit a WSRP Producer" on page 87](#page-86-0)
- ["To Create a Consumer Registration" on page 88](#page-87-0)
- ["To Edit a Consumer Registration" on page 88](#page-87-0)

### **To Create a WSRP Producer**

A WSRP producer is created with the following:

- Name of the producer instance (must be unique for the entire portal server)
- Whether registration is required. When registration is required, all WSRP consumers must register with this producer instance before making requests. Requests from unregistered WSRP consumers will be denied.
- Whether in-band registration is supported. In-band registration allows WSRP consumers to register programmatically. Otherwise, out-of-band registration is required with manual contact (such as email or telephone) between the WSRP consumer administrator and the WSRP producer administrator to set up and exchange access to a registration handle.
- **[Log in to the Portal Server management console.](#page-30-0) 1**
- **Select the Portals tab. 2**
- **Select a portal server from Portals. 3**
- **ClickWSRP, then Producers from the submenu. 4**
- **From Select DN drop-down menu choose any DN. 5**
- **FromWSRP Producers click New to launch the wizard 6**
- **Follow the instructions to create the specified producer. 7**

For more information about the attributes, see *Sun Java System Portal Server 7.2 Technical Reference*

<span id="page-86-0"></span>Equivalent psadmin Command **More Information**

psadmin create-producer

### **To Edit a WSRP Producer**

You can edit the WSRP Producer as follows:

- Add or remove portlets from the published list
- Change the requirement on registration

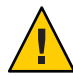

**Caution –** This option should be modified for an existing producer.

- Enable or disable in-band registration
- Specify the Registration Validator Class. The registration validator class is used by the WSRP Producer to validate that the values sent by the WSRP consumer are acceptable.
- Add new registration properties. Any change in properties will apply to subsequent consumers registering with the producer.
- **[Log in to the Portal Server management console.](#page-30-0) 1**
- **Select the Portals tab. 2**
- **Select a portal server from Portals. 3**
- **ClickWSRP, then Producers from the submenu. 4**
- **From Select DN drop-down menu choose any DN. 5**
- **Select aWSRP producer and modify the configuration attributes as necessary** For more information about the attributes, see *Sun Java System Portal Server 7.2 Technical Reference* **6**
- **Click Save to record the changes. 7**
- Equivalent psadmin Command psadmin set-attribute **More Information**

### <span id="page-87-0"></span>**To Create a Consumer Registration**

Each consumer registration represents a remote WSRP consumer that has established a relationship with the WSRP producer. A WSRP producer that supports allows multiple WSRP consumers to register with it. The registration mechanism allows a WSRP consumer to describe its capabilities to a WSRP producer.

A WSRP consumer is added out of band (such as by email or telephone). The information entered when adding a consumer registration must match the capabilities of the WSRP consumer that is given the registration handle. Consumer registrations allow a WSRP producer to scope artifacts (such as portlet preferences) that a WSRP consumer creates on the WSRP producer.

- **[Log in to the Portal Server management console.](#page-30-0) 1**
- **Select the Portals tab. 2**
- **Select a portal server from Portals. 3**
- **ClickWSRP, then Producers from the submenu. 4**
- **From Select DN drop-down menu choose any DN. 5**
- **Select aWSRP producer, then Consumer Registrations. 6**
- **Click New to launch the wizard. 7**
- **Follow the instructions to create the specified consumer registration. 8**

For more information about the attributes, see *Sun Java System Portal Server 7.2 Technical Reference*

Equivalent psadmin Command **More Information**

```
psadmin create-consumer-registration
```
### ▼ **To Edit a Consumer Registration**

You can edit existing consumer registrations manually. Note that this could also be done via in-band registration from the WSRP Consumer end. Ensure that both out of band and in band registration are not used simultaneously.

**[Log in to the Portal Server management console.](#page-30-0) 1**

- <span id="page-88-0"></span>**Select the Portals tab. 2**
- **Select a portal server from Portals. 3**
- **ClickWSRP, then Producers from the submenu. 4**
- **From Select DN drop-down menu choose any DN. 5**
- **Select producers, then select aWSRP producer, then Consumer Registrations. 6**
- **Select a consumer registration and modify the configuration attributes as necessary.** For more information about the attributes, see *Sun Java System Portal Server 7.1 Technical Reference* **7**
- **Click Save to record the changes. 8**

### **Administering theWSRP Consumer**

This section describes the tasks to administer the WSRP Consumer:

- "To Add a Configured Producer" on page 89
- ["To Edit a Configured Producer" on page 90](#page-89-0)
- ["To Specify the Consumer Name" on page 90](#page-89-0)
- ["To Troubleshoot WSRP Channels" on page 91](#page-90-0)

### ▼ **To Add a Configured Producer**

- **[Log in to the Portal Server management console.](#page-30-0) 1**
- **Select the Portals tab. 2**
- **Select a portal server from Portals. 3**
- **ClickWSRP, then Producers from the submenu. 4**
- **From Select DN drop-down menu choose any DN. 5**
- **Under Configured Producer click New to launch the wizard. 6**

#### <span id="page-89-0"></span>**Follow the instructions to create the specified configured producer. 7**

For more information about the attributes, see *Sun Java System Portal Server 7.1 Technical Reference*

Equivalent psadmin Command **More Information**

psadmin create-configured-producer

### ▼ **To Edit a Configured Producer**

- **[Log in to the Portal Server management console.](#page-30-0) 1**
- **Select the Portals tab. 2**
- **Select a portal server from Portals. 3**
- **ClickWSRP, then Consumer from the submenu. 4**
- **From Select DN drop-down menu choose any DN. 5**
- **Select a configured producer and modify the configuration attributes as necessary. 6**

**Note –** Use the Update Service Description option to update any changes made to the producer. See ["Updating Service Description" on page 82.](#page-81-0)

For more information about the attributes, see *Sun Java System Portal Server 7.1 Technical Reference*

**Click Save to record the changes. 7**

Equivalent psadmin Command **More Information**

psadmin set-attribute

## **To Specify the Consumer Name**

The WSRP consumer sends the consumer name to producers during registration. The value specified for the consumer name is used as the default unless a value is specified for consumer name at the organization or suborganization level.

- <span id="page-90-0"></span>**[Log in to the Portal Server management console.](#page-30-0) 1**
- **Select the Portals tab. 2**
- **Select a portal server from Portals. 3**
- **ClickWSRP, then Consumer from the submenu. 4**
- **From Select DN drop-down menu choose any DN. 5**
- **UnderWSRP Consumer, click Edit. 6**
- **Specify the consumer name. 7**
- **Click OK. 8**

Equivalent psadmin Command **More Information**

psadmin set-attribute

### ▼ **To TroubleshootWSRP Channels**

If you cannot access WSRP channels, check whether the Derby is up and running. If Derby is not running, restart it. If you cannot access WSRP channels even after restarting the Derby, follow the below procedure to access WSRP channels.

- **Login to the Application Server Administration Console. 1**
- **Click Resources in the left pane. 2**
- **Navigate to JDBC and click Connection Pools. 3**
- **ClickWSRPDataSourcePool.** The **Edit Connection Pool** page appears on the right pane. **4**
- **Enable Connection validation by selecting Required, and click Save. 5**
- **Refresh the Portal desktop to viewWSRP channels. 6**

### **CHAPTER 6** 6

# Managing Portal Server End-User Behavior **Tracking**

This chapter describes how to track Sun Java<sup>TM</sup> System Portal Server 7.2 user behavior.

This chapter contains the following sections:

- "Understanding Portal Server User Behavior Tracking" on page 93
- ["Setting Up Portal Server User Behavior Tracking" on page 95](#page-94-0)

### **Understanding Portal Server User Behavior Tracking**

Portal Server user behavior tracking (UBT) provides a way to track end-user activity on the Portal Server application. User activity on Portal Desktop is captured into a ubt log file. The ubt log file is recorded in a W3C standard Extended Log File Format. From this log file, you can create various end-user behavior tracking reports using the Portal Server console or the psadmin generate-ubt-report command. You can also use third-party tools such asAWStats to generate UBT reports.

You can also enable UBT from the UBTConfig.properties file. Go to /var/opt/SUNWportal/portals/portalID/config/UBTConfig.properties and set com.sun.portal.ubt.enable=true.

The table shows the list of UBT reports, their description, and the available format of the reports.

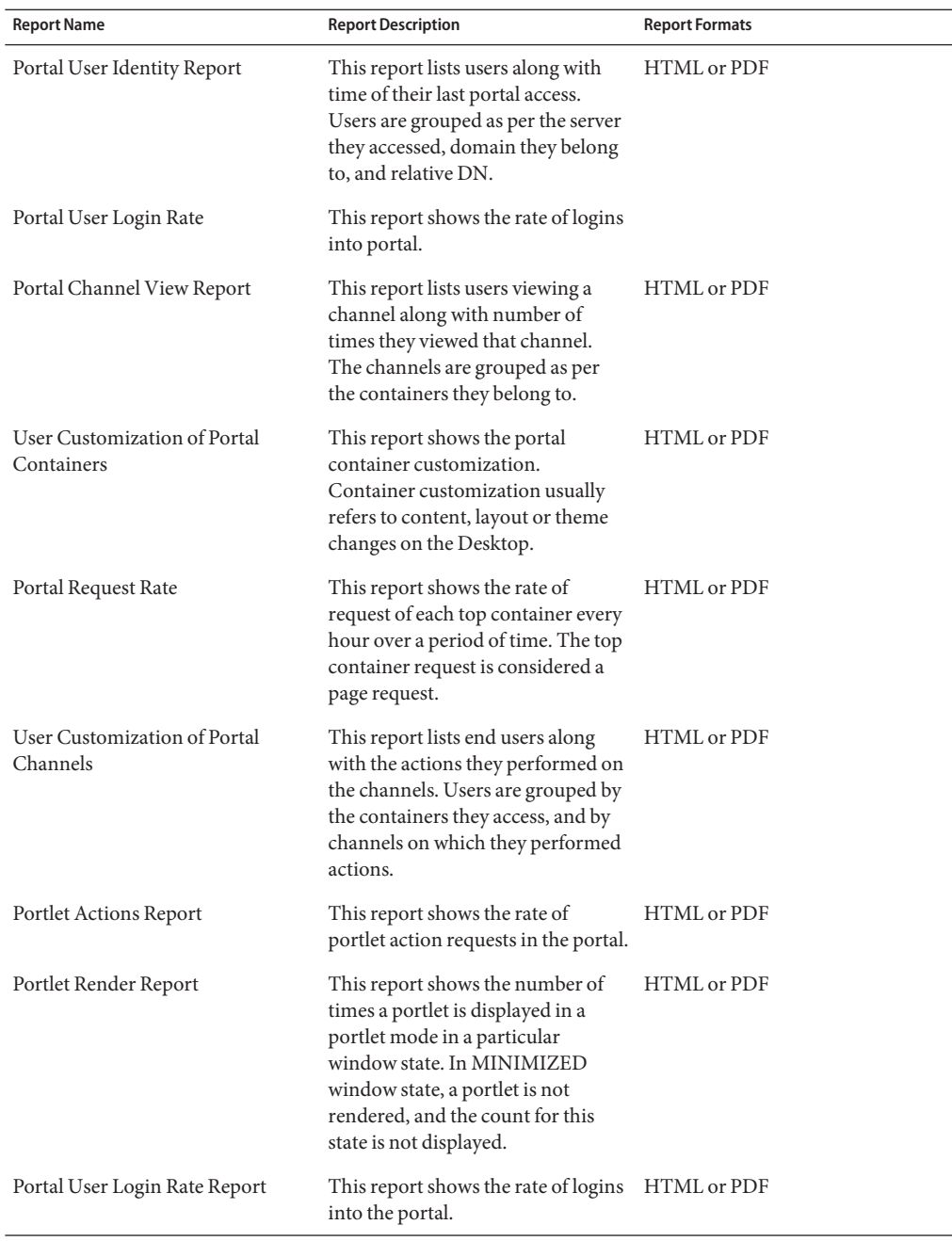

#### <span id="page-93-0"></span>**TABLE 6–1** User Behavior Tracking Reports

## <span id="page-94-0"></span>**Setting Up Portal Server User Behavior Tracking**

This section has information on how to enable user behavior tracking and generate reports.

You can perform the following tasks from the portal server management console:

- "To Enable the User Behavior Tracking Logging" on page 95
- "To Generate User Behavior Tracking Reports" on page 95

### ▼ **To Enable the User Behavior Tracking Logging**

By default, UBT logging on a Portal Server application is not enabled.

- **[Log in to the Portal Server management console.](#page-30-0) 1**
- **Select the CommonTasks tab. 2**
- **Under Reports and Logs, click Portal Usage Reports to launch the wizard. 3**
- **From Select Portal drop-down menu select a portal instance, and click OK. 4** The User Behavior Tracking page is displayed.
- **Click the Settings submenu and enable UBT logging under Common Properties. 5**

For more information on Common Properties, Handler Properties and Event Settings, see *Sun Java System Portal Server 7.2 Technical Reference*

**Note –** For all other properties, default values are already set and are sufficient for UBT to work. To apply the changes to all instances of Portal Server, click the Apply to All Instances button. Otherwise, click the Apply to Selected Instance button.

**Access the portal Desktop and make sure user behavior tracking log files are generated. 6** By default, user behavior tracking logs are written into /PortalData-Dir/portals/PortalID/logs/instanceID/ubt.0.0.log file.

## **To Generate User Behavior Tracking Reports**

- **[Log in to the Portal Server management console.](#page-30-0) 1**
- **Select the CommonTasks tab. 2**
- **Under Reports and Logs, click Portal Usage Reports to launch the wizard. 3**

### **From Select Portal drop-down menu select a portal instance, and click OK. 4**

The User Behavior Tracking page is displayed.

#### **Click the Reports submenu. 5**

Eight reports are listed. All these reports can be generated either in PDF or HTML format. See [Table 6–1](#page-93-0) for more information.

Equivalent psadmin Command **More Information**

psadmin generate-ubt-report

**CHAPTER 7** 7

# Monitoring Portal Server Activity

This chapter describes how to set up the Sun Java $^{TM}$  System Portal Server monitoring.

This Chapter contains the following sections:

- "Understanding Portal Server Monitoring" on page 97
- ["Setting Up Portal Server Monitoring" on page 98](#page-97-0)
- ["Collecting Portal Server Monitoring Data" on page 99](#page-98-0)

### **Understanding Portal Server Monitoring**

Monitoring helps record runtime resource information about portal server. Desktop monitoring keeps record of information on requests received by portal server for content, edit, and process types. It also records information on the minimum, maximum and average response time for each type of request for the different channels of portal server.

Information gathered from monitoring portal activity is useful to optimize portal response time either by moving channels that need a higher response time to separate secondary tab, or by setting the time-out property for Desktop channels based on cache hits.

The Java Virtual Machine (JVM) in a portal server collects monitoring data for the Desktop. Monitoring information can be viewed on portal server management console, or can be accessed using psadmin monitoring subcommands. See *Sun Java System Portal Server 7.1 Command Line Reference*.

Monitoring uses Java Management Extensions (JMX<sup>TM</sup> technology) and registers Management Beans (MBeans) in the portal server instance's MBeansServer that represents portal server Desktop and portal Desktop channels. Each MBean attribute represents monitoring data collected for each resource. The portal management console and psadmin monitoring subcommands communicate with MBeans to collect and present monitoring data for a portal server instance.

## <span id="page-97-0"></span>**Setting Up Portal Server Monitoring**

Monitoring can be configured by accessing monitoring properties stored in /var/opt/SUNWportal/portals/*portalID*/config/instanceID/monitoring.properties file. Monitoring is enabled by default. To disable monitoring, set com.sun.portal.monitoring.MonitoringContext.monitoring.disable property to true. When the JVM restarts, monitoring is disabled.

You can also enable or disable monitoring from the portal management console.

- "To Enable or Disable Portal Monitoring" on page 98
- "To View Desktop Statistics" on page 98
- ["To View Channel Statistics" on page 99](#page-98-0)

## ▼ **To Enable or Disable Portal Monitoring**

- **[Log in to the Portal Server management console.](#page-30-0) 1**
- **Select the Portals tab. 2**
- **Select a portal server under Portals. 3**
- **Click the Monitoring tab. 4**
- **Click Settings submenu. 5**
- **Select a portal server instance. 6**
- **Click Enable Monitoring or Disable Monitoring button. 7**

## ▼ **To View Desktop Statistics**

- **[Log in to the Portal Server management console.](#page-30-0) 1**
- **Select the Portals tab. 2**
- **Select a portal server under Portals. 3**
- **Click the Monitoring tab. 4**
- **Click Desktop Request/Response Statistics from the submenu. 5**

## <span id="page-98-0"></span>▼ **To View Channel Statistics**

- **[Log in to the Portal Server management console.](#page-30-0) 1**
- **Select the Portals tab. 2**
- **Select a portal server under Portals. 3**
- **Click the Monitoring tab. 4**
- **Click Channel Action Statistics from the submenu. 5**
- **From Select DN drop-down menu choose an organization. 6**
- **Select the server from the Server Instance drop-down menu. 7**

## **Collecting Portal Server Monitoring Data**

Monitoring collects seven types of data requests received by the Desktop. Each type of request is represented as MBean with type DesktopRequestStatistic, and name MBean property as the request type. For example, type=DesktopRequestStatistics,name=Content name properties help identify Desktop content request statistics.

## **Desktop Statistics**

The seven types of requests are explained in the following list:

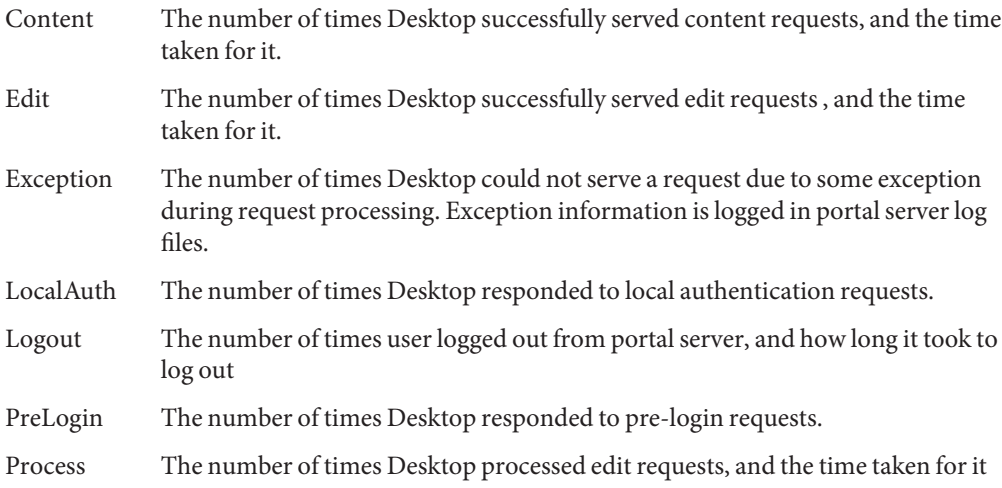

You can view the Desktop statistics from the portal management console.

## **Channel Statistics**

Each type of channel action is represented as MBean with type ChannelActionStatistic along with additional name properties that identify the channel. To know the full MBean name, use the command psadmin get-monitoring-mbean-names.

Portal Desktop presents cached content view for a channel based on time-out channel property

The types of channel actions that are monitored for each Desktop channel are explained in the following list:

- Content The number of times channel provider successfully generated the content view, and the response time for it.
- Edit The number of times channel provider successfully presented the edit view, and the response time for it.
- Process The number of times channel provider processed the edit view.

You can view the Channel statistics from the portal management console.

**CHAPTER 8** 8

# Managing Portal Server Logging

This chapter describes how to obtain Sun Java™ System Portal Server log information.

This chapter contains the following sections:

- "Understanding Portal Server Logging" on page 101
- "Managing Portal Server Logging" on page 101

### **Understanding Portal Server Logging**

Portal Server supports logging across all components. The logs and log configuration are uniform across portal components. Seven standard log levels range from severe to fine grain. The logs can be routed to different files or data sinks and can consist of a single file or multiple files; that is, one for each component.

Log levels can be set for each module and sub-module, and logs can be routed to separate files for each module and sub-module within each component.

### **Managing Portal Server Logging**

You can set up and manage Portal Server logging using the following components:

- Log Viewer
- Common Logger settings
- Specific Logger settings

You can manage portal logging from the portal management console.

- ["To Manage the Log Viewer" on page 102](#page-101-0)
- ["To Customize the Log Display" on page 103](#page-102-0)
- ["To Manage Common Logger Settings" on page 103](#page-102-0)
- ["To Manage Specific Logger Settings" on page 105](#page-104-0)

### <span id="page-101-0"></span>**To Manage the Log Viewer**

- **["To Login to the Management Console"on page 31.](#page-30-0) 1**
- **Select the Portals tab. 2**
- **Select a portal server under Portals. 3**
- **Click Logging, then Log Viewer from the submenu. 4**

#### **From the Instance Name drop-down menu, select a portal instance. 5**

The Search Criteria and Search Results page for the log viewer is displayed.

#### **Enter the values for the Search Criteria, and click Search. 6**

The following search options are available:

Log File Name File name that has the log content.

Log Level Messages at the selected level or higher appear in the log. The available levels are SEVERE, WARNING, INFO, CONFIG, FINE, FINER, and FINEST. The default level is INFO, so the log will contain messages of INFO, WARNING, or SEVERE levels.

> To ensure that the messages you want to view appear in the log, first set the appropriate log levels on the Specific Logger Settings page.

Timestamp Displays log messages of a certain time period.

You can view 100 most recent log entries, or type a time period in the From and To text boxes.

If you choose a Specific Range:

- Both the From Date and To Date values are required
- The From Date value cannot be later than the To Date value
- The To Date value cannot be later than Today's Date
- The From Time and To Time values are optional. If the From Time value is specified, then the To Time value has to be specified. For the Time value, the syntax must take the form hh:mm:ss.SSS. SSS stands for milliseconds. For example, 18:20:10.000

#### Equivalent psadmin Command **More Information**

"psadmin set-logger" in *Sun Java System Portal Server 7.2 Command-Line Reference*

### <span id="page-102-0"></span>▼ **To Customize the Log Display**

You can customize the Search Results page using the following steps:

- **["To Login to the Management Console"on page 31.](#page-30-0) 1**
- **Select the Portals tab. 2**
- **Select a Portal Server under Portals. 3**
- **Click Logging, then select a portal server from the Instance Name drop-down menu. 4**
- **In the Log Viewer Results table, click theTimestamp column header to sort the messages. 5**
- **Click the details link to view a formatted log message in a new window. 6**

### **To Manage Common Logger Settings**

- **["To Login to the Management Console"on page 31.](#page-30-0) 1**
- **Select the Portals tab. 2**
- **Select a Portal Server under Portals. 3**
- **Click Logging, then Common Logger settings from the submenu. 4**
- **From the Instance Name drop-down menu, select a portal instance. 5**
- **Modify the configuration attributes as necessary. 6**

The following options are available:

General Log Level — You can choose what information to view in a log file by selecting a log level setting.

The choices for Log level include:

- Severe errors visible to users
- Warning user warnings
- Info informative for users
- Config static setup information for developers
- Fine basic tracing information
- Finer detailed tracing information
- Finest complete tracing information
- Off can be used to turn off logging
- All indicates that all messages should be logged

#### **File Handler Properties**

- $\blacksquare$  Limit Specify the size of the log file in bytes. If the log file size exceeds this value, the log file will be rotated based on file count. The default value is 5 megabytes.
- $\blacksquare$  File Count When the log reaches the specified size in bytes, create a new empty file with the generation number (%g in the File Pattern) incremented by 1. The default value is 2. To turn off log file rotation, set the value to 0.
- Append Specify whether the new message is to be appended to the existing file. Default is true.
- $\blacksquare$  Filter To filter log records that are sent to destinations such as portal log or a destination specified by a custom log handler, you can plug in a custom log filter. The custom filter must implement the interface java.util.logging.Filter. Type the absolute class name of the filter in the field. Also put the filter class in the Application Server classpath so that the filter is installed during server startup.

#### **Other**

- Custom Handlers To send logs to a destination other than portal log, you can plug in a custom log handler. The custom handler must extend the class java.util.logging.Handler (a JSR 047 compliant API). Type the absolute class name of the handler in the field. Also put the handler class in the Application Server classpath so that the handler is installed during server startup. You can specify more than one handler. Use comma to separate multiple names.
- Use Web Container Log File To disable portal logging administration and route all logs to the web container log file, chose Yes, other chose No. Default is No.

#### **Click Apply to the Selected Instance or Apply to All Instances to record the changes. 7**

#### Equivalent psadmin Command **More Information**

"psadmin set-logger" in *Sun Java System Portal Server 7.2 Command-Line Reference*

## <span id="page-104-0"></span>**To Manage Specific Logger Settings**

- **["To Login to the Management Console"on page 31.](#page-30-0) 1**
- **Select the Portals tab. 2**
- **Select a Portal Server from Portals. 3**
- **Click Logging, then Specific Logger settings from the submenu. 4**
- **From the Instance Name drop-down menu, select a portal instance. 5**

#### **Modify the configuration attributes as necessary. 6**

The following options are available:

### **Logger Settings**

- Logger Name Click the logger name to get the configuration details of the logger.
- Log Level You choose what information to view in the log file for the logger by selecting a log level setting or you can inherit the log level from the parent logger. For example, if the log level of debug.com.sun.portal is INFO and the log level of debug.com.sun.portal.desktop is Inherit Parent Logger Level, then its value will also be INFO.
- Log File Merge Strategy For a logger, you can choose whether you want the log messages in the same log file as parent (Log to Parent Log File) or the log should go to a separate file (Log to Separate Log File).
- Parent Handler For a logger, if the Log File Merge Strategy is set to Log to Separate Log File, you can choose whether you want the messages to be logged to both the separate log file as well as the parent log file (Inherit Parent Handlers) or log to separate file only (Do not Inherit Parent Handlers).
- Parent Handler For a logger, if the Log File Merge Strategy is set to Log to Separate Log File, you can choose whether you want the messages to be logged to both the separate log file as well as the parent log file (Inherit Parent Handlers) or log to separate file only (Do not Inherit Parent Handlers).
- Stacktrace For a logger, you can choose whether you want the stacktrace to be logged for all levels (Print Stack Trace for All Levels) or for only till WARNING log level (Print Stack Trace till Warning Level).

**Note –** If Log File Merge Strategy value is Log to Parent Log File, Parent Handler and stacktrace values are ignored. If Log File Merge Strategy value is Log to Separate Log File, and if Parent Handler value is Inherit Parent Handlers, the Stacktrace value Print Stack Trace for All Levels is not valid.

#### **Click Apply to the Selected Instance or Apply to All Instances to record the changes. 7**

#### Equivalent psadmin Command **More Information**

"psadmin set-logger" in *Sun Java System Portal Server 7.2 Command-Line Reference*

**CHAPTER 9** 9

# Managing a Portal Server Community

This chapter describes the management of a community and its users. This functionality is made available to a community owner through the Community Info portlet. Similar functionality is made available to system administrator through the Portal Server management console and psadmin command line interface. Refer to the *Technical Note: Managing Sun Java System Portal Server 7.2 Update 1 Communities* Technical Note for information on the command line utilities for managing communities.

**Note –** If you need to set Community Attributes to your portal, follow the procedure described in the procedure *To Add the Community Sample* in the link, [http://docsview.sfbay/app/docs/doc/820-0043/gdsbd?1=en\[amp \]a=view](http://docsview.sfbay/app/docs/doc/820-0043/gdsbd?1=en&a=view).

This chapter has the following sections:

- "Understanding Portal Server Communities" on page 107
- ["Understanding Community Templates" on page 111](#page-110-0)
- ["Managing a Portal Server Community" on page 119](#page-118-0)

## **Understanding Portal Server Communities**

This chapter contains the following:

- ["Managing Access Control" on page 108](#page-107-0)
- ["Managing Membership" on page 109](#page-108-0)
- ["Managing a community status" on page 110](#page-109-0)
- ["Managing Categories" on page 111](#page-110-0)

## <span id="page-107-0"></span>**Managing Access Control**

While the concept of "community" has a general notion of being publicly open and making information accessible to everyone, there is a great need for establishing access control around the communities. As in the case of enterprise-based communities, the audience of certain communities might need to be restricted and the data posted to these communities be kept private and secure. This section describes the available access control settings and the common configurations for them.

### **Available Settings**

Following are the three community aspects on which access controls can be set based on requirement of a community.

Membership Access

- Unrestricted Membership (Public): A community with an unrestricted membership is open for anyone to join.
- Restricted Membership (Private): A community with a restricted membership requires a user to make a request (to the owner of the community) and be granted or denied of the membership. Alternatively, the owner can invite or explicitly add one or more users to the community.

#### Community Listing

- Listed (Public): A community is registered in the community categories and can be browsed and searched by anyone.
- Unlisted (Private): A community cannot be searched and is not browsed in the community categories.

#### Secured Content

- Unsecured (Public): The data posted on the community has the potential of being searched and accessed by non-members.
- Secured (Private): All data posted on the community will be strictly protected and can only be searched and accessed by the members.

### **Common Configurations**

A community owner or a system administrator can control the various aspects of the access control during or after creation of the community. Note that each setting described in the "Available Settings" on page 108 section is independent of each other. In other words, selecting one option for a setting will not influence the behavior or selection of the other settings. For instance, a community with (unrestricted) membership can be unlisted or its content can be made secured. Owner of a community can customize the access control based on the nature of the community. The two most common configurations are explained here.
### <span id="page-108-0"></span>**Public Community**

A public community is open for anyone to join and gain membership. The community is listed in the community categories and can be browsed and searched by anyone. The content posted on community is also searchable and accessible to anyone.

Communities created on previous release of Portal Server software are considered public communities and will operate like a public community when the system is upgraded to this release of the Portal Server software.

### **Private Community**

A private community is the most secure form of a community. It is hidden from the community categories thus cannot be browsed nor searched. Private community is a community that is unlisted, secure, and having restricted membership. The community owner can invite or manually add users to the community. The content of the community is protected from non-members such that they will not be able to view or search any posted content.

## **Managing Membership**

A user can be assigned different roles in a community. The two primary roles are OWNER and MEMBER. A user in MEMBER role has all the regular member privileges. If it is assigned the OWNER role too, it will assume additional privileges to manage the community. The privileges and the content presented to the user are controlled by the merge of the corresponding display profiles for each of the role assigned to a user. System administrator must be careful when designing the display profiles templates for each community role. Please see the community template chapter for more details.

A non-member user implicitly assumes the VISITOR role and as a result, the visitor.xml is always merged when a non-member user visits a particular community page. A user is referred as a non-member when it either has no explicit role or has transient roles like BANNED, INVITED, PENDING and REJECTED.

### **Restricted MembershipWorkflow**

In order for a user to join a community which is either private or has a restricted membership, a membership request should be made by the interested user. The owner of the community then either approves or denies the request. When approved, the user immediately becomes a member of the community. On the other hand, a denied user receives notice of rejection when the user logs into the portal and upon acknowledging the rejection, the user returns to the

visitor status. A denied user can then submit request again at a later time. Owners can ban certain users if the owner does not even want the users to submit a request for membership.

```
VISITOR --request membership--> PENDING/VISITOR--> approved--> MEMBER
VISITOR --request membership--> PENDING/VISITOR--> denied
                                                                                 |
                                                            -->REJECTED/VISITOR --acknowledges--> VISITO
```
### **Inviting Users**

As an owner of a community, one can send invitation to users to join the community. An invited user can see the invitation when the user logs into portal. The user then has an option to either accept or decline the invitation.

VISITOR--> invited--> INVITED/VISITOR--> accepts--> MEMBER VISITOR--> invited--> INVITED/VISITOR--> declines--> VISITOR

When the system is set up properly, an invitation message is sent to the invited users through email. In order to receive an invitation through email, the user must have email address properly configured in their portal.

### **Banning Users**

Banning is a process by which the owner can prohibit certain users from accessing the community. Both members and non-members, as well as owners, can be banned from the community and in the case of a restricted membership community, a banned user cannot even submit a request to join the community.

A banned user can be unbanned by the owner and the user's prior privileges are reinstated. If the user was a member before getting banned, the user becomes a member after getting unbanned. Likewise, when an owner gets banned from a community and is then unbanned, the owner becomes the owner of the community again.

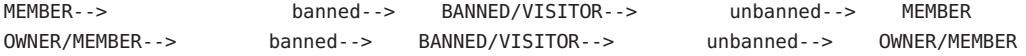

### **Managing a community status**

This section contains the following:

- ["Enabling and Disabling a Community" on page 111](#page-110-0)
- ["Deleting and Restoring a community" on page 111](#page-110-0)

### <span id="page-110-0"></span>**Enabling and Disabling a Community**

A portal administrator, using either Portal Server management console or psadmin CLI, can disable a community. Likewise, only the portal administrator can enable a disabled community. Access to a disabled community is blocked to everyone including members and owners. An attempt to search for any content posted on a disabled community would yield no result. By default, a newly created community is enabled.

Use disabled.xml template to show how a disabled community would be presented to users. See "Understanding Community Templates" on page 111to understand the display profiles for a community template.

### **Deleting and Restoring a community**

A community owner or a system administrator can delete a community. When a community is deleted, the community itself and the data pertaining to the community are not accessible. However, in the back-end storage, the data still remains and thus the community can be restored on demand. The task of restoring a deleted community is done by the portal administrator. This undo functionality is made available to reverse a malicious or accidental deletion of a community. Since the deletion is not permanent, a new community by the same name can not be created. A permanent and persistent removal of a community is currently not supported. But we can use psadmin subcommand destroy-community to remove the community permanently.

Use deleted.xml template to show how a deleted community would be presented to users. See "Understanding Community Templates" on page 111 to understand the display profiles for a community template.

## **Managing Categories**

The category tree used in creating communities as well as browsing communities is provided by the taxonomy of the search server. To manage them, please see ["Managing Categories" on](#page-207-0) [page 208.](#page-207-0)

## **Understanding Community Templates**

This chapter contains the following:

- ["Overview of the Community Template" on page 112](#page-111-0)
- ["Template Syntax and Semantics" on page 114](#page-113-0)
- ["Template Descriptor File" on page 115](#page-114-0)
- ["Creating and Modifying a Template" on page 116](#page-115-0)

## <span id="page-111-0"></span>**Overview of the Community Template**

This section contains the following:

- "What Is A Community Template?" on page 112
- "How Are The Templates Stored?" on page 112
- ["How Are The Templates Managed?" on page 114](#page-113-0)

### **What Is A Community Template?**

A community template is comprised of a set of services (channels) and the visual layout. However, the layout is not always dictated by the community template as in the case with wiki community template where the layout is dictated by the wiki itself. Community templates define (in the role display profile document) the type of services available for the community, the default settings for each service, and the containers that bind the services.

Physically, a community template is a properties file, and image, plus one or more display profile documents. There are display profile documents, one per community role (such as OWNER, VISITOR, MEMBER). Each role template defines services and the layout associated with the particular role (see ["Managing Membership" on page 109](#page-108-0) for more information on these roles). The content of the role template is represented in a display profile document. In essence, a community template contains the logic for handling different roles (one display profile document per role) and depending on the one or more roles, you get a different set of services and a different layout. There are also display profile documents to customize the content when communities are marked for deletion (deleted.xml) or disabled (disable.xml).

Communities are created from a community template. The system may have any number of community templates. In the Enterprise Sample, end users choose a community template when they create a community.

### **How Are The Templates Stored?**

The community templates are stored on filesystem. Community templates are stored in *PortalServer-DataDir*/portals/*portal-URI*/communitytemplates directory (referred to as *communityTemplateBaseDir*). Note that this means that each Portal (in a multi-portal deployment environment) will and must have its own set of community templates. The resource bundle in *communityTemplateBaseDir* defines the meta data associated with each template. In addition, each template has its own directory where the role templates are stored.

*communityTemplateBaseDir* -+-- template1 -+-- deleted.xml | | | +-- disabled.xml | | | +-- member.xml | | | +-- owner.xml | | | +-- visitor.xml | -+-- template2 -+-- deleted.xml | | | +-- disabled.xml | | | +-- member.xml | | | +-- owner.xml | | | +-- visitor.xml | -+-- template3 -+-- deleted.xml | | | +-- disabled.xml | | | +-- member.xml | | | +-- owner.xml | | | +-- visitor.xml | +-- template1.properties | +-- template1\_en.properties | +-- template1\_fr.properties | +-- template2.properties | +-- template3.properties | +-- template3\_en\_US.properties  $\blacksquare$ +-- ...

**EXAMPLE 9–1** Sample *communityTemplateBaseDir*

<span id="page-113-0"></span>The display profile disabled. xml and deleted. xml files control the content when the community is disabled or marked for deletion. See ["Managing a community status" on page 110](#page-109-0) for more information.

### **How Are The Templates Managed?**

The portal administrator can add a new community template, update an existing community template, archive and restore community templates on the system, and export community templates from one portal instance to others and/or keep them in sync.

## **Template Syntax and Semantics**

Each template is made up of one or more role templates (member.xml, owner.xml, visitor.xml, deleted.xml, disabled.xml) in XML format. The template directory includes the XML files for the roles that it will serve; for example, member.xml for the community member, owner. xml for the community owner, and visitor. xml for the community visitor.

Each role template is a display profile document for community users in that role. The file must be based on the display profile DTD.

```
<?xml version="1.0" encoding="utf-8" standalone="no"?>
<!DOCTYPE DisplayProfile SYSTEM "jar://resources/psdp.dtd">
<DisplayProfile version="1.0" priority="%COMMUNITY_DP_PRIORITY%">
   <Properties/>
   <Channels>
        <Container name="%COMMUNITY_CONTAINER%" provider="JSPTableContainerProvider">
            <Properties>
                <String name="title" value="%COMMUNITY_NAME%"/>
                <String name="description" value="%COMMUNITY_DESCRIPTION%"/>
                <Boolean name="compileToRealPath" value="true"/>
            </Properties>
            <Available>...</Available>
            <Selected>...</Selected>
            <Channels>...</Channels>
   </channels>
   <Providers/>
</DisplayProfile>
```
The tokens (surrounded by  $\frac{1}{2}$ ), described below, in the display profile are dynamically replaced by actual values by the template engine when a community is created.

%COMMUNITY\_NAME% Specifies the (user-friendly) name given to the community. For example, tourists.

<span id="page-114-0"></span>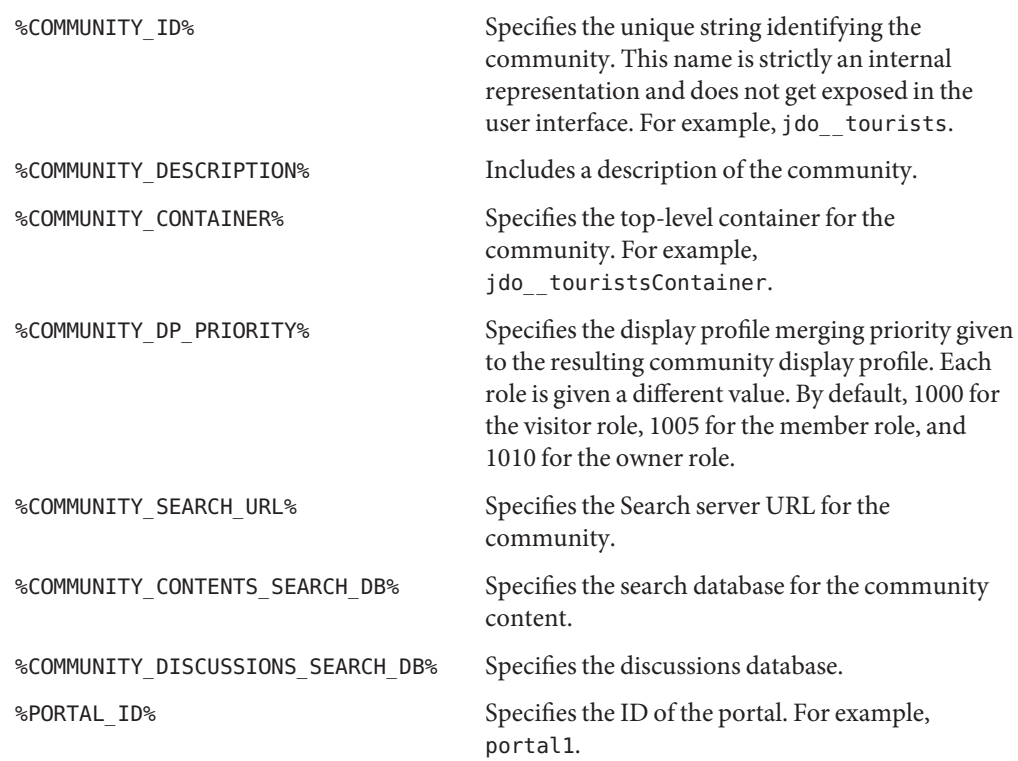

## **Template Descriptor File**

Each template includes a resource bundle properties file which defines the meta-data associated with that template. The resource bundle is referred to as the descriptor file that can be localized. Each template descriptor file (must) define the following properties:

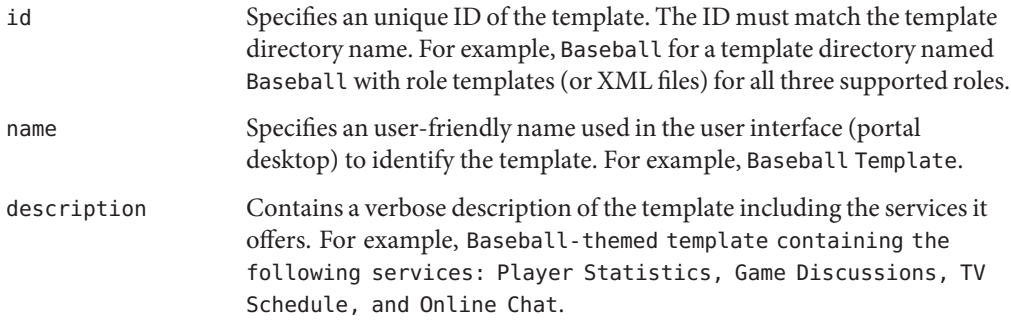

<span id="page-115-0"></span>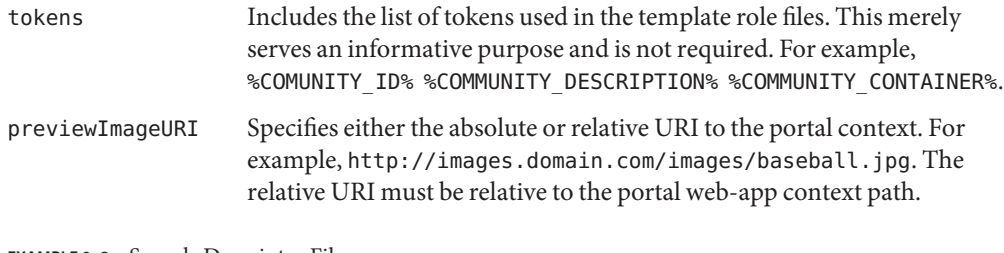

**EXAMPLE 9–2** Sample Descriptor File

```
id=Baseball
name=Baseball Template
description=Baseball-themed template containing the following services:
Player Statistics, Game Discussions, TV Schedule, and Online Chat
tokens=%COMUNITY_ID% %COMMUNITY_DESCRIPTION% %COMMUNITY_CONTAINER%
previewImageURI=http://images.domain.com/images/baseball.jpg
```
## **Creating and Modifying a Template**

To create a new or modify an existing template, following the instructions in this section. You can create a template in one of the following three ways:

- Export the template, add content, and import the content using the psadmin utility.
- Create content and import the content to overwrite existing template.
- Add new files to existing templates.

### **To Create a New Template for Single Portal Environment**

**Go to the** *communityTemplateBaseDir***. 1**

Create a:

- New directory for the new template
- Copy an existing template to the new template directory

For example, type:

```
cd PortalServer-DataDir/portals/portal-URI/communitytemplates
mkdir NewTemplate
cp 2column/* NewTemplate/
```
**Modify the role based display profile documents in the new template directory as needed. 2**

For more information on the role based display profile documents, see ["Template Syntax and](#page-113-0) [Semantics" on page 114.](#page-113-0)

**Create and edit the properties file to include the properties described inTemplate Descriptor 3 File and save the file.**

For example, to create a new properties files for the new template, type:

cp 2colimn.properties *NewTemplate*.properties

Or,

touch *NewTemplate*.properties

**Note –** In order to see the newly added template, log out of any current portal session and re-login to see the change.

### **To Customize or Modify an Existing Template for Single Portal Environment**

- **Go to the** *communityTemplateBaseDir*/*template* **directory and open the file you wish to modify. 1**
- **Log out of any current portal session and re-login to see the change. 2**

### **To Create a Template for Multi-Portal Environment**

In a muti-portal environment (when there are more than one portal on the system), use PAR mechanism (as opposed to directly editing files in *communityTemplateBaseDir*) so that the change of community templates can be applied across multiple portals. This will allow all the portals to have the same set of community templates. If you do not wish to have synchronized environment across portals, use the instructions outlined in ["To Create a New Template for](#page-115-0) [Single Portal Environment" on page 116.](#page-115-0)

**Either use** psadmin export --type desktop **to export desktop data (which includes community templates) and then export it so the content can be edited or, create a new PAR structure from scratch with only the community templates and no other desktop data. 1**

Follow instructions in ["To Create a New Template for Single Portal Environment" on page 116](#page-115-0) to edit content.

■ **Create a new PAR file which contains:**

```
-+-- META-INF -- MANIFEST.MF
|
+-- pbfiles -+-- communityTemplateBaseDir -+-- template1 -+-- deleted.xml
| ||
| | +-- disabled.xml
| ||
                           | | +-- member.xml
| ||
                           | | +-- owner.xml
| ||
                           | | +-- visitor.xml
| |
                    | +-- template1.properties
| |
                    | +-- template1_en.properties
| |
                    | +-- template1_fr.properties
| |
                    | +-- ...
|
+-- static -- community -- images -- template1.gif
```
- **Edit or add content as needed. 2**
- **Create a new PAR file. 3**
- **Use** psadmin import **subcommand to import the PAR content across all portals. 4**

If you exported all desktop data, note that psadmin export subcommand will export all desktop data; if you create a new PAR structure from scratch with only the community templates, the command will only export community templates.

**Tip –** For more information, see the "psadmin export" in *Sun Java System Portal Server 7.2 Command-Line Reference*.

## **Managing a Portal Server Community**

This section provides information on creating and managing communities and community users from the Sun Java $^{\text{\tiny{\textsf{TM}}}}$  System Portal Server administration console.

- "Managing Communities and Users" on page 119
- ["Managing Community Webservice URL" on page 124](#page-123-0)

In Community Management page, a table lists the communities in the portal. Users can search for a community, and manage communities and community users.

The Community Management table contains the following information:

- Name of the community
- Number of users in the community
- Indicates if the community is enabled or disabled
- Indicates if the community is active or marked for deletion
- Indicates if the community is listed or unlisted.
- Indicates if the community is a membership restricted community or a unrestricted community.
- Indicates if the community is a secure or a not a secure community.

For steps on how to manage communities and users, see "Managing Communities and Users" on page 119.

## **Managing Communities and Users**

This section provides information on how to manage communities and users from Sun Java System Portal Server management console.

Use the following steps to manage communities and users:

- ["To Search for a Community" on page 120](#page-119-0)
- ["To Create a Community" on page 120](#page-119-0)
- ["To Manage Community Users" on page 120](#page-119-0)
- ["To Manage Pending Users" on page 122](#page-121-0)
- ["To Enable a Community" on page 122](#page-121-0)
- ["To Disable a Community" on page 122](#page-121-0)
- ["To Unmark a Community for Deletion" on page 123](#page-122-0)
- ["To Mark a Community for Deletion" on page 123](#page-122-0)
- ["To Edit a Community" on page 123](#page-122-0)

### <span id="page-119-0"></span>**To Search for a Community**

- **Under the Portals tab, click a portal. 1**
- **Click the Communities tab. 2**

The Community Management page displays.

**Type the name of the community in the Search for communities text box, and click Search.** Communities matching the search criteria are listed. **3**

**Tip –** You can do a wildcard search. For example, if your search criteria is **\*blog**, all communities with the word blog anywhere in the name will be listed. Typing **\*** will display all the communities.

### ▼ **To Create a Community**

- **Under the Portals tab, click a portal. 1**
- **Click the Communities tab. 2**

The Community Management page displays.

#### **Click the New button. 3**

The Create Community page displays.

- **Type the values in the text boxes and make selections from the drop-down menus. 4**
- **Click OK to finish. 5**
- ▼ **To Manage Community Users**
- **Under the Portals tab, click a portal. 1**
- **Click the Communities tab. 2** The Community Management page displays.
- **Select a community. 3**

**Note –** Only one community can be managed at a time

### **Click Manage Current Users button. 4**

The Manage Users page displays.

#### **Click the Add button. 5**

The Add Community User page displays.

**Note –** If you want to change the status of existing users, go to step 7.

#### **Type a user name in the User DN text box, and click Add. 6**

**a. If you do not know the user name, click Choose.** The Select a User page displays.

### **b. Type the search criteria in the Search for Users text box, and click Search.**

**Tip –** You can do a wildcard search. For example, if your search criteria is **\*user**, all user IDs with the word user anywhere in the name will be listed. Typing **\*** will display all the users.

### **c. Specify a user, and click Select.**

The User DN text field in the Add Community User page displays the selected user name.

- **d. Click Add.**
- **To change the status of an existing user, select a user. 7**

#### **Click one of the available option buttons. 8**

The following options are available:

- **Remove** Removes user from the community
- **Assign Ownership** Assigns owner privileges to a community member
- **Unassign Ownership** Owner privileges removed
- **Ban** Banned from the community
- **Remove Ban** Ban from the community removed
- **Click Back to return to Community Management page. 9**

### <span id="page-121-0"></span>▼ **To Manage Pending Users**

- **Under the Portals tab, click a portal. 1**
- **Click the Communities tab. 2**

The Community Management page displays.

- **Select a community, and click the Manage Pending Users button.** The Managing Pending Users page displays. **3**
- **Select a user from the Awaiting Membership Approval table, and click the Approve or Deny button. 4**
- **Click Back to return to Community Management page. 5**

### ▼ **To Enable a Community**

- **Under the Portals tab, click a portal. 1**
- **Click the Communities tab. 2**

The Community Management page displays.

**Select a community. 3**

**Note –** Multiple communities can be selected.

**Click the Enable button. 4**

### ▼ **To Disable a Community**

- **Under the Portals tab, click a portal. 1**
- **Click the Communities tab. 2** The Community Management page displays.
- **Select a community. 3**

**Note –** Multiple communities can be selected.

**Click the Disable button. 4**

### <span id="page-122-0"></span>**To Unmark a Community for Deletion**

- **Under the Portals tab, click a portal. 1**
- **Click the Communities tab. 2**

The Community Management page displays.

**Select a community under Name. 3**

**Note –** Multiple communities can be selected.

**Click the Unmark for Deletion button. 4**

### **To Mark a Community for Deletion**

- **Under the Portals tab, click a portal. 1**
- **Click the Communities tab. 2**

The Community Management page displays.

**Select a community under Name. 3**

**Note –** Multiple communities can be selected.

**Click the Mark for Deletion button. 4**

> **Note –** To permanently delete the community, use the command psadmin remove-community -u amadmin -f password file -p portal --name community name

### **To Edit a Community**

- **Under the Portals tab, click a portal. 1**
- **Click the Communities tab. 2**

The Community Management page displays.

### **Click a community. 3**

The Editing page displays.

- <span id="page-123-0"></span>**Change the values and selections for the community. 4**
- **Click Save. 5**

## **Managing CommunityWebservice URL**

Community search and administration functionality involves a community webservice. By default, the community webservice URL contains the same host as the first Portal instance. In a multi-node installation that uses a load balancer, you can change the community webservice URL to use the load balancer host.

### **To get and set the community webservice URL**

#### **Type the following in a terminal window:** ●

```
./psadmin get-attribute -u amadmin -p portal-URI -m communities -a
WebServicesURL
```

```
./psadmin set-attribute -u amadmin -p portal-URI -m communities -a
WebServicesURL URL
```
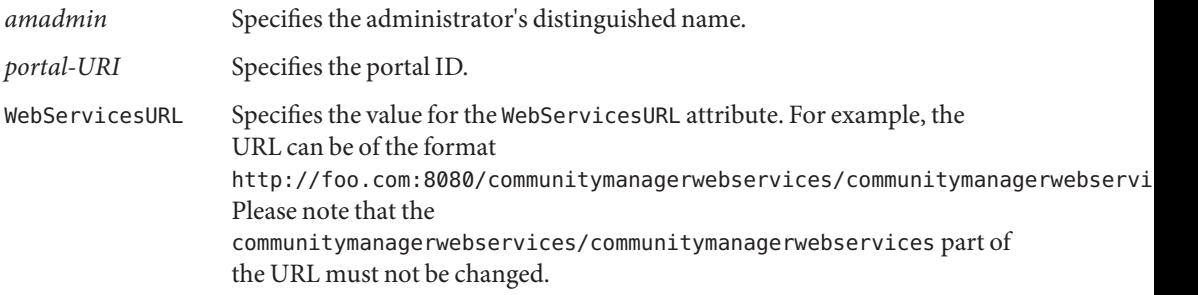

**Note –** There is no default value for the WebServicesURL attribute. By default, an empty value indicates that the host of the first Portal instance will be used.

# 10**CHAPTER 10**

## Managing Portal Server Subscriptions

This chapter describes the Sun Java<sup>TM</sup> System Portal Server subscriptions component and how to manage it. The chapter contains following topics:

- "Understanding Portal Server Subscriptions" on page 125
- ["Setting Up Subscriptions" on page 126](#page-125-0)
- ["Administering Portal Server Discussions" on page 131](#page-130-0)

## **Understanding Portal Server Subscriptions**

Subscriptions enable end users to create a profile covering many sources of information, including categories, discussions, and searchable documents. The profile is updated with the latest information each time the end user accesses the Subscriptions channel. The Subscriptions channel summarizes the number of items of relevant information that match each profile entry that the end user defines for categorized document or discussions.

You can match the following types of content using the search server:

- New documents in a target category from a specified range of days
- New relevant comments within a discussion from a specified range of days
- Document hits against saved searches

The result is displayed as a link that shows the number of matching information to the profile entry. This link redirects the end user to a more detailed view of the match itself.

In case of a category subscription, the link redirects the end user to the search channel, which summarizes the specific documents of interest in a standard category search result format. The Subscriptions channel acts as the doorway to a more detailed view for the end user.

The Profiler function provides email notifications when the content of specified interests has changed. The Profiler obtains subscription details for end users from the Access Manager, fetches the results from the Search server, and sends email notifications to end users. You can schedule the Profiler to run at a specific time at the organization level.

## <span id="page-125-0"></span>**Setting Up Subscriptions**

You can enable or disable subscriptions. Subscriptions can be set up at the:

- Root Level
- Organization Level
- End-User Level

## **To Set Up Subscriptions**

- **["To Login to the Management Console"on page 31.](#page-30-0) 1**
- **Select the Portals tab. 2**
- **Select a portal server under Portals. 3**
- **Click the Subscriptions tab. 4**
- **Set the subscriptions level by choosing one of the following, and set the default values: 5**
	- From the Select DN drop-down menu, choose TopLevel [Global].

**Note –** Administering subscriptions at the TopLevel sets the system-wide default maximum number of subscriptions for each type, or for categories, discussions, and saved searches.

Maximum number of Categories subscriptions Specifies the maximum number of categories that a user can subscribe to.

Maximum number of Discussion subscriptions Specifies the maximum number of discussions that a user can subscribe to.

Maximum number of Saved searches Specifies the maximum number of searches that can be saved.

From the Select DN drop-down menu, choose any Organization.

**Note –** Administering Subscriptions at the Organization level overwrites the system-wide default maximum number of subscription per type (that is, for categories, discussions, and for saved searches).

Profiler SMTP The host system that serves as the SMTP server to route Email notifications to the end users.

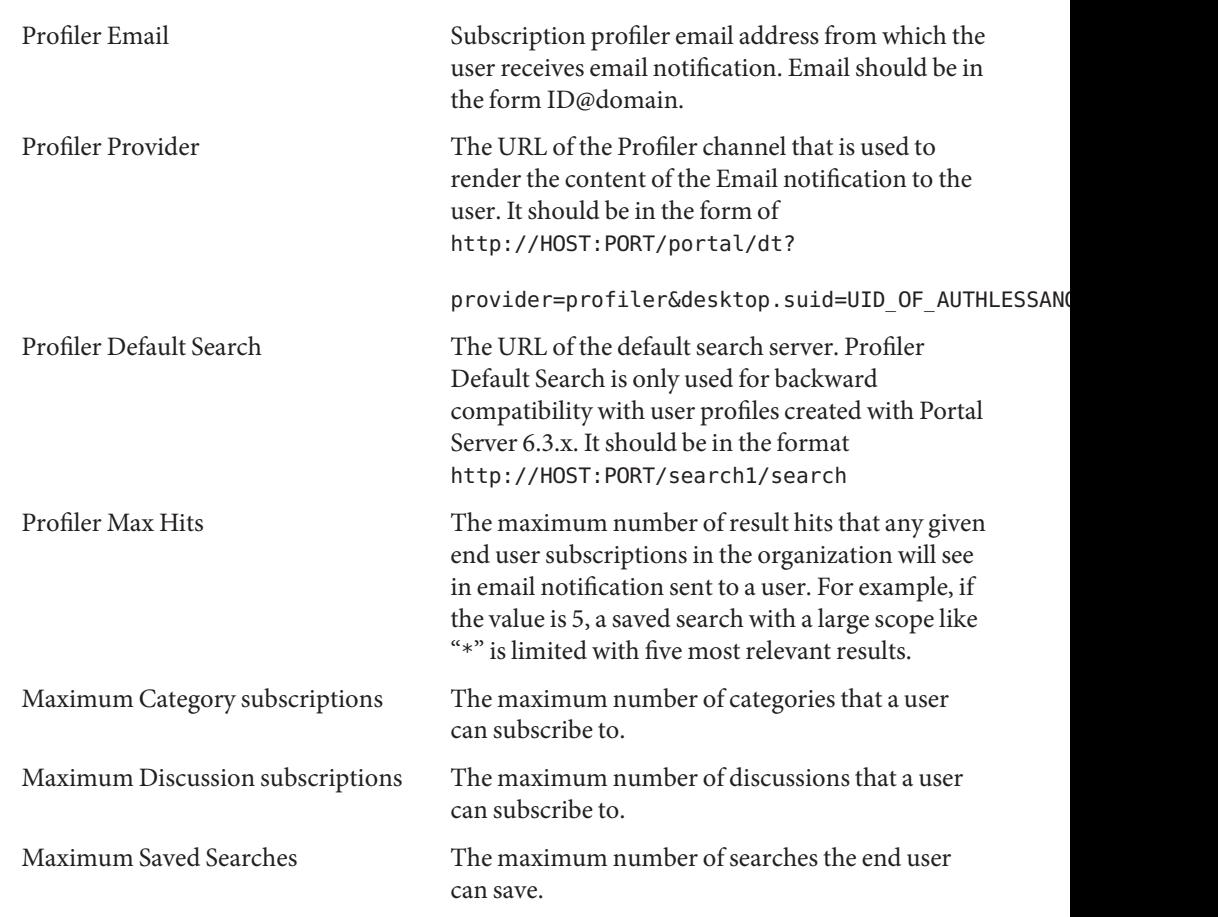

### ■ **From the Select DN drop-down menu, choose any User.**

**Note –** Administering Subscriptions at the Organization User level edits user's Subscriptions settings. The administrator can maintain the user's service data.

- Update user subscriptions
- Delete user subscriptions

Profiler Enabled Allows users to receive email notifications by selecting Enabled.

For each type of subscription, add or remove subscriptions. The format of:

Category subscription

label | target category | scope | lapsed time | rating | server | database | status

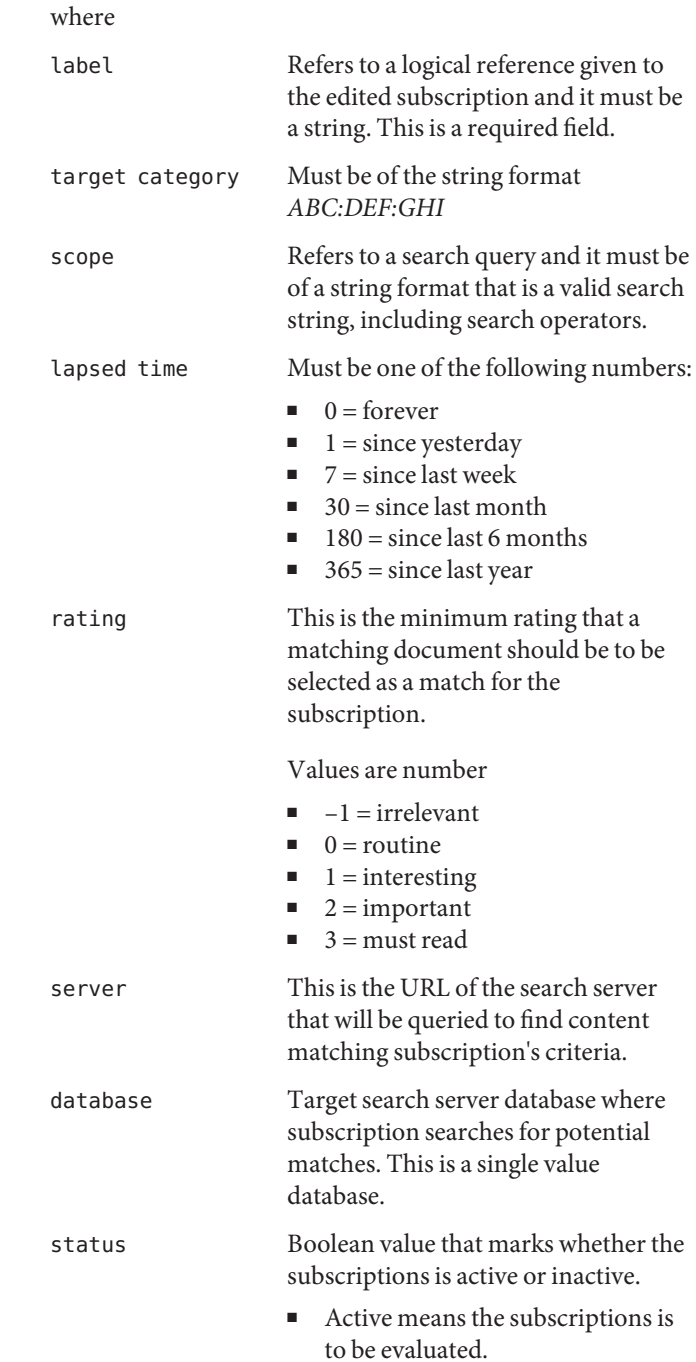

■ Inactive means the subscriptions is dormant.

### Discussions subscriptions

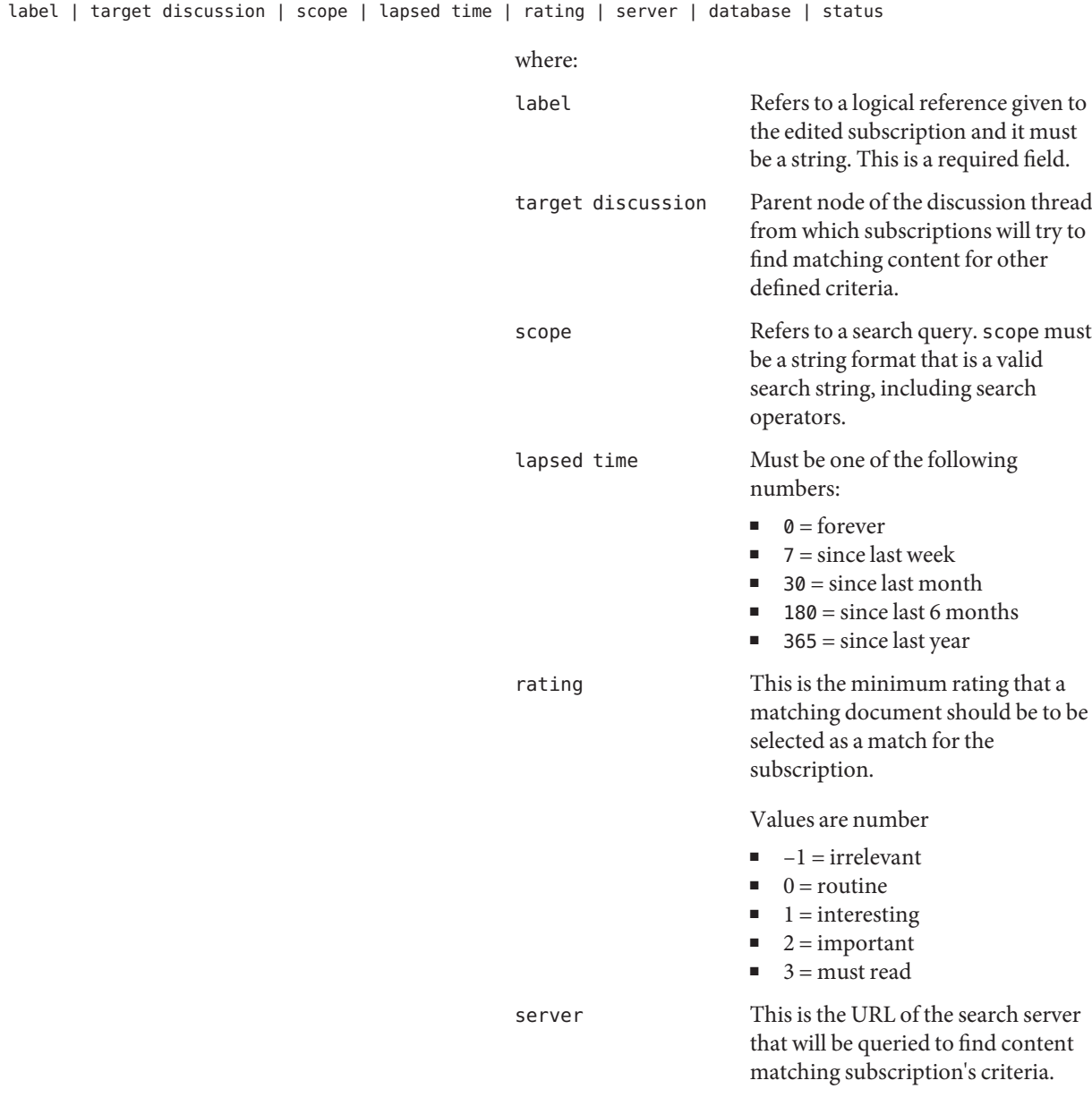

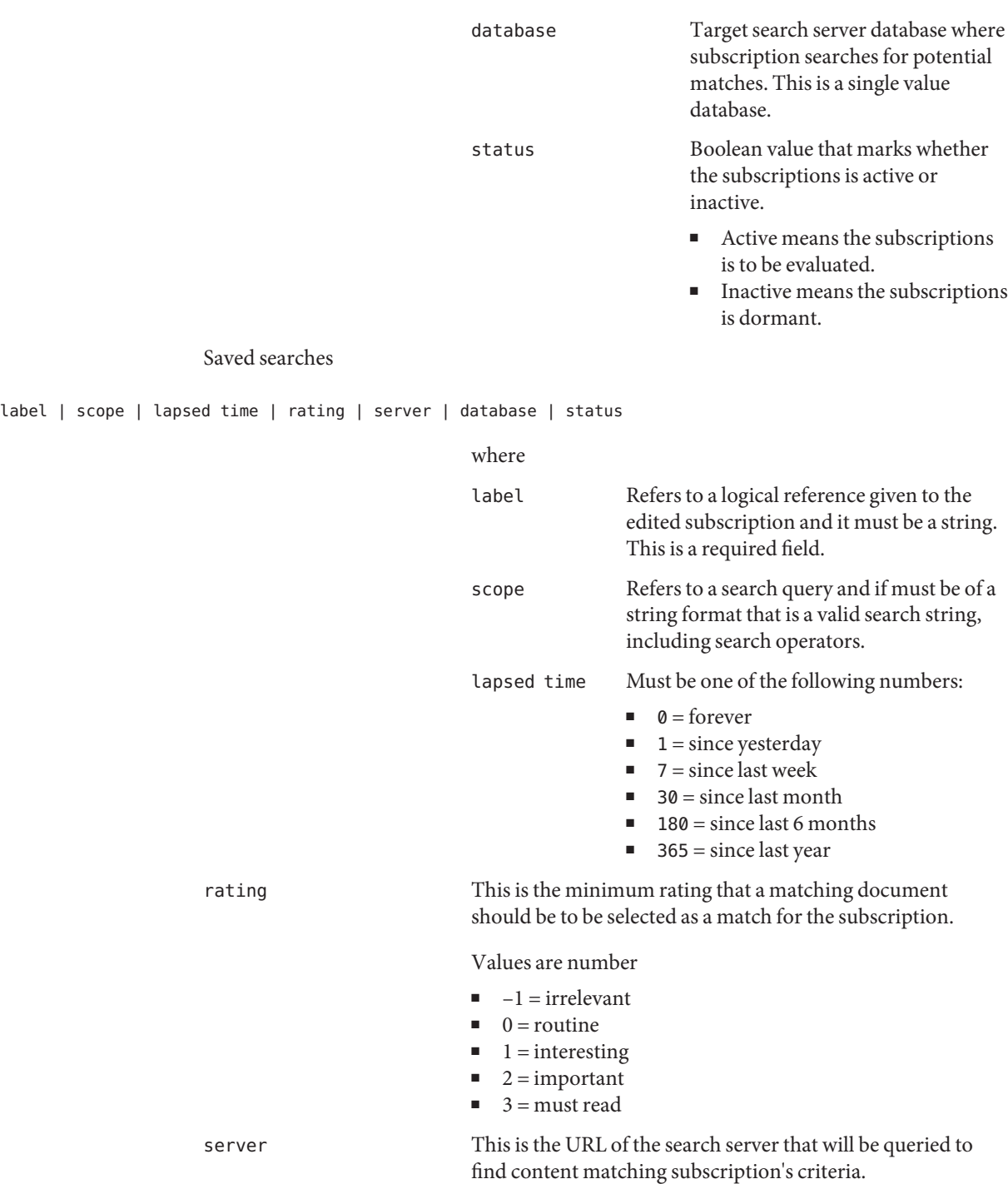

<span id="page-130-0"></span>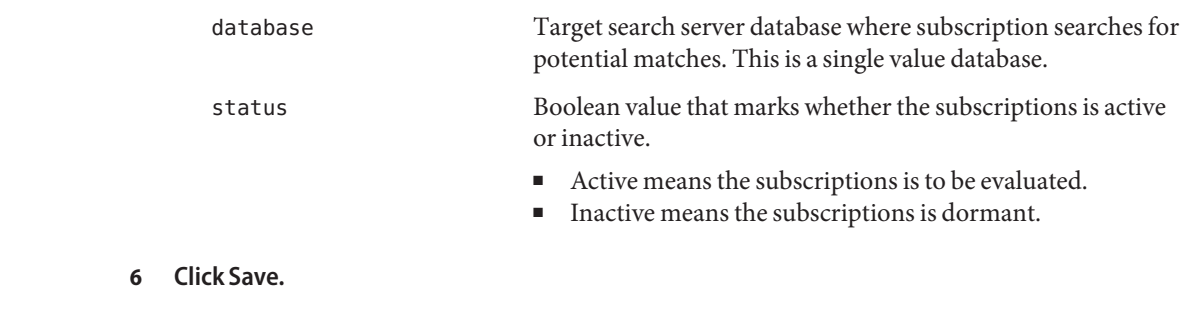

Equivalent psadmin Command **More Information**

"psadmin set-attribute" in *Sun Java System Portal Server 7.2 Command-Line Reference*

## **Administering Portal Server Discussions**

This section describes the discussions channel and how to manage it.

This section contains the following:

- "Understanding DiscussionProvider" on page 131
- ["Administering the DiscussionProvider" on page 132](#page-131-0)
- ["DiscussionLite Channel" on page 134](#page-133-0)

## **Understanding DiscussionProvider**

The Discussions channel is based on the DiscussionProvider, similar to the search channel's JavaServer Pages<sup>TM</sup> (JSP<sup>TM</sup>) files. The discussion channel has a query portion and a display portion, and uses Desktop themes.

The DiscussionProvider:

- Uses the Desktop themes
- Is based on JSP technology
- Retrieves data from the back-end Search service using search tag libraries and API

Discussions and comments are stored as different Resource Descriptors (RDs) in the discussion database. The DiscussionProvider supports:

- A full view (using the Discussions channel) and an abbreviated view (using the DiscussionLite channel) that:
- Starts a new discussion from the discussion channel
- <span id="page-131-0"></span>Posts replies to an existing discussion
- Starts a new discussion based on web documents from the search channel
- A Discussion List that:
	- Retrieves main posts sorted by last-modified date
	- Has pagination so users can access older discussion
- A discussion view that displays each discussion subtree. The main item is displayed in detail and the subtree is displayed below the main item. View discussion includes:
	- Several filters on the page. A document display can be based on filters such as document rating (irrelevant, routine, interesting, important, and must read).
	- Display preference can be set to threaded or flat display.
	- Expansion threshold to help control displayed items in the subtree. The users can choose to expand only highly rated documents, or expand all or collapse all. Default value is collapse all. Expand all displays all the filtered comments, shows a description of the discussion, provides a menu for rating the discussion, and allows the user to post a reply.
	- Support to search within a discussion. The user also has the option to set these preferences through the channel edit page.
- Commenting and rating a discussion. For example, users can:
	- Add a comment on an existing discussion.
	- Rate all discussions and comments. User rating is not immediately visible. The rating calculation is based on an algorithm, and the rating for any comment goes up gradually. For example, a comment must be rated important three times before it is marked as important.
	- Searching all discussions and within a discussion. These functions are routed to the search provider. Users can also search by rating in Advance Search.
	- Subscriptions. Authenticated users can choose to subscribe to a particular discussion by selecting the subscribe link. The request is handled by the SubscriptionProvider.

## **Administering the DiscussionProvider**

You can create a DiscussionProvider channel and manage it from the portal server management console:

- ["To Create a Channel from DiscussionProvider" on page 133](#page-132-0)
- ["To Delete a DiscussionProvider Channel" on page 133](#page-132-0)
- ["To Configure a DiscussionProvider Channel" on page 134](#page-133-0)

End users can configure the discussion channel using the channel edit page.

### <span id="page-132-0"></span>**To Create a Channel from DiscussionProvider**

- **["To Login to the Management Console"on page 31.](#page-30-0) 1**
- **Select the Portals tab. 2**
- **Select a portal server under Portals. 3**
- **From the Select DN drop-down menu, select any DN. 4**
- **Select the container where you want to create the channel.** The container Task and Properties are displays on the right panel. **5**
- **UnderTasks, click New Channel or Container to launch the wizard. 6**
	- **a. From the Select Portal drop-down menu, select a portal server.**
	- **b. From the Select DN drop-down menu, select any DN.**
	- **c. UnderType, select channel, and click Next.**
	- **d. Under ChannelType, select Provider Channel, and click Next.**
	- **e. From the Provider drop-down menu, select DiscussionProvider, and click Next.**
	- **f. Type a name for the channel in the text box, and click Next.**
	- **g. Review the channel information, and click Finish.**
	- **h. Click Close.**

The channel based on DiscussionProvider is created.

### **To Delete a DiscussionProvider Channel**

- **["To Login to the Management Console"on page 31.](#page-30-0) 1**
- **Select the Portals tab. 2**
- **Select a portal server under Portals. 3**
- **From the Select DN drop-down menu, choose the DN where the DiscussionProvider channel resides. 4**

<span id="page-133-0"></span>**Tip –** Select DP XML Tree as the View Type from the drop-down menu for a listing of all the channels and containers under DP\_ROOT.

- **Select the container where the channel resides.** The container Tasks and Properties page displays. **5**
- **Click Select Channel or Container to delete. 6**
- **Select the DiscussionProvider channel. 7**
- **Click Delete. 8**

### ▼ **To Configure a DiscussionProvider Channel**

- **["To Login to the Management Console"on page 31.](#page-30-0) 1**
- **Select the Portals tab. 2**
- **Select a portal server under Portals. 3**
- **Choose DN organization where the DiscussionProvider channel resides from Select DN 4 drop-down menu.**

**Tip –** Select DP XML Tree as the View Type from the drop-down menu for a listing of all the channels and containers under DP\_ROOT.

#### **Select the DiscussionProvider channel you want to configure. 5**

For more information about the attributes, see *Sun Java System Portal Server 7.1 Technical Reference*.

## **DiscussionLite Channel**

The DiscussionLite channel displays the top 20 recent discussion titles and the date. Discussions are sorted by creation date (last modified), and the newest discussion is displayed first. Titles can be reconfigured.

The DiscussionLite channel view has links for:

- Viewing each discussion.
- Viewing all discussions that target the Discussions Channel.

■ Starting a discussion.

By default, the channel is displayed in a single container, and all links are brought up in a JSPDynamicSingleContainer.

Properties can be configured from the management console. By default, the end user cannot edit properties of this channel.

## Managing the Portal Server Single Sign-On Adapter

This chapter describes how to configure the single sign-on (SSO) adapter in order to adjust options available to end users. This chapter contains the following sections:

- "Overview of the Single Sign-On Adapter" on page 137
- ["Managing Meta-Adapters" on page 138](#page-137-0)
- ["Managing Adapters" on page 140](#page-139-0)
- ["Creating Anonymous Users" on page 141](#page-140-0)

## **Overview of the Single Sign-On Adapter**

The single sign-on adapter service allows end users to use applications, such as a portal server provider or any other web application, to gain authenticated access to various resource servers after signing in once. The resource servers that can be accessed depend on the implementations of the SSO Adapter interface that are available in the system.

Portal Server provides SSO Adapters for the following resource servers: Address Book, Calendar, and Mail. Single Sign-On for the Instant Messaging channel is not achieved through SSO Adapter but through the use of the Sun Java System Portal Server authentication method. For information on this method, see the authMethod property in Instant Messaging Channel. The Address Book, Calendar, and Mail services are available through the products:

- Sun Java System Calendar Server 5.1.1, 6.0, 6 2006Q2
- Sun Java System Sun Java System Messaging Server 5.2, 6.0, 6 2006Q2

Resource servers are typically accessed by an application using a standard application programming interface (API), such as the JavaMail<sup>™</sup> API for accessing a mail server. To create an authenticated connection using the API, the API must be provided the configuration data for the connection. The purpose of the SSO Adapter is to provide this configuration data, and the SSO Adapter service is used to store that data.

The SSO Adapter service defines two levels of data, meta-adapters and adapters. A meta-adapter defines a class of connections that are going to be made available to users. A single <span id="page-137-0"></span>meta-adapter is used by many users. It defines data values that are the same for all users that use the meta-adapter including default values and identification of what values can be edited by a user. Therefore, meta-adapters are defined at a global service level.

An adapter builds upon a meta-adapter by providing data values that are specific to an organization, role, or user. An adapter references a meta-adapter, and takes data values from the meta-adapter for those properties that are not editable by the user. When an end user changes the user-editable properties of an adapter, that adapter would then apply only to that one user.

A Sun Java System Sun Java System Portal Server communication channel that uses the SSO Adapter service references either a meta-adapter or an adapter to get data values needed to obtain a connection to a resource server. If the channel references a meta-adapter, and the user saves configuration information, the reference is changed to refer to an adapter instead. The adapter then references the meta-adapter.

All administration for the SSO Adapter is done either through the Portal Server console web application or the psadmin command-line interface. The default deployment URI for Portal Server console is /psconsole. The default location for the psadmin CLI is /opt/SUNWportal/bin for Solaris.

## **Managing Meta-Adapters**

A meta-adapter defines a class of connections that are going to be made available to users. A single meta-adapter is used by many users.

You can perform the following tasks using meta-adapters:

- "To View Meta-Adapters" on page 138
- ["To Create a Meta-Adapter" on page 139](#page-138-0)
- ["To View Adapters" on page 139](#page-138-0)

### ▼ **To View Meta-Adapters**

**["To Login to the Management Console"on page 31.](#page-30-0) 1**

#### **Select the SSO Adapter tab. 2**

The list of meta-adapters is shown in the table.

#### Equivalent psadmin Command **More Information**

"psadmin list-ssoadapters" in *Sun Java System Portal Server 7.2 Command-Line Reference*

138 Sun Java System Portal Server 7.2 Administration Guide • May 2008

## <span id="page-138-0"></span>▼ **To Create a Meta-Adapter**

- **["To Login to the Management Console"on page 31.](#page-30-0) 1**
- **Select the SSO Adapter tab. 2**
- **From List of Meta-Adapters click New Meta—Adapter to launch the wizard. 3**
- **Follow the instructions and then click OK to create the specified Meta-Adapter. 4**

Equivalent psadmin Command **More Information**

> "psadmin create-ssoadapter-template" in *Sun Java System Portal Server 7.2 Command-Line Reference*

## **To View Adapters**

- **["To Login to the Management Console"on page 31.](#page-30-0) 1**
- **Select the SSO Adapter tab. 2**
	- **To view adapter for a DN, click View Adapter for Locations.**
		- **a. From the Select DN drop-down menu, choose any DN.** The adapters for selected DN are listed.
	- **To view adapters for a meta—adapter, select a meta-adapter under List of Meta-Adapters.**
		- **a. Click View Adapters for Selected Meta-adapter.**

Equivalent psadmin Command **More Information**

"psadmin list-ssoadapters" in *Sun Java System Portal Server 7.2 Command-Line Reference*

**Note –** The only list of adapters allowed by the CLI is by DN.

## <span id="page-139-0"></span>**Managing Adapters**

An adapter builds upon a meta-adapter by providing data values that are specific to an organization, role, or user. An adapter references a meta-adapter, and takes data values from the meta-adapter for those properties that are not editable by the user. When an end user changes the user-editable properties of an adapter, that adapter would then apply only to that one user.

You can perform the following tasks using SSO Adapter configurations:

- "To Create an Adapter" on page 140
- "To Edit an Adapter Configuration Property" on page 140

## **To Create an Adapter**

- **["To Login to the Management Console"on page 31.](#page-30-0) 1**
- **Select the SSO Adapter tab. 2**
- **Select a meta-adapter under List of Meta-adapters. 3**
- **Click View Adapters for Selected Meta-adapter. 4**
- **Click New Adapter.** The New adapter page appears. **5**
- **Provide the configuration attributes as necessary. 6**
- **Click OK. 7**

Equivalent psadmin Command **More Information**

"create-ssoadapter-config" in *Sun Java System Portal Server 7.2 Command-Line Reference*

## **To Edit an Adapter Configuration Property**

- **["To Login to the Management Console"on page 31.](#page-30-0) 1**
- **Select the SSO Adapter tab. 2**
- **Click View Adapters for Locations. 3**
- <span id="page-140-0"></span>**From the Select DN drop-down menu, choose any DN. 4** The list of Adapters appears.
- **Select an adapter and modify the configuration attributes as necessary. 5**
- **Click OK. 6**

Equivalent psadmin Command **More Information**

> "psadmin set-ssoadapter-property" in *Sun Java System Portal Server 7.2 Command-Line Reference*

## **Creating Anonymous Users**

Without logging in, end users have access to any read-only communication channels that administrators have configured. However, end users are usually prevented from editing these channels.

## ▼ **To Create a List of Anonymous Users**

- **["To Login to the Management Console"on page 31.](#page-30-0) 1**
- **Select the SSO Adapter tab. 2**
- **From SSO AdapterTasks, click Edit list of users allowed to access SSO Adapters without authentication. 3**
- **From User locations, click Add Users. 4**
- **From Users Found table, choose users. 5**
- **Click Add Selected Users. 6**

**Note –** The Anonymous Users function is available only through Portal Server management console.

12**CHAPTER 12**

## Managing Portal Server Mobile Access

This chapter provides information about how to configure Mobile Access in Portal Server 7.2, how to mention the change in success URL

The following topics are discussed:

- "Introduction to Mobile Access" on page 143
- ["Configuring Mobile Access" on page 144](#page-143-0)
- ["Managing Mobile Devices" on page 147](#page-146-0)
- ["Configuring Mobile Authentication" on page 159](#page-158-0)
- ["Managing the Mobile Portal Desktop" on page 161](#page-160-0)

## **Introduction to Mobile Access**

Mobile Access extends the services and capabilities of Sun Java System Portal Server platform to mobile devices, such as mobile phones and personal digital assistants.

Mobile Access software enables portal site users to obtain the same content that they access using browsers that require HyperText Markup Language (HTML). It supports Sun Java System Portal Server Secure Remote Access software and uses Sun Java System Access Manager software's administration console.

The features of the Mobile Access product are integrated seamlessly into Portal Server software. If you know how to administer Portal Server software, understanding how to administer Mobile Access software will not be difficult.

## <span id="page-143-0"></span>**Configuring Mobile Access**

## ▼ **To Configure Mobile Access in Portal Server 7.2.**

- **Login to the Portal Server Management Console. 1**
- **Click the Portals tab. 2**
- **Click the portal1 portal from the list of available portals. 3**
- **Select EnterpriseSample from the SelectDNdrop down list. 4**
- **Change the value of ParentContainer field available in the Desktop Attributes to WirelessDesktopDispatcher. 5**

## ▼ **To Enable Mobile Access Anonymous Desktop**

- **Login to the Portal Server Management Console. 1**
- **Click the Portals tab. 2**
- **Click a portal from the list of available portals. 3**
- **Select** TopLevel (Global)**from the** Select DN **list. 4**
- **Under** Valid UIDs for Anonymous Desktop**, set the default User DN for anonymous deployment of the portal. 5**

To enable portal users to access the Enterprise Sample Anonymous Mobile Desktop using a mobile device, set the default User DN to *anonymousenterprise*.

## ▼ **To Mention the Change in Success URL**

- **Login to the Access Manager Console. 1**
- **Select the Service Configuration tab. 2**
- **Click** Core **under Authentication Modules. 3**
- **Edit the property of the Default Success Login URL to** /portal/dt**. 4**
# **Mobile Access Software**

Knowledge of the following Mobile Access software features and how they extend the functions of Portal Server software are useful:

#### **The Portal Desktop**

Your portal site provides a mobile Portal Desktop as well as a standard Portal Desktop. A wireless desktop dispatcher, which is a component of the Mobile Access software, controls them. The Portal Server desktop servlet forwards requests to the wireless desktop dispatcher. The wireless desktop dispatcher uses display profile configuration data to determine which Portal Desktop—standard or mobile—is the appropriate one to route user requests to. Regardless of how the user accesses a portal site, the Portal Desktop is the user's interface for the portal site.

These channels are available and visible by default on the mobile Portal Desktop:

- User Information
- Bookmark
- PersonalNotes

For more details on the mobile Portal Desktop, see ["Managing the Mobile Portal Desktop" on](#page-160-0) [page 161](#page-160-0)

#### **Client Types**

Mobile Access software supports virtually every mobile device available. It uses a client profile to identify each mobile device, or client. It assigns each client a unique identifier called client type, based on the device markup language the device's browser uses.

These markup languages include:

- HDML (Handheld Device Markup Language)
- cHTML (compact Hypertext Markup Language)
- iHTML (i-mode Hypertext Markup Language)
- JHTML (J-Sky Hypertext Markup Language)
- XHTML (Extensible Hypertext Markup Language)
- WML(Wireless Markup Language)
- VoiceXML(Voice eXtensible Markup Language) and HTML (Hypertext Markup Language)

Mobile Access software certifies WML support for the Nokia 6310i client and cHTML support for the Handspring Treo 180 client, although users can access portal content with any mobile device that uses one of these markup languages.

The Client Manager, which is part of the administration console of Access Manager, is used for managing client profiles. For details about mobile client type and device detection, see Chapter 2

#### **Mobile Access Authentication Modules**

Mobile Access software supports the authentication modules that Portal Server software provides, but it also allows you to:

- Enable users to bypass the password prompt when logging into the mobile Portal Desktop.
- Enable users to log on as anonymous users.

For details on using these authentication modules, see ["Configuring Mobile Authentication" on](#page-158-0) [page 159.](#page-158-0)

#### **Channels, Containers and Providers**

Mobile Access software uses providers, channels, and containers to present content to the mobile Portal Desktop.

This section provides information on:

- "Channels" on page 146
- "Container Channels" on page 146
- "Providers" on page 146

#### **Channels**

Channels display content in the mobile Portal Desktop. A channel consists of the provider object, configuration settings, and data files (such as templates) required to support the channel.

#### **Container Channels**

A container, or container channel, is a channel that displays content in the mobile Portal Desktop by aggregating the content of other channels. Mobile Access software adds the following default container channels to those included with Portal Server software:

- JSPNativeContainer
- WirelessDesktopDispatcher

#### **Providers**

Providers are the underlying implementation that present channel content to users on the mobile Portal Desktop. They adapt the interfaces of generic resources.

Provider content sources can include:

- Content in a file
- Output from an application
- Output from a service

Providers, which are Java class files, deliver content in the proper format for each type of mobile device. As a mobile Portal Desktop is created, each provider is queried for the content of its associated channel.

The following new providers are added to the default containers:

- WirelessDesktopDispatcherProvider
- WirelessJSPDesktopProvider

For details on using channels, containers, and providers to configure the mobile Portal Desktop, see ["Managing the Mobile Portal Desktop" on page 161.](#page-160-0)

# **Managing Mobile Devices**

Sun Java System Portal Server Mobile Access 7.2 software uses Sun Java System Access Manager client detection module to identify and manage the various clients, or mobile devices, that portal site users employ to access a portal site.

This section provides information on the following topics:

- "Understanding Client Detection" on page 147
- ["Using the Client Manager" on page 148](#page-147-0)
- ["Managing Client Type Data" on page 151](#page-150-0)

## **Understanding Client Detection**

Client detection determines the capabilities and characteristics of each mobile device that is used to access the portal site. To do this, it uses the composite capability and preference profiles (CC/PP) specification, UAProf, or preconfigured data. Mobile Access software requires that three properties be defined for every client. They are:

- clientType—A name that provides a unique index for the client data. Nokia6310i\_1.0 is the clientType value for the Nokia 6310i mobile phone.
- parentId—ID of the immediate parent for a device. (For an object with no parent, the value is the same as clientType.) Nokia is the parentId value for the Nokia 6310i mobile phone.
- userAgent—The HTTP user-agent string. This value can be empty for base and style information. Nokia6310/1.0 is the userAgent value for the Nokia 6310i mobile phone.

Mobile Access software also uses conditional properties to store and retrieve specific property values for client types. One example is the desktopContainer conditional property. The wireless desktop dispatcher reads this property to determine what the desktop container is for the requested client type.

<span id="page-147-0"></span>Mobile Access software imports client type data from the file

/var/opt/SUNWam/config/ldif/sunAMClient\_data.ldif into the LDAP directory and uses Access Manager software APIs to identify clientType property matches. Matches are determined in the following order:

- 1. An exactmatch
- 2. A partialmatch
- 3. A keywordmatch

You can also dynamically apply UAProf profile against your base profile. Users need to retain FEDIClientDetector and do one of the following:

- configure your firewall to allow access from Mobile Access system to the public internet or selective handset vendor sites
- configure the Mobile Access system JVM to use a proxy server to access the public internet or selective handset vendor sites.
- publish the UAProf profiles (RDF files) on an internal web server accessible to the Mobile Access system and configure DNS on the Mobile Access system to use the internal web server instead of the public internet for all UAProf requests.

**Note –** To configure the proxy server to selectively access the public internet:

The JVM provides an option to specify proxy server details for an external connection from the web container using an external proxy. The JVM also allows you to specify the hosts that should not use the specified proxy. You can configure the Mobile Access system JVM to use a proxy server to access the public Internet.

Use the following JVM options in the web container:

Dhttp.proxyHost=*your-proxy-server-host*

Dhttp.proxyPort=*your-proxy-server-port*

Use the following option for bypassing proxy server for certain domains and hosts: Dhttp.nonProxyHosts="\*.*domain-name*|*hostname*|localhost"

## **Using the Client Manager**

The Access Manager administration console provides a Client Manager that enables you to manage properties for mobile devices.

This section explains the following types of information that the Client Manager provides about client types:

This section also explains how to create and customize the client type:

#### **Markup Languages**

Mobile Access software supports these markup languages used by mobile client browsers:

- HDML (Handheld Device Markup Language)—Openwave's proprietary language, for mobile devices that use Openwave browsers. It uses Openwave's Handheld Device Transport Protocol (HDTP). Examples of devices in this category include RIM 950 and those using the UP.Browser 3.0 or earlier.
- JHTML (J-Sky Hypertext Markup Language)—Vodafone's proprietary language for Japanese J-Sky devices. Examples of devices in this category include J-Phone 2.0, J-Phone 3.0, and Mitsubishi V101D.
- WML (Wireless Markup Language)—based on XML (Extensible Markup Language) and part of the Wireless Application Protocol (WAP). Examples of devices in this category include Motorola i95, Nokia 6310i, and Siemens S40.
- XHTML (Extensible Hypertext Markup Language)—a reformulation of HTML 4.0 that anyone can extend by adding new elements and defining new attributes. Examples of devices in this category include:Motorola T720, Nokia 3560, and Sony Ericsson T68.
- cHTML (compact Hypertext Markup Language)—a simpler version of HTML (Hypertext Markup Language) to accommodate mobile devices. Examples of devices in this category include Handspring Treo 180, Palm i705Handheld, and Toshiba e400 Series.
- iHTML (inline Hypertext Markup Language)—the markup language used with NTT DoCoMo's Japanese i-mode service. It is similar to cHTML but provides proprietary extensions. Examples of devices in this category include NTTDoCoMo phones.

#### **Styles**

A Style is a set of properties for an associated group of devices for a markup language. For example, a Nokia Style is applied to all WML devices manufactured by Nokia.

At least one Style exists for each markup language. Some markup languages have multiple styles.

You cannot override Style properties. If you use an existing client as a template for a new devices when you create it, the new client inherits the existing client's Style properties.

#### **Device Information**

Device information is device-specific client type data that you can update.

When you change the device information for a default client type, you create a new and separate version of the default client type. This custom information is stored in the external library, while the default device information remains in the internal library. Two asterisks are added to the client type name of each custom device to differentiate it from devices in the internal library.

#### **Filter Option**

The Filter option is a search field that enables you to find and list groups of specific client types assigned to a specific Style.

#### **Client Editor**

The Client Editor enables you to create and customize a client type, and to manage client properties.

The Client Editor organizes properties in the following groups:

- General
- Hardware Platform
- Software Platform
- Network Characteristics
- BrowserUA
- WapCharacteristics
- PushCharacteristicsNames
- Additional Properties

#### ▼ **To Launch the Client Manager**

- **Log in to the Access Manager administration console as the administrator. By default, Identity Management is selected in the Header frame (the top horizontal frame) and Organizations is selected in the Navigation frame (the left vertical frame). 1**
- **Click the Service Configuration tab. 2**
- **From the Service Configuration frame on the left, under the Access Manager Configuration heading, click the arrow for Client Detection.The Client Detection global preferences appear in the Data frame on the right. 3**
- **Click the Edit link following the ClientTypes label.The Client Manager interface appears. Details about HTML devices are displayed by default. 4**

#### **To View Style Properties**

- **Log in to the Access Manager administration console as the administrator. By default, Identity Management is selected in the Header frame (the top horizontal frame) and Organizations is selected in the Navigation frame (the left vertical frame). 2. 3. 4.5 6. 7. 8. 1**
- **Click the Service Configuration tab. 2**
- <span id="page-150-0"></span>**From the Service Configuration frame on the left, under the Access Manager Configuration 3 heading, click the arrow for Client Detection.The Client Detection global preferences appear in the Data frame on the right.**
- **Click the Edit link following the ClientTypes label.The Client Manager interface appears. Details about HTML devices are displayed by default. 4**
- **.From the tabs at the top, click the markup language for the device whose properties you want to examine (for example,WML). If client types using the markup language you selected are in the database, they appear in alphabetical order. 5**
- **From the Style pull-down menu, pick the style that you want (for example, Nokia).The list of client types already in the database appears for the selected style. 6**
- **Click the Current style properties link.The Edit style page appears.The Styles for General 7 properties are displayed by default.**
- **From the Properties pull-down menu, click the properties type that you want to view (for 8 example: Software Platform).**

**Note –** Properties type choices include General, Hardware Platform, Software Platform, Network Characteristics, BrowserUA, WapCharacteristics, PushCharacteristicsNames, and Additional Properties.

**To return to the Client Manager page, click Cancel. 9**

# **Managing Client Type Data**

You use the Client Manager in the administration console to manage client type data.

You can change client type properties, create new client types to accommodate new devices, set up client types with names and other properties that are customized for your site, and remove custom client types.

If you choose to create a new device based on an existing device, a process called inheriting, you must base the new device on either the styles or the properties of the existing device. Examine your new device and the existing device to decide which option—styles or properties—is preferable. Both choices require you to customize device definitions.

**Note –** The client type database consists of internal and external libraries. When you change or add to default client type information in the internal library, your updates are stored in the external library. Two asterisks added to the client type name indicate that it is a customized client type.

This section provides instructions for completing the following tasks:

- "To Edit Client Types" on page 152
- "To Create a New Device by Inheriting Styles" on page 153
- ["To Create a New Device by Inheriting Properties" on page 155](#page-154-0)
- ["To Remove a Custom Device" on page 156](#page-155-0)
- ["To Identify Selected Client Types for a Portal User From the Portal Server Console" on](#page-156-0) [page 157](#page-156-0)

#### **To Edit Client Types**

- **Log in to the Access Manager administration console as the administrator. By default, Identity Management is selected in the Header frame (the top horizontal frame) and Organizations is selected in the Navigation frame (the left vertical frame). 1**
- **Click the Service Configuration tab. 2**
- **From the Service Configuration frame on the left, under the Access Manager Configuration 3 heading, click the arrow for Client Detection.The Client Detection global preferences appear appear in the Data frame on the right.**
- **Click the Edit link following the ClientTypes label.The Client Manager interface appears. Details about HTML devices are displayed by default. 4**
- **From the tabs at the top, click the markup language for the device you want to edit (for example, 5 WML). If client types using the markup language you selected are in the database, they appear in alphabetical order.**
- **From the Style pull-down menu, pick the Style that you want (for example, Nokia).The list of client types already in the database appears for the selected style. 6**
- **From the ClientType list, scroll down to find the client that you want to edit (for example, Nokia6310i\_1.0). 7**

Clients are listed in alphabetical order.

- <span id="page-152-0"></span>**To go directly to a specific client type, or to a group of client types, use the Filter option. In the Filter text box, type in the first character or first few characters of the client type you want to view and then click the Filter button. (For example:To find client types that start with the letter S, type in S\*.) 8**
- **To go to specific pages, scroll to the bottom and use the arrows or the Go option. 9**
- **Click the Edit link in the Actions column for the client that you want to edit.The Edit client-type page is displayed.The General properties are displayed by default. 10**
- **From the Properties pull-down menu, select the type of properties you want to change (for example, Software Platform). 11**
- **Change or add values for each property you want to alter. 12**

**Tip –** To clear your changes and start over, click Reset. To return to the display of client types without making any changes, click Cancel.

#### **Click Save to make these changes. 13**

If you do not click Save, your changes are not made. You must change one property type at a time and save those changes before you change another property type.

The properties for this device are now changed, and the list of client types for this style appears.

#### **To verify that its properties are changed, find your client type in the ClientType list.Two asterisks added to the client type name indicate that you have customized this client type. 14**

**Note –** Whenever you change a default client type, a Default link is added to the Actions column. The Default link points to the internal library.

To remove your changes and reset the client type's properties to their default values, click this link. A prompt asking whether you want to complete this action is not provided.

#### **To Create a New Device by Inheriting Styles**

- **Log in to the Access Manager administration console as the administrator. By default, Identity Management is selected in the Header frame (the top horizontal frame) and Organizations is selected in the Navigation frame (the left vertical frame). 1**
- **Click the Service Configuration tab. 2**
- **From the Service Configuration frame on the left, under the Access Manager Configuration heading, click the arrow for Client Detection.The Client Detection global preferences appear in the Data frame on the right. 3**
- **Click the Edit link following the ClientTypes label.The Client Manager interface appears. Details about HTML devices are displayed by default. 4**
- **From the tabs at the top, click the markup language for the device you want to set up (for 5 example,WML). If client types using the markup language you selected are in the database, they appear in alphabetical order.**
- **From the Style pull-down menu, pick the Style that you want (for example, Nokia).The list of client types already in the database appears for the selected style. 6**
- **Click the New Device button to display the Create New Device page. 7**
- **Type in the Device User Agent value. 8**
- **Click Next.The Device User Agent value you provided appears in the ClientTypeName andThe HTTP user-agent string fields. 9**

If appropriate, change these values.

- **Click OK to save these properties. Your new device is now defined, and the Edit Style page appears. Displayed here are default properties inherited from the parent Style you assigned. 10**
- **From the Properties pull-down menu, select the properties type that youwant to modify (for example: Software Platform). 11**

**Note –** Properties type choices includeGeneral,Hardware Platform, Software Platform, Network Characteristics, BrowserUA, WapCharacteristics, PushCharacteristicsNames, and Additional Properties.

**Click Save to save your changes to these values. 12**

> **Tip –** To clear your changes and start over, click Reset. To return to the display of client types without making any changes, click Cancel.

**Search the ClientType list to verify that your client type is available.Two asterisks added to the client type name indicate that you have customized this client type. 13**

<span id="page-154-0"></span>**Note –** Whenever you add a new client type, a Delete link is added to the Actions column. The Delete link points to the external library.

**To remove your new client type, click this link. A prompt asking whether you want to complete 14 this action is not provided.**

#### **To Create a New Device by Inheriting Properties**

- **Log in to the Access Manager administration console as the administrator. By default, Identity Management is selected in the Header frame and Organizations is selected in the Navigation frame. 1**
- **Click the Service Configuration tab. 2**
- **From the Service Configuration frame on the left, under the Access Manager Configuration 3 heading, click the arrow for Client Detection.The Client Detection global preferences appear in the Data frame on the right.**
- **Click the Edit link following the ClientTypes label.The Client Manager interface appears. Details about HTML devices are displayed by default. 4**
- **From the tabs at the top, click the markup language for the device you want to copy (for example,WML). If client types using the markup language you selected are in the database, they appear in alphabetical order. 5**
- **From the Style pull-down menu, pick the default Style that you want (for example, Nokia).The 6 list of client types already in the database appears for the selected style.**
- **From the ClientType list, scroll down to find the specific client that you want to use as a template 7 for a new client type (for example, Nokia6310i\_1.0).**

**Tip –** Clients are listed in alphabetical order.

- **To go directly to a specific client type, or to a group of client types, use the Filter option. In the Filter text box, type in the first character or first few characters of the client type you want to view and then click the Filter button. (For example:To find a client type that starts with the letter S, type in S\*.) 8**
- **To go directly to specific pages, scroll to the bottom and use the arrows or the Go option. 9**
- **Click the Duplicate link in the Actions column for the client type that you want to use as a template for a new client type. The Duplicate Device page is displayed. The Client Type and 10**

<span id="page-155-0"></span>**Device User Agent properties for the device you are copying are displayed, with the prefix Copy\_of\_ added to its name. (For example, Copy\_of\_Nokia6310i\_1.0)**

- **If appropriate, type in new names for these properties. 11**
- **Click Duplicate to make these changes.The Edit client-type page is displayed.The General properties are displayed by default.The values for all properties views available here are inherited from the client type that you used as the master for this new client type. 12**

**Tip –** To return to the display of client types without making any changes, click Cancel. From the Properties pull-down menu, select which type of properties you want to change (for example, Software Platform).

**Change or add values for each property you want to alter. 13**

**Tip –** To clear your values and start over, click Reset. To return to the display of client types without making any changes, click Cancel.

#### **Click Save to make these changes. 14**

**Note –** If you do not click Save, your changes are not made. You must change one property type at a time and save those changes before you change another property type. The properties for this device are now changed, and the list of client types for this style appears.

**Search the ClientType list to verify that your client type duplicate is available.Two asterisks added to the client type name indicate that you have customized this client type. (For example, Copy\_of\_Nokia6310i\_1.0 \*\*) 15**

**Note –** Whenever you add a new client type, a Delete link is added to the Actions column. The Delete link points to the external library.

**To remove your new client type, click this link. A prompt asking whether you want to complete 16 this action is not provided.**

#### **To Remove a Custom Device**

If you set up a custom device incorrectly and do not want to modify it, you can use these steps to remove it entirely.

**Log in to the Access Manager administration console as the administrator. By default, Identity Management is selected in the Header frame (the top horizontal frame) and Organizations is selected in the Navigation frame (the left vertical frame). 1**

- <span id="page-156-0"></span>**Click the Service Configuration tab. 2**
- **From the Service Configuration frame on the left, under the Access Manager Configuration 3 heading, click the arrow for Client Detection.The Client Detection global preferences appear in the Data frame on the right.**
- **Click the Edit link following the ClientTypes label.The Client Manager interface appears. Details 4 about HTML devices are displayed by default.**
- **From the tabs at the top, click the markup language for the device you want to delete (for 5 example,WML). If client types using the markup language you selected are in the database, they appear in alphabetical order.**
- **From the Style pull-down menu, pick the Style that you want (for example, Nokia).The list of 6 client types already in the database appears for the selected style.**
- **From the ClientType list, scroll down to find the customized client that you want to remove (for example, Copy\_of\_Nokia6310i\_1.0). 7**

**Tip –** Clients are listed in alphabetical order

- **To go directly to a specific client type, or to a group of client types, use the Filter option. In the 8 Filter text box, type in the first character or first few characters of the client type you want to view and then click the Filter button. (For example:To find a client type that starts with the letter S, type in S\*.)**
- **To go directly to specific pages, scroll to the bottom and use the arrows or the Go option. 9**
- **In the Actions column for the customized client that you want to remove, click the Delete link. The revised list of client types for this style is displayed. 10**
- **Search the ClientType list to verify that your client type is no longer available. 11**

#### **To Identify Selected Client Types for a Portal User From the Portal Server Console**

- **Log in to Portal Server administration console as the administrator. By default, the Common 1 Tasks tab is selected and the Common AdministrativeTasks page is displayed.**
- **Click the Portals tab.The Portals page is displayed.The available portals are displayed in the 2 Portals table.**
- **Click on the name of the portal, which you want to manage.The DesktopTasks and Attributes page is displayed.This page lists the Portal Server desktop tasks and attributes that you can edit. 3**
- **From the SelectDNoptions, choose the username (User) DN. If the username (User)DNoption is not available, you need to add this DN to the SelectDNlist. Follow the steps to add the username (User)DN. 4**
	- **a. Click the Add DNs button.The Add to DNs list window appears.**
	- **b. From the Search for options, choose the User option.**
	- **c. Type the user name in the text box after the User option.**
	- **d. Click Search. If the user name is available, it will be displayed in the Found table.**
	- **e. Select the check box preceding to the user name you want to add and click AddThe username (User)DN is added to the SelectDNoptions.**
- **From the list ofTasks, click the Manage Containers & Channels.The Manage Containers & Channels: Portal name page is displayed.The left frame in this page displays the available View Types and the right frame displays the properties of the selected ViewType. 5**
- **From the ViewType options, choose theWirelessDesktopDispatcher option.The 6 WirelessDesktopDispatcherTasks and Properties are displayed in the right frame.**
- **In the Properties table, select the check box preceding to the selectedClients property. 7**
- **Click theTable Preferences button if you need to change the client type and locale settings.** Client type **settings are necessary to set a client type for the portal, and the** locale **settings are necessary to set the language attributes. 8**

The Table Preferences box appears at the top of the Properties table.

- **In the ClientType and Locale fields, type the appropriate client type and locale information. 9**
- **Click OK. 10**
- **Click Save. 11**

The client type is added in the Value column.

# <span id="page-158-0"></span>**Configuring Mobile Authentication**

Portal Server Mobile Access software supports the authentication modules provided by Sun Java System Portal Server software. This chapter describes three authentication modules that can be useful to portal sites offering mobile access:

- "NoPassword Authentication" on page 159
- ["Anonymous Authentication" on page 160](#page-159-0)
- ["MSISDN Authentication" on page 160](#page-159-0)

# **NoPassword Authentication**

If your site specifications require it, you can allow users to log in to the mobile PortalDesktop without being prompted for a userID.

#### **To Enable the NoPassword Module From the Access Manager Console**

- **Log in to the Sun Java System Access Manager administration console as the administrator. By default, Access Control tab is selected and the Realms page is displayed. You can see the available Realm Names in the Realms table. 1**
- **Click the india realm.The india?Properties page is displayed under which the Realm Attributes of india realm are listed. 2**
- **Click the Authentication tab.The india?Authentication properties are displayed. Check whether the NoPasswordModule Instance is available under the Module Instances table. 3**
- **Click the ldapService Authentication Chaining in the Authentication Chaining table.The ldapService?Properties page is displayed.The available Instances are displayed. 4**

**Note –** If you does not have the ldapService as the Default Authentication Chain or the Administrator Authentication Chain, then you would not be enforced for NoPassword Authentication. If NoPassword authentication is required, then add the NoPassword to the respective configured Authentication Chain. For Default Authentication Chain, add the NoPassword to the respective configured Authentication Chain. In the default installation scenario both will be configured for ldapService.

- **Choose the NoPassword instance. 5**
- **Click the Add button.The NoPassword instance is added to the Instance list. 6**
- **Click the Save button. You will get the information that the authentication chain properties were updated. 7**

#### <span id="page-159-0"></span>**Click the Logout button. 8**

**Try to login again to the Sun Java System Access Manager administration console. You will get a message thatThis server uses NoPassword Authentication. 9**

## **Anonymous Authentication**

If you want a user to access your portal site to explore what the experience of an authenticated user is, you can allow users to log in to the mobile Portal Desktop as anonymous users. This feature presents a snapshot of the mobile and voice Portal Desktop of a user with an authenticated session.

**Note –** Anonymous users cannot change, store, or alter the content or configuration of channels with stateful data. If you support anonymous authentication, make sure that these channels are not available to these users.

To implement anonymous authentication, see the Sun JavaTM System Portal Server 7.1 Administration Guide.

The Portal Desktop for anonymous authentication uses the WirelessDesktopDispatcher as well as device-specific containers for both JavaServer PagesTM (JSPTM) software and templates. All channels to be displayed to the anonymous user must be included in these containers, just as they are for authenticated users.

#### To support a new device that may need a client-specific mobile or voice **PortalDesktop for an anonymous user.**

- **Create the appropriate device-specific container. 1**
- **Alter theWirelessDesktopDispatcher in the anonymous user?s display profile to use the new container for that particular device type. 2**

## **MSISDN Authentication**

The users of an organization can be configured to authenticate using MSISDN-Mobile Station ISDN, a standard international telephone number used to identify a given subscriber. This allows the users to log into the mobile portal desktop without the user passing authentication credentials. This feature limits the format of the login URL. The following format for the URL is recommended:

http:/*/access-manager-host*:*port*/*service-deploy-URI*/UI/Login?module-MSISDN&*org-name*

To implement MSISDN authentication and how to configure it, see the *Sun Java System Access Manager 7 2005Q4 Administration Guide*.

### <span id="page-160-0"></span>**Managing the Mobile Portal Desktop**

Portal Server Mobile Access software uses the Portal Server administration console to manage the mobile Portal Desktop.

**Note –** In order to understand the information provided in this chapter and manage the mobile Portal desktop, you need to know the Portal Server administration console.

This section discusses the following topics:

- "Understanding the Wireless Desktop Dispatcher" on page 161
- ["Wireless Desktop Dispatcher Properties" on page 162](#page-161-0)
- ["Conditional Properties" on page 163](#page-162-0)
- ["Channel State Properties" on page 163](#page-162-0)

## **Understanding theWireless Desktop Dispatcher**

Once you install Mobile Access software, your Portal Server site provides a mobile Portal Desktop as well as a standard Portal Desktop. At the time a user logs in to Portal Server, the wireless desktop dispatcher, which is a component of Mobile Access software, determines which Portal Desktop is the appropriate one to route user requests to. The wireless desktop dispatcher uses an XML Display Profile configuration to determine which Portal Desktop—standard, mobile—is the appropriate one to route user requests to.

The wireless desktop dispatcher:

- Determines the client type of the desktop request
- Uses a display profile configuration to match that client to the appropriate container
- Routes the request to the appropriate container

The default channel for the mobile Portal Desktop is the WirelessDesktopDispatcher. Follow the steps to edit the WirelessDesktopDispatcher container from the Portal Server 7.2 administration console to support other containers for particular devices.

#### <span id="page-161-0"></span>**To Edit the Parent Container in Portal Server 7.2 Administration Console**

- **Log in to the Portal Server 7.2 Administration Console as administrator. 1**
- **Click the Portals tab.The available Portals are displayed. 2**
- **Click on the name of the Portal, which you want to manage. 3**
- **Choose the Org option from the SelectDN drop down list box.The DesktopTasks and Attributes 4 page is displayed.The Parent Container attribute is available under the Desktop Attributes.The top level container value in the display profile for the selectedDN is displayed in the Parent Container text box.**
- **Edit the value in the Parent Container text box to support other containers for particular devices. 5**
- **Click Save. 6**

### **Wireless Desktop Dispatcher Properties**

This section describes the properties listed for the WirelessDesktopDispatcher container.

The wireless desktop dispatcher properties include:

- desktopContainer—The desktopContainer property maps mobile devices to appropriate containers. This mapping identifies how requests are routed. By default, HTTP requests from devices that display native content (for example, Nokia devices that use WML) are routed to the JSPNativeContainer.
- selectedClients—The selectedClients property tracks the mobile devices used to access your portal site. Whenever anyone uses a new device to access your portal site, the client type of that device is added the selectedClients property's collection.

This property is also used to display a list of devices on the Mobile Devices edit page in the standard Portal Desktop. Individual users can view what devices they have used, and they can add to the list simply by logging into the mobile Portal Desktop with other devices.

#### **To Navigate To the WirelesDesktopDispatcher Container Properties Page**

**Log in to the Portal Server 7.1 Administration Console as administrator.The Common AdministrativeTasks page appears. 1**

- <span id="page-162-0"></span>**Under Configuration, click the Manage Channels & Containers button.The Data Collection pop up window appears. 2**
- **From the Select Portals drop down list box, choose the Portal you want to manage. 3**
- **From the SelectDNdrop down list box, choose the DN. 4**
- **Click OK.TheWirelessDesktopDispatcher container tasks and properties are listed in the right frame. You can modify the values of these properties in this page. 5**
- **Edit the value in the editContainerName text box, to suit the appropriate device. 6**

# **Conditional Properties**

Conditional properties for client types enable administrators to specify properties for a channel or container channel that are specific to a client type. Conditional properties for client types can also be hierarchical, just as client data is hierarchical.

The syntax for a conditional property is client=clientType. For example, client=WML is the name of the conditional property for WML client types.

The desktopContainer property for the wireless desktop dispatcher is an example of a client conditional property for the client type client=WML.

Here is a hierarchical representation of the default desktopContainer property forNokia devices:

client=Nokia —> desktopContainer=JSPNativeContainer

The subset of WML clients defined by the Nokia client style use a different desktopContainer definition, however. They use the JSPNativeContainer.

# **Channel State Properties**

These properties indicate the state of a channel to both the JSPNativeContainer . They allow an end user to display only a channels title bar on a mobile PortalDesktop instead of loading a channels content inline.

**Note –** On the standard Portal Desktop, you can provide buttons on a channel so that the user can minimize or maximize its content. This is not currently supported with the mobile Portal Desktop.

These properties include:

■ defaultChannelIsMinimizable and defaultChannelIsMaximizable These properties determine whether the Load Channels with desktop check box is to be displayed on the user?s Mobile Devices edit page in the standard Portal Desktop. The default value of both properties is true. The check box thus is displayed. If either property is false, the check box is not displayed.

**Note –** To display the Load Channels with desktop check box, both values must be true. If either is false, the check box is not displayed.

■ defaultChannelIsMinimized This property determines whether the Load Channels with desktop check box is to be checked on the user?s Mobile Devices edit page in the standard Portal Desktop. The default value for this property is true. The check box thus is not checked, and all channels in the container have a window state of minimize. When this property is set to false, the check box is checked, and all channels in the container have a window state of normal.

#### **PART II**

# Designing the Desktop

- [Chapter 13, "Managing the Desktop Themes and Layout"](#page-166-0)
- [Chapter 14, "Designing the Page Layout"](#page-172-0)
- [Chapter 15, "Managing and Customizing the Tabs"](#page-174-0)
- [Chapter 16, "Managing and Customizing Channels"](#page-178-0)
- [Chapter 17, "Managing Google Gadget Integration"](#page-192-0)

<span id="page-166-0"></span>13**CHAPTER 13**

# Managing the Desktop Themes and Layout

The Desktop Design Tool (DDT), inside the Portal Server management console, provides an easy to use GUI to create a new desktop and/or edit an existing desktop. This chapter contains the following sections:

- "Understanding the Desktop Design Tool" on page 167
- ["Customizing the Desktop Using the Desktop Design Tool" on page 168](#page-167-0)
- ["Accessing the Desktop Design Tool" on page 170](#page-169-0)

## **Understanding the Desktop Design Tool**

This section contains the following subsections:

- "Where is the DDT Deployed?" on page 167
- ["What is the Sandbox Organization?" on page 168](#page-167-0)
- ["What Can You do With the DDT?" on page 168](#page-167-0)

## **Where is the DDT Deployed?**

The desktop design tool supports two deployment scenarios:

- You can work from a blank slate
- You can work from a node that already has containers and channels in it

When you work on a blank slate, the distinguished node (DN) must have the desktop service already assigned to it. Once a new node is created and the desktop service is assigned to it, you can then select the new node from the Portal Server management console and click on the Desktop Design Tool link. A tab named Untitled is created automatically in this node and you can start working on this tab.

# <span id="page-167-0"></span>**What is the Sandbox Organization?**

If the Sandbox sample is installed, a Sandbox organization is created by the installer.. Also, a desktop user sandbox is created under the Sandbox organization. sandbox is the password for the user sandbox. You can use this organization to start building the desktop. The Sandbox organization has one main tab, and under this main tab there are two sub tabs. You can start adding portlets into the layout. By logging in as user sandbox, you can view the actual desktop you built using the Desktop Design Tool.

The sandbox organization DN allows you to quickly create a new desktop in the Desktop Design Tool without the need to create a new organization and user separately.

# **What Can You doWith the DDT?**

The desktop design tool allows you to create or edit a desktop layout, then apply theme on top of it. The desktop design tool can be separated into two major areas: layout and theme. You can use the Desktop Design Tool to work on a selected DN which does not have any display profile document loaded, and create a brand new desktop from scratch. A default theme (Look & Feel) is used, and you can switch to a different theme using the Manage Theme link from the Desktop common task area.

In the desktop design tool, when a new desktop is created, the desktop type value is theme\_support. In the blank slate scenario, when you create a new organization, the desktop type is default and the parent container is DefaultChannel. After you use the desktop design tool to design the new organization, the desktop type is default and the parent container is changed to DefaultJSPTabContainer.

# **Customizing the Desktop Using the Desktop Design Tool**

The DDT allows you to customize the layout of the pages in your portal and the themes used on your portal pages.

# **Desktop Design Tool Layout**

The Desktop Design Tool Layout:

- Allows you to create, edit, and delete tabs and sub tabs.
- Allows you to reorder tab positions.
- Allows you to select or change a desktop layout.
- Allows you to add and remove channels on the desktop.
- Allows you to change the channel position inside the desktop layout (move left, move right, move up, or move down).
- Allows you to edit properties for channels or containers.
- Allows you to make the channel visible or invisible to the end user.
- Allows you to edit the channel toolbar properties.

## **Desktop Design Tool Theme**

The Desktop Design Tool Theme:

- Is based on CSS style sheet.
- Allows you to select a theme from a list of deployed themes for the portal desktops.
- Allows you to upload theme WAR file (skin file) and deploy it to the Portal Server.
- Allows you to delete a theme or edit theme properties for a specific portal desktop.
- Allows you to download theme WAR file, and modify the theme CSS properties using View Designer for Sun Java™ System Portal Server.

You can access the Designview home page at – <https://designview.dev.java.net/>

The Portal Server software includes two themes, default and heavy, that, after deployment, are available at WEB\_CONTAINER/portal/desktop/themes/lite and WEB CONTAINER/portal/desktop/themes/heavy directories respectively. By default, the default theme is used by the sandbox sample portal and the heavy theme is used by the enterprise sample portal.

The theme CSS files are stored either in the Portal web application or individual theme web application in the web container. The file structure in the web application is as follows:

- *WEB\_APPLICATION\_BASE\_DIR*/portal/desktop/themes/*THEME\_NAME*/css/style.css Stylesheet for the theme
- *WEB\_APPLICATION\_BASE\_DIR*/desktop/themes/*THEME\_NAME*/images/*IMAGE\_FILES* Image files, used in the stylesheet
- *WEB\_CONTAINER*/portal/desktop/themes/*THEME\_NAME*/*Template.html* Templates that can be customized (using Dreamweaver) by web designers
- *WEB\_CONTAINER*/portal/desktop/themes//js/scripts.js Javascript

**Note –** All Javascript used in the default and heavy themes are located in the *WEB\_CONTAINER*/portal/desktop/themes/js/scripts.js file which also loads *WEB\_CONTAINER*/portal/desktop/themes/js/scripts.js/portalMenuHandler.js file.

<span id="page-169-0"></span>**Note –***WEB\_CONTAINER* is /opt/SUNWappserver/appserver/domains/domain1/applications/j2ee-modules/ for solaris and /opt/sun/appserver/domains/domain1/applications/j2ee-modules/ for Linux.

The themes, default and heavy, each have an associated collection in the Display Profile AvailableThemes collection:

```
<Collection name="AvailableThemes" propagate="false">
   <Collection name="default" propagate="false">
                <String name="contextPath" value="desktop/themes/ lite"/>
        <Boolean name="editable" value="false"/>
        <Boolean name="insidePortalWar" value="true"/>
        <Boolean name="portletControlMenu" value="true"/>
   </Collection>
   <Collection name="heavy" propagate="false">
                <String name="contextPath" value="desktop/themes/ heavy"/>
        <Boolean name="editable" value="false"/>
        <Boolean name="insidePortalWar" value="true"/>
        <Boolean name="portletControlMenu" value="false"/>
   </Collection>
</Collection>
```
# **Accessing the Desktop Design Tool**

The Desktop Design Tool can be accessed from the Portal Server management console in one of the following ways:

# ▼ **To Access the Desktop Design Tool Through the Desktop Design Tool Link**

**Log in to the Portal Server management console. 1**

The Portal Server management console login page can be accessed from your browser at the following URL: http://*server*:*port*/psconsole

- **Select Desktop DesignTool link under the Common AdministrativeTasks tab. 2**
- **Select your portal and the DN. 3**

#### **Click on OK. 4**

The page to design the layout of the desktop for your portal is displayed. The top pane displays the selected DN and the tab actions toolbar to add, edit, move, or remove a tab or a sub-tab. The right pane shows the library of channels available for adding on to the selected desktop. The left pane is the work area where the tabs and channels, as displayed on the desktop, can be designed.

# ▼ **To Access the Desktop Design Tool From the Portals Tab**

#### **Log in to the Portal Server management console. 1**

The Portal Server management console login page can be accessed from your browser at the following URL: http://*server*:*port*/psconsole

- **Select the** Portals **tab. 2**
- **Select the portal from the Portals table. 3**
- **Select the** Design Desktop Layout **link from the Common Tasks area. 4**

<span id="page-172-0"></span>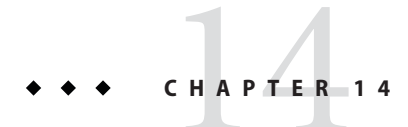

# Designing the Page Layout

You can specify the layout of columns in a page using the Desktop Design Tool. Every channel can be assigned a thickness: narrow or wide. All the thin and wide channels are then aggregated by the containers and displayed according to the selected page layout.

# **Using the Desktop Design Tool Layout**

This section describes the procedure:

■ "To Change the Desktop Page Layout" on page 173

# ▼ **To Change the Desktop Page Layout**

**Access the Desktop Design Layout page for the desktop you wish to create or modify in the Portal Server management console. 1**

To access the Desktop Design Layout page, see procedure To Access the Desktop Design Tool in the Portal Server Management Console.

**Select the tab (in the work area) whose page layout you wish to change. 2**

You must select a one level tab to change the layout. The layout of a tab containing sub-tabs cannot be changed as it does not contain any layout.

#### **Click on Change Layout. 3**

A page with the available layouts to choose from pops up.

**Select the layout icon for the tab. 4**

By default, the following page layouts are available:

- thin-wide, wide-thin, thin-wide-thin
- fulltop-thin-wide, fulltop-wide-thin, fulltop-thin-wide-thin
- thin-wide-fullbottom, wide-thin-fullbottom, thin-wide-thin-fullbottom
- fulltop-thin-wide-fullbottom, fulltop-wide-thin-fullbottom, fulltop-thin-wide-thin-fullbottom

#### **Click on OK 5**

The selected page layout for the tab is displayed.

# <span id="page-174-0"></span>15**CHAPTER 15**

# Managing and Customizing the Tabs

You can use tabs to categorize the information on your desktop. A tab is a web page. Each top level tab can have multiple nested tabs. The order that your tabs are displayed in the Desktop is the order in which they are listed in the display profile. So, to make a tab the first tab in the user's Desktop, you need to move it and make it the first in the selected list in the display profile.

# **Managing the Tabs**

This section contains the following tasks that describe how:

- "To Add a Tab" on page 175
- ["To Add a Sub-Tab" on page 176](#page-175-0)
- ["To Edit a Tab" on page 177](#page-176-0)
- ["To Remove a Tab" on page 177](#page-176-0)
- ["To Move a Tab" on page 178](#page-177-0)

# ▼ **To Add a Tab**

**Access the Desktop Design Layout page for the desktop you wish to create or modify in the 1 Portal Server management console.**

To access the Desktop Design Layout page, see procedure To Access the Desktop Design Tool in the Portal Server Management Console.

**Click on the AddTab button. 2**

The page to add a tab pops-up.

**Specify whether or not this tab will have sub-tabs by selecting the corresponding radio button. 3**

#### <span id="page-175-0"></span>**Specify the title for the tab in the PageTitle text box. 4**

Note that the title you specify here is the name of the tab as displayed on the desktop.

#### **Specify the container name for the tab in the Container Name text box. 5**

This is the name by which the Portal Server software identifies this tab. The name you specify here can be the same as the tab title (you specified in step 4), but each name must be unique.

#### **Specify whether or not the page will enable AJAX for end users. 6**

**Note –**

If a tab is Ajax enabled, you get the following functionality:

- Drag and drop positioning of channels and portlets on the page
- Asynchronous interaction for channel container controls such as minimize, remove, and maximize
- Independent refresh for individual channels and portlets without refreshing the complete page
- Edit channels and portlets inline without refreshing the complete page
- Easy addition and removal of channels

#### **Click on Finish. 7**

The tab is added to the desktop in your work area.

#### ▼ **To Add a Sub-Tab**

#### **Access the Desktop Design Layout page for the desktop you wish to create or modify in the 1 Portal Server management console.**

To access the Desktop Design Layout page, see procedure To Access the Desktop Design Tool in the Portal Server Management Console.

**Click on the primary tab for which you wish to create a secondary tab. 2**

The primary tab must allow sub tabs.

#### **Click on the AddTab button. 3**

The page to add a secondary tab pops up.

#### **Specify the title for the tab in theTabTitle text box. 4**

Note that the title you specify here is the name of the tab as displayed on the desktop.

<span id="page-176-0"></span>**Specify the container name for the tab in the Container Name text box. 5**

This is the name by which the Portal Server software identifies this tab. The name you specify here can be the same as the tab title (you specified in step 3), but each name must be unique.

- **Specify whether or not to make this tab AJAX enabled by selecting the corresponding radio 6 button.**
- **Click on Add. 7**

The secondary tab is added under the primary tab on the desktop in your work area.

### ▼ **To Edit a Tab**

**Access the Desktop Design Layout page for the desktop you wish to create or modify in the 1 Portal Server management console.**

To access the Desktop Design Layout page, see procedure To Access the Desktop Design Tool in the Portal Server Management Console.

- **Click on the tab you wish to edit. 2**
- **Click on the EditTab button in theTab Actions menu.** The page with the editable properties for the tab pops up. **3**
- **Click on Close after you have made the modifications. 4**

### ▼ **To Remove a Tab**

**Access the Desktop Design Layout page for the desktop you wish to create or modify in the 1 Portal Server management console.**

To access the Desktop Design Layout page, see procedure To Access the Desktop Design Tool in the Portal Server Management Console.

- **Click on the tab (you wish to remove) in the work area. 2**
- **Click on RemoveTab icon in theTab Actions menu. 3**

A page to remove the tab pops up.

**Confirm the tab removal by clicking on Remove button to remove the tab. 4**

The tab is removed from the desktop in your work area.

# <span id="page-177-0"></span>**To Move a Tab**

**Access the Desktop Design Layout page for the desktop you wish to create or modify in the Portal Server management console. 1**

To access the Desktop Design Layout page, see procedure To Access the Desktop Design Tool in the Portal Server Management Console.

**Click on the tab (you wish to move) in the work area. 2**

#### **Click on the: 3**

Move Tab to Left To move the tab to the left.

Move Tab to Right To move the tab to the right.

You can notice the tab move in your work area.

# **Categorizing Content Using Tabs**

■ "To Make the Tab the Start Tab" on page 178

# **To Make the Tab the Start Tab**

The "Start tab" is the tab that is highlighted when user first logs in.

**Access the Desktop Design Layout page for the desktop you wish to create or modify in the Portal Server management console. 1**

To access the Desktop Design Layout page, see procedure To Access the Desktop Design Tool in the Portal Server Management Console.

**Click on the tab you wish to make as the start tab. 2**

#### **Click on the EditTab button in theTab Actions menu. 3**

The page with the editable properties for the tab pops up.

- **Change the** startTab **property to the tab to highlight when the user logs in.** For example, in the Sandbox sample, by default, the value is Tab1/SubTab1. **4**
- **Click on Close after you have made the modifications. 5**

<span id="page-178-0"></span>16**CHAPTER 16**

# Managing and Customizing Channels

This chapter explains how you can manage and customize channels using the Desktop Design Layout.

**Note –** To configure the Instant Messenger channels, you can refer to <http://wiki.java.net/bin/view/OpenPortal/ConfigureIMPortlet72>.

# **Managing Channels**

- "To Move a Channel" on page 179
- ["To Remove a Channel" on page 180](#page-179-0)
- ["To Add a Channel" on page 180](#page-179-0)
- ["To Configure a Channel" on page 181](#page-180-0)
- ["To Set Channel Toolbar Properties" on page 181](#page-180-0)
- ["To Make a Channel Visible or Invisible to the User" on page 181](#page-180-0)

## ▼ **To Move a Channel**

**Access the Desktop Design Layout page for the desktop you wish to create or modify in the Portal Server management console. 1**

To access the Desktop Design Layout page, see procedure To Access the Desktop Design Tool in the Portal Server Management Console.

- **In the work area, select the tab where the channel that you wish to move is located. 2**
- **In the Channel title bar, select the: 3**

Up or Down icon To move the channel up or down on the desktop.

<span id="page-179-0"></span>Left  $(\le)$  or Right  $(\ge)$  icon To move the channel to the right or left on the desktop. Note that a thin channel cannot be moved into a wide column and a wide channel cannot be moved into a thin column. However, in a three column (thin-wide-thin) desktop, a channel from the thin column can be moved to the left or right thin column using the right or left  $(<)$  icon.

## ▼ **To Remove a Channel**

**Access the Desktop Design Layout page for the desktop you wish to create or modify in the Portal Server management console. 1**

To access the Desktop Design Layout page, see procedure To Access the Desktop Design Tool in the Portal Server Management Console.

- **In the work area, select the tab where the channel that you wish to remove is located. 2**
- **In the Channel title bar, select the close (**x**) icon to remove the channel from the desktop. 3**

## ▼ **To Add a Channel**

**Access the Desktop Design Layout page for the desktop you wish to create or modify in the Portal Server management console. 1**

To access the Desktop Design Layout page, see procedure To Access the Desktop Design Tool in the Portal Server Management Console.

- **In the work area, select the tab where you wish to add the channel. 2**
- **Select the channel that you wish to add from the Channel Library in the right pane. 3**
- **Click on AddTo Desktop button to add the channel to the desktop in your work area. 4**

If the channel selected in the library area is a library channel, a popup window appears where you must specify the channel name, channel title, and channel width. If the channel selected is a channel instance at the current display profile node, the channel instance is added to the current selected tab.
### ▼ **To Configure a Channel**

**Access the Desktop Design Layout page for the desktop you wish to create or modify in the Portal Server management console. 1**

To access the Desktop Design Layout page, see procedure To Access the Desktop Design Tool in the Portal Server Management Console.

- **In the work area, select the tab where the channel you wish to configure is located. 2**
- **Select the Configure Channel link in the channel. 3**

The page with the channel properties pops up to allow you to edit the channel properties.

**Click on Close after completing the modifications. 4**

## **To Set Channel Toolbar Properties**

**Access the Desktop Design Layout page for the desktop you wish to create or modify in the 1 Portal Server management console.**

To access the Desktop Design Layout page, see procedure To Access the Desktop Design Tool in the Portal Server Management Console.

- **In the work area, select the tab where the channel is located. 2**
- **Select the SetToolbar Properties link in the Channel window. 3**

The page with the channel toolbar properties for the channel to modify pops up. This page allows you to modify the channel toolbar and display properties (such as minimizable, maximizable, movable, removable) with respect to the tab that the channel resides in.

- **Click on Save to save the values. 4**
- **Click on Close to close the pop up window. 5**

#### **To Make a Channel Visible or Invisible to the User**

**Access the Desktop Design Layout page for the desktop you wish to create or modify in the Portal Server management console. 1**

To access the Desktop Design Layout page, see procedure To Access the Desktop Design Tool in the Portal Server Management Console.

#### **In the work area, select the tab where the channel is located. 2**

#### **Select the link to: 3**

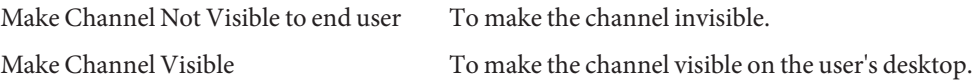

#### **Adding a Channel to a User-defined Tab**

Users can add a new tab to their Desktop by using the Tabs link and then by clicking the Make a New Tab link. The channel list that gets displayed on the content page which is shown when the user selects to create a new tab from scratch is picked up from the JSPTabCustomTableContainer's Available list.

#### **Adding Content to the Desktop Using Channels**

Portal administrators can add content to the portal desktop by adding provider and portlet channels. The following procedures discuss how to create a channel, modify it's properties, add it to the desktop and then verify that it is being displayed.

#### ▼ **To Create a URLScraper Channel**

Suppose you want to create a channel, named MyChannel, that displays content from an external web page (for example, http://www.google.com). The following steps show how to create a URLScraper channel. The same steps can be followed to create other Provider based and Portlet based channels.

**TBD** 

- **Login to the Portal Server management console as administrator (**amadmin**). 1**
- **Click the Portals tab. 2**
- **Click the** *Portal-URI***in the Portals list. 3**
- **Select Enterprise Sample [Org] in the Select DN list. 4**
- **Click Design Desktop Layout. 5**
- **Select a tab where the new channel will be created. For example, click the News tab. 6**
- **Click** New Channel **or** Container **in the NewsContainer page. 7**
- **Select** URLScraper **in the Channel Library list. 8**
- **Click** Add to Desktop **in the Channel Library.** A popup window will display. Provide the following info: **9**
	- **a. Specify the channel title.**
	- **b. Specify the channel name.**
	- **c. Specify the channel width.**
- **click Add Channel.The channel is now available and visible in the work area. 10**

#### **Customizing Channel Refresh Times and Container Caching**

The refreshTime property controls how often a channel's content is reloaded. When refreshTime is set to 0 (the default) for the container, the browser refresh (or reload) causes the page to be reloaded and the getContent() method is called again for every channel.

The following applies to a single channel:

- It is not possible to refresh only the content of the single channel within a container because a channel is an HTML table cell.
- It is possible to use the DesktopURL() method in the PAPI. The provider can use getDesktopURL() to get the Desktop servlet's URL, append arguments to it, and generate a new URL (or link).

The following applies to controlling and configuring container caching:

- Use the refreshTime property for the container along with the refreshTime for individual channels within the container.
- If the refreshTime for the container is blank, it is calculated to be the minimum time for all of the contained channels. If you want to override that calculated time, set a refreshTime for the container and then the content for the whole container will be cached.

**Note –** If you have a large number of channels, utilize the provider caching by setting the refreshTime to a large number so that the portal page can use cached content. This makes sense when most of your channels have static content. The way the refreshTime works is if the container's refreshTime is set, it will use it. If refreshTime is set to an empty string, it will try to get and use the minimum of the refreshTime of its selected channels.

#### **CustomizingWindow Preference**

For channels that include links that launch another browser, you can control how this browser window is opened.

#### **To Customize the Channel Window Preference**

**Define the display profile (either for the channel, to make the change for only that channel, or for the provider, to make the change for every channel that uses the provider) so that it includes the** windowPref **property. 1**

```
For example:
<Properties>
    ...
    <String name="windowPref" value="all_new"/>
    ...
</Properties>
```
#### **Note –**

The values are:

- all new (New window is opened for every link)
- one\_new (All links open on the same new window)
- same (Desktop window)
- **Load the display profile into LDAP using the** psadmin **subcommand or from the Portal Server 2 management console.**

**Note –** The intelligence has to be built with the help of JavaScript for that particular channel.

#### ▼ **To Customize the ChannelWindow Preference from the Portal Server Management Console**

- **Log in to the Portal Server management console and select the user, organization, or role for which the** windowPref **has to be changed. 1**
- **Select Manage channels and containers and click on the concerned channel. On the right frame, change the** windowPref **property value for the channel. 2**

The values can be:

- all new (New window is opened for every link)
- $\blacksquare$  one new (All links open on the same new window)
- same (Desktop window)

#### **Removing a Button**

#### ▼ **To Remove a Button From All Channels in a Container**

- **Find the container you want to work with. If you are working with one of the sample portals, you need to modify the appropriate"contained"container, which is part of the top-level container. 1**
- **Add the appropriate property (within the** <Properties></Properties>**) tags from Removing a 2 Button to the container's display profile for the button you want to remove.This two column table lists the button in the first column and the property to hide the button in the second column.**

The order of the buttons in this table corresponds to the order they appear in the channel, from left to right: Minimize, Maximize, Help, Edit, Detach, and Remove.

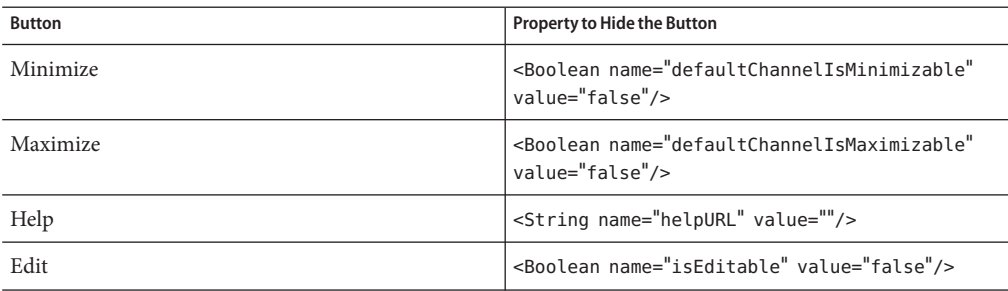

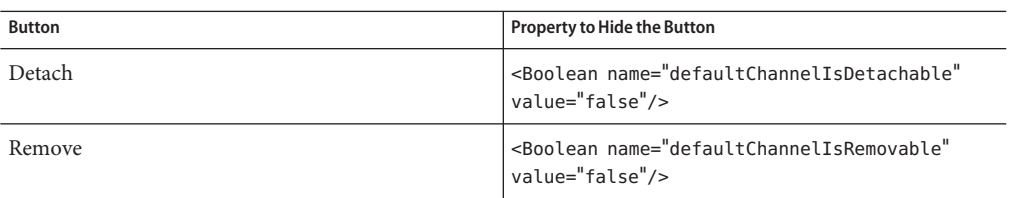

**Note –** For the Help and Edit buttons, insert the respective property for each channel. You cannot insert the property within the container's <Properties></Properties> tags.

Make sure the following properties are not defined in the container:

<Collection name="channelsIsRemovable">..</Collection> <Collection name="channelsIsMinimizable"/>..</Collection> <Collection name="channelsIsMaximizable"/>..</Collection> <Collection name="channelsIsDetachable"/>..</Collection>

**Load the display profile into LDAP using the** psadmin **subcommand or from the Portal Server 3 management console.**

#### ▼ **To Remove a Button From All Channels in a Container From the Portal Server Management Console**

- **Log in to the Portal Server management console and select the user, organization, or role in which the container is defined. 1**
- **Select Manage Channels and Containers and click on the contained container. 2**
- **Change the** DefaultChannelIsMinimizable**,** DefaultChannelIsMaximizable**,** helpURL**,** isEditable**,** DefaultChannelIsDetachable**, and** DefaultChannelsIsRemovable **properties to** false**. 3**
- **Select Save to save the new values. 4**

#### ▼ **To Remove a Button From a Single Channel**

**For the channel from which you want to remove a button, add the appropriate property to a** Collection **tag in the container that contains the channel. See Removing a Button, for the 1**

#### **button you want to remove.This two column table lists the button in the first column and the property to hide the button in the second column**

The order of the buttons in this table corresponds to the order they appear in the channel, from left to right: Minimize, Maximize, Help, Edit, Detach, and Remove.

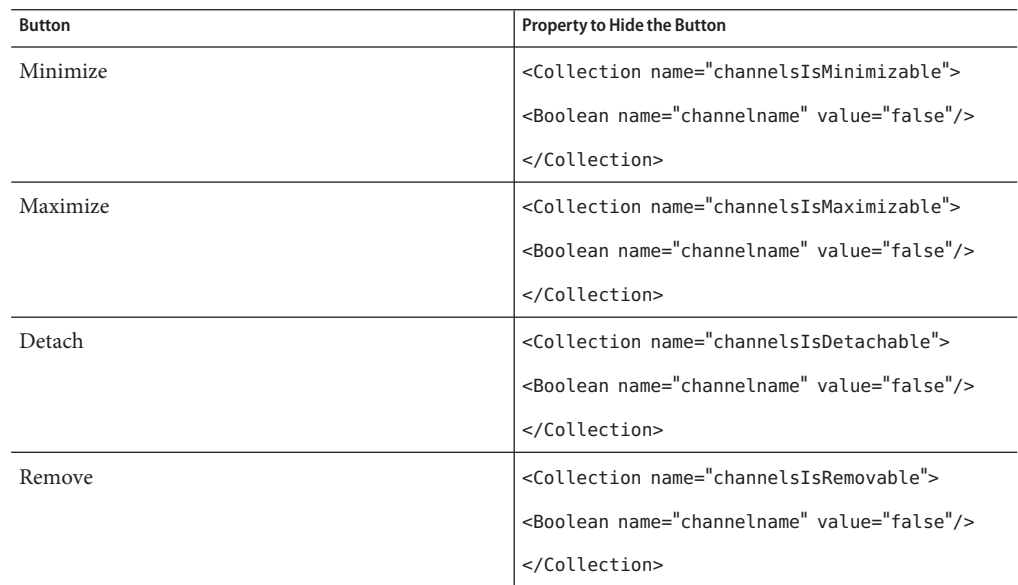

#### **For the channel in which you want to remove a button, add the appropriate property to a 2 Collection tag in the controlling container.**

For example, use the following XML to hide the Remove button for the Sample JSP channel in the JSP table container, MyFrontPageTabPanelContainer, whose container is JSPTabContainer.

```
<Container name="MyFrontPageFramePanelContainer" provider="JSPTableContainerProvider">
    <Properties>
```

```
...
    <Collection name="channelsIsRemovable">
    <Boolean name="SampleJSP" value="false"/>
    </Collection>
</Properties>
...
```
**Load the display profile into LDAP by using the** psadmin **subcommand or from the Portal Server 3 management console.**

#### ▼ **To Remove a Button from a Single Channel From the Portal Server Management Console**

- **Log in to the Portal Server management console and select the user, organization, or role in which the container is defined. 1**
- **Select Manage Channels and Containers and click on the contained container. 2**
- **Change the** channelsIsMinimizable**,** channelsIsMaximizable**,** channelsIsDetachable**, and 3** channelsIsRemovable **properties as follows:**
	- **a. Select the property (for example,** channelsIsMinimizable**) and click on New Property from the Properties table.**
	- **b. Create a boolean type property, specify the channel name that does not want that button, and set the value to be** false**.**
	- **c. Follow the steps to finish the wizard.**

There will be a new boolean property (for example, for the channelsIsMinimizable property) in the Properties table for the specified channel.

#### **Removing the Title Bar from a Channel**

#### ▼ **To Remove the Title Bar from a Channel**

**Add the following to the table container display profile in which the channel is present. 1**

```
<Collection name="channelsHasFrame">
<Boolean name="channelname" value="false"/>
</Collection>
```
**Load the display profile into LDAP by using the** psadmin **subcommand or from the Portal Server 2 management console.**

## **Changing the Channel BorderWidth and/or Color**

You can change the borderWidth property and borderColor property for the GlobalThemes collection. This changes the width and the color of the channel borders respectively for a theme. Users can then select the theme from the Themes page.

## ▼ **To Change the BorderWidth and Color for all Channels in a Container**

- **Log in to the Portal Server management console and select Portals,** *portal-URI***, Enterprise Sample (from the Select DN pull-down menu), and Manage Channels and Containers. 1**
- **Select DP XMLTree in the View drop-down menu. 2**
- **Select DP\_Root, GlobalThemes, and SunTheme. 3**
- **Modify the** borderWidth **and** borderColor **settings and save. 4**

## **Managing the Channel Library**

- "To Create a New Library Channel" on page 189
- ["To Edit Library Channel Properties" on page 190](#page-189-0)
- ["To Delete A Library Channel" on page 191](#page-190-0)
- ["To Deploy Portlets" on page 191](#page-190-0)

#### **To Create a New Library Channel**

**Access the Desktop Design Layout page for the desktop you wish to create or modify in the Portal Server management console. 1**

To access the Desktop Design Layout page, see procedure To Access the Desktop Design Tool in the Portal Server Management Console.

**Select the New Library Channel icon from the Channel Library toolbar. 2**

The page to add a new channel to the library pops-up.

#### **Specify whether this is a channel or library channel. 3**

When a library channel is created, the name is prefixed with \_\_Library\_\_ and it is stored in the global display profile. Channels that begin with \_ cannot be administered from the Portal Server <span id="page-189-0"></span>management console Manage Containers and Channels link. Use the Desktop Design Tool link in the management console to change a library channel's properties.

#### **Specify the ChannelType. 4**

Channels can be Provider-based, JSR 168 compliant portlets, or WSRP remote portlet channels.

#### **Specify the name of the: 5**

Provider For a provider-based channel.

Portlet For a JSR 168 or JSR 286 compliant portlet.

Producer For a WSRP remote portlet channel.

#### **Specify the name for the channel. 6**

Channel names must be unique.

#### **Review your settings and click on Finish. 7**

The results page displays the results of the attempt to create a new channel for the channel library.

#### ▼ **To Edit Library Channel Properties**

**Access the Desktop Design Layout page for the desktop you wish to create or modify in the Portal Server management console. 1**

To access the Desktop Design Layout page, see procedure To Access the Desktop Design Tool in the Portal Server Management Console.

- **Select the channel from the list of channels in the Channel Library. 2**
- **Select the Edit icon from the Channel Library toolbar. 3**

The page to edit the properties of the channel pops-up.

**Make your changes in the page and click on close.** The channel properties are modified. **4**

## <span id="page-190-0"></span>▼ **To Delete A Library Channel**

**Access the Desktop Design Layout page for the desktop you wish to create or modify in the Portal Server management console. 1**

To access the Desktop Design Layout page, see procedure To Access the Desktop Design Tool in the Portal Server Management Console.

**Select the channel from the list of channels in the Channel Library. 2**

#### **Select the Delete icon from the Channel Library toolbar. 3**

A window requesting confirmation of deletion pops-up.

#### **Click on OK. 4**

The channel is deleted from the Channel Library list.

## **To Deploy Portlets**

**Access the Desktop Design Layout page for the desktop you wish to create or modify in the Portal Server management console. 1**

To access the Desktop Design Layout page, see procedure To Access the Desktop Design Tool in the Portal Server Management Console.

**Select the Deploy Portlet icon from the Channel Library toolbar. 2**

The page to deploy portlet pops-up.

- **Select Portal and DN where you wish to deploy the portlet from the Select Portal and Select DN drop-down lists respectively. 3**
- **Select the appropriate radio button and specify the path to the portletWAR and portlet deployment information. 4**

You can specify a WAR file from the local machine or from the Portal Server host. The portlet WAR file is required. You can specify roles and users files from the local machine or from the Portal Server host. The roles mapping file and the users mapping file are optional.

#### **Verify the information and click on Finish. 5**

The results page displays the results of the attempt to deploy the portlet.

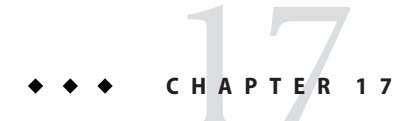

# Managing Google Gadget Integration

This chapter describes the integration of gadgets from Google with the user desktop.

## **Enabling Google Gadgets on the Desktop**

Portal Server administrators can enable end users to add gadgets in the Google Gadget repository to their Desktops. This section describes Google Gadget functions and provides the following instructions for administrators:

- ["To Obtain a Google Gadgets API Key for Portal Server" on page 194](#page-193-0)
- ["To Enable Portal End Users to Set Up Google Gadgets" on page 194](#page-193-0)
- ["To Enable "Add Google Gadget" link for a 2column Community" on page 195](#page-194-0)

Gadgets in the Google Gadget repository are run with the help of googlegadgetportlet.GoogleGadgetPortlet, a JSR 168 wrapper portlet. This portlet allows the gadgets to run in the portal and use page container services such as edit preferences ,show the titlebar only, show in full page, show in a new window, and remove.

**Note –** Some gadgets may be incompatible with the Portal Server (such as gadgets designed exclusively for a personalized Google homepage, or gadgets displaying RSS feeds). Gadgets are developed by Google, third-party companies, or by users without any promises or representations about their performance, quality, or content.

You can enable Google Gadgets on portal pages at the global level, organizational level, role level or at a user level for page containers based on JSPTableContainerProvider and AJAXTableContainerProvider.

Once Portal Server administrators enable the Desktop to run gadgets in the Google Gadget repository, authorized end users can do the following:

Add to the portal page any of the thousands of gadgets in Google's gadget repository

<span id="page-193-0"></span>When the end user clicks Add Gadget, the following takes place:

- An asynchronous request is made to the Portal Server to add the selected gadget to the portal page
- The thumbnail image and the Add Gadget button are grayed out.
- Select the width of the gadget. Choices are Thin (default) or Thick
- Personalize Google gadgets using the portal's channel editing interface
- Remove a gadget from the portal page

#### **To Obtain a Google Gadgets API Key for Portal Server**

The portal uses the AJAX Feed API of Google, which requires a Google API key to work. A single Google API key is valid for a single domain (such as, foo.com) as well as the subdomains (such as, bar.foo.com).

- **Go to the Google sign-up page for the [Google AJAX Feed API.](http://code.google.com/apis/ajaxfeeds/) 1**
- **Click the Sign-up for a Google AJAX API key link. 2**

The sign up page is displayed.

- **Follow the instructions provided. 3**
- **Click Generate API Key. 4**

#### **To Enable Portal End Users to Set Up Google Gadgets**

To allow end users to set up and display Google Gadgets, you must set the API Key property and activate the Add Google Gadgets link.

- **Log in to the management console. 1**
- **Navigate to "Manage Containers and Channels" section for your portal. 2**
- **Set Up the Google Gadgets API Key definition. 3**
	- **a. Select theTopLevel [[Global]] DN.**
	- **b. From the left frame, click GoogleGadgetContainer.**
	- **c. In the property sheet on the right, enter your Google API key in the** apiKey **property value.**
	- **d. Save your changes.**
- <span id="page-194-0"></span>**Activate the Add Google Gadgets Link property. 4**
	- **a. Navigate to a page container edit page for one of the following:**
		- user DN
		- Organization DN
		- role DN
		- global DN
	- **b. Set the** isGoogleGadgetsEnabled **property value to true.**

This setting automatically displays the Add Google Gadgets link on the portal page for end users with appropriate permissions. To add gadgets to their pages, these end users click the Add Google Gadgets link.

#### ▼ **To Enable"Add Google Gadget"link for a 2column Community**

- **Open the XML template files(**owner.xml **and** member.xml**) under** /var/opt/SUNWportal/portals/portal1/communitytemplates/2column**. 1**
- **Add a boolean property,** isGoogleGadgetsEnabled **to the DP for the container (**jsptablecontainerprovider**) and set the value to** True**. 2**

#### **PART III**

# Managing the Search Server

- [Chapter 18, "Managing the Search Server"](#page-198-0)
- [Chapter 19, "Managing the Search Server Robot"](#page-210-0)

<span id="page-198-0"></span>18**CHAPTER 18**

# Managing the Search Server

This chapter describes how to configure and administer the Sun Java<sup>TM</sup> System Portal Server Search Server.

This chapter contains these sections:

- "Understanding the Search Server" on page 199
- ["Managing Search Servers" on page 201](#page-200-0)
- ["Overview of the Database" on page 202](#page-201-0)
- ["Managing Databases" on page 205](#page-204-0)
- ["Managing Reports" on page 207](#page-206-0)
- ["Managing Categories" on page 208](#page-207-0)

#### **Understanding the Search Server**

The Portal Server Search Server is a taxonomy and database service designed to support search and browse interfaces similar to popular Internet search servers such as Google and Alta Vista. The Search Server includes a robot to discover, convert, and summarize document resources. The Portal Server Desktop includes a search user interface based on JavaServer Pages<sup>TM</sup> (JSP<sup>TM</sup>). The Search Server includes administration tools for configuration editing and command-line tools for system management. Configuration settings can be defined and stored through the Portal Server management console.

**Note –** The management console permits an administrator to configure a majority of the search server options, but it does not perform all the administrative functions available through the command-line interface.

#### **Search Database**

User query the search server's databases to locate resources. Individual entries in each database are called resource descriptions (RDs). A resource description provides summary information about a single resource. The database schema determines the fields of each resource description.

The search server is based on open Internet standards such as Resource Description Messages (RDM) and the Summary Object Interchange Format (SOIF) to ensure that the search server can operate in a cross-platform enterprise environment.

## **Database Taxonomy Categories**

Users interact with the search system in two ways. They can type direct queries to search the database, or they can browse through the database contents using a set of categories that you design. A hierarchy of categories is sometimes called a *taxonomy*. Categorizing resources is like creating a table of contents for the database.

Browsing is an optional feature in a search system. That is, you can have a perfectly useful Search system that does not include browsing by categories. You need to decide whether adding categories that users can browse is useful to the users of your index, and, if so, what kind of categories you want to create.

The resources in a Search database are assigned to categories to reduce complexity. If a large number of items are in the database, grouping related items together is helpful. Doing so allows users to quickly locate specific kinds of items, compare similar items, and choose which ones they want.

Such categorizing is common in product and service indexes. Clothing catalogs divide men's, women's, and children's clothing, with each of those further subdivided for coats, shirts, shoes, and other items. An office products catalog could separate furniture from stationery, computers, and software. And advertising directories are arranged by categories of products and services.

The principles of categorical groupings in a printed index also apply to online indexes. The idea is to make it easy for users to locate resources of a certain type, so that they can choose the ones they want. No matter what the scope of the index you design, the primary concern in setting up your categories should be usability. You need to know how users use the categories. For example, if you design an index for a company with three offices in different locations, you might make your top-level categories correspond to each of the three offices. If users are more interested in, say, functional divisions that cut across the geographical boundaries, it might make more sense to categorize resources by corporate divisions.

Once the categories are defined, you must set up rules to assign resources to categories. These rules are called *classification rules*. If you do not define your classification rules properly, users cannot locate resources by browsing in categories. You need to avoid categorizing resources incorrectly, but you also should avoid failing to categorize documents.

#### <span id="page-200-0"></span>**Managing Search Servers**

Sun Java System Portal Server can support one or more search servers.

- "To Create a Search Server" on page 201
- "To Delete a Search Server" on page 201

#### **To Create a Search Server**

During Portal Server installation, a default search server (*search1*) is created. You can also create a new search server using the Create Search Server wizard.

- **["To Login to the Management Console"on page 31.](#page-30-0) 1**
- **Select Search Servers and then New from the menu bar.** The New Search Server wizard appears. **2**
- **Follow the instructions and then click Finish to create the specified search server. 3**

#### For equivalent psadmin Command **More Information**

"psadmin create-search-server" in *Sun Java System Portal Server 7.2 Command-Line Reference*.

#### ▼ **To Delete a Search Server**

- **["To Login to the Management Console"on page 31.](#page-30-0) 1**
- **Select Search Servers from the menu bar. 2**
- **Select a search server and click Delete. 3**

#### For equivalent psadmin Command **More Information**

"psadmin delete-search-server" in *Sun Java System Portal Server 7.2 Command-Line Reference*

#### <span id="page-201-0"></span>**Overview of the Database**

The search server stores its descriptions of resources in a database. A search database is a document collection index. They are created by the indexer (command rdmgr, or search server itself). For example, by default the robot can be setup to crawl web sites and the robot indexes whatever it finds into the default" search database where users can search for the data. The data or index into other databases too.

The following are some configuration and maintenance tasks you may need to perform to administer the database:

- "Importing to a Database" on page 202
- "Editing the Database Schema" on page 202
- ["Defining Schema Aliases" on page 203](#page-202-0)
- ["Viewing Database Analysis" on page 203](#page-202-0)
- ["Re-indexing the Database" on page 204](#page-203-0)
- ["Expiring the Database" on page 204](#page-203-0)
- ["Purging the Database" on page 204](#page-203-0)
- ["Partitioning the Database" on page 204](#page-203-0)

#### **Importing to a Database**

Normally, items in your search database come from the robot. You can also import databases of existing items, either from other Portal Server Search servers, from iPlanet Web Servers or Netscape<sup>™</sup> Enterprise Servers, or from databases generated from other sources. Importing existing databases of RDs instead of sending the robot to create them anew helps reduce the amount of network traffic. Doing so also enables large indexing efforts to be completed more quickly by breaking the effort down into smaller parts. If the central database is physically distant from the servers being indexed, it can be helpful to generate the RDs locally and periodically import the remote databases to the central database.

The search server uses import agents to import RDs from another server or from a database. An *import agent* is a process that retrieves a number of RDs from an external source and merges that information into a local database.

Before you can import a database, you must create an import agent. Once an agent is created, you can start the import process immediately or schedule a time to run the import process on a regular basis.

#### **Editing the Database Schema**

A *schema* determines what information your search server maintains on each resource, and in what form. The design of your schema determines two factors that affect the usability of your index:

- <span id="page-202-0"></span>■ The way users can search for resources
- The ways users view resource information

The schema is a master data structure for Resource Descriptions in the database. Depending on how you define and index the fields in that data structure, users have varying degrees of access to the resources.

The schema is closely tied to the structure of the files used by the search server and its robot. You should change only the data structure by using the schema tools in management console. Never edit the schema file directly.

You can edit the database schema of the search server to add a new schema attribute, to modify a schema attribute, or to delete attributes.

The schema includes the following attributes:

- Editable If checked, this attribute indicates that the attribute appears in the Resource Description Editor, and you can change its values.
- Indexable This attribute indicates that users can search for values in this particular field. An indexable fields may also appear in the pop-up menu in the Advanced Search screen.
- Description This attribute is a text string to use to describe the schema. You can use it for comments or annotations.
- Aliases This attribute allows you to define aliases to convert imported database schema names into your own schema.
- Score Multiplier A weighting field for scoring a particular element. Any positive value is valid.
- Data Type Defines the data type.

#### **Defining Schema Aliases**

You might encounter discrepancies between the names used for fields in database schemas. When you import Resource Descriptions from one server to another, you cannot always guarantee that the two servers use identical names for items in their schemas. Similarly, when the robot converts HTML <meta> tags from a document into schema fields, the document controls the names.

The search server allows you to define schema aliases for your schema attributes, to map these external schema names into valid names for fields in your database.

#### **Viewing Database Analysis**

The search server provides a report with information about the number of sites indexed and the number of resources from each in the database.

#### <span id="page-203-0"></span>**Re-indexing the Database**

You might need to re-index the Resource Description database for the search server if you have edited the schema to add or remove an indexed field or if a disk error corrupts the index file. It may also be necessary to re-index if a discrepancy occurs between the database content and its index for any other reason. For example, a system failure while indexing.

Re-indexing a large database can take several hours. The time required to re-index the database corresponds to the number of records in the database. If you have a large database, perform re-indexing at a time when the server is not in high demand.

#### **Expiring the Database**

Removing Resource Descriptions that are out of date is *expiring* the database. Resource Descriptions are removed *only* when you run the expiration. Expired Resource Descriptions are deleted, but the database size is not decreased.

One attribute of a Resource Description is its expiration date. Your robots can set the expiration date from HTML <meta> tags or from information provided by the resource's server. By default, Resource Descriptions expire in three months from creation unless the resource specifies a different expiration date. Periodically your search server should purge expired Resource Descriptions from its database.

## **Purging the Database**

Purging allows you to remove the contents of the database. Disk space used for indexes is recovered, but disk space used by the main database is not recovered. Instead it is reused as new data are added to the database.

## **Partitioning the Database**

The search server allows you to put the physical files that make up each search database on multiple disks, file systems, directories, or partitions. By spreading databases across different physical or logical devices, you can create a larger database than would fit on a single device.

By default, the search server sets up the database to use only one directory. The command-line interface allows you to perform two kinds of manipulations on the database partitions:

- Adding New Partitions
- **Moving Partitions**

The search server does not perform any checking to ensure that individual partitions have space remaining. It is your responsibility to maintain adequate free space for the database.

<span id="page-204-0"></span>You can add new database partitions up to a maximum of 15 total partitions.

**Note –** Once you increase the number of partitions, you must delete the entire database if you want to reduce the number later.

However, partitions are not recommended as long as you have enough disk space.

To change the physical location of any database partition, specify the name of the new location. Similarly, you can rename an existing partition. Use the rdmgr command to manipulate the partitions. See the *Sun Java System Portal Server 7.2 Command Line Reference* for information on the psadmin command.

#### **Managing Databases**

Use the following instruction to manage a database:

- "To Create a Database" on page 205
- ["To Create an Import Agent" on page 206](#page-205-0)
- ["To Create a Resource Description" on page 206](#page-205-0)
- ["To Manage Resource Descriptions" on page 207](#page-206-0)

#### ▼ **To Create a Database**

- **["To Login to the Management Console"on page 31.](#page-30-0) 1**
- **Select Search Servers tab, then select a search server. 2**
- **Click Databases, then Management from the menu bar. 3**
- **Click New. 4**

The New Database page displays.

**Type the name of the new database, and click OK. 5**

#### For equivalent psadmin Command **More Information**

"psadmin create-search-database" in *Sun Java System Portal Server 7.2 Command-Line Reference*

#### <span id="page-205-0"></span>▼ **To Create an Import Agent**

- **["To Login to the Management Console"on page 31.](#page-30-0) 1**
- **Select Search Servers tab, then select a search server. 2**
- **Click Databases, then Import Agents from the menu bar. 3**
- **Click New to launch the wizard. 4**
- **Specify the Import Agent attributes. 5**

For more information about the attributes, see "Import Agents" in *Sun Java System Portal Server 7.2 Technical Reference* in *Sun Java System Portal Server 7.2 Technical Reference*

**Click Finish. 6**

#### For equivalent psadmin Command **More Information**

"psadmin create-search-importagent" in *Sun Java System Portal Server 7.2 Command-Line Reference*

#### ▼ **To Create a Resource Description**

- **["To Login to the Management Console"on page 31.](#page-30-0) 1**
- **Select the Search Servers tab, then select a search server. 2**
- **Click Databases, then Management from the menu bar. 3**
- **Select a database and click Manage Resource Descriptions. 4**
- **Click New and specify the attributes. 5**

For more information about the attributes, see "Schema" in *Sun Java System Portal Server 7.2 Technical Reference* in *Sun Java System Portal Server 7.2 Technical Reference*

**Click OK. 6**

#### <span id="page-206-0"></span>▼ **To Manage Resource Descriptions**

- **["To Login to the Management Console"on page 31.](#page-30-0) 1**
- **Select Search Servers tab, then select a search server. 2**
- **Click Databases, then Management from the menu bar. 3**
- **Select a database and click Manage Resource Descriptions. 4**
- **Select a Resource Description to perform one of the following actions: 5**
	- Edit
	- Edit All
	- Delete

For more information about the attributes, see "Schema" in *Sun Java System Portal Server 7.2 Technical Reference* in *Sun Java System Portal Server 7.2 Technical Reference*

**Click Save. 6**

For equivalent psadmin Command **More Information**

> "psadmin modify-search-resourcedescription" in *Sun Java System Portal Server 7.2 Command-Line Reference*

#### **Managing Reports**

The search server provides a number of reports to allow you to monitor search activity.

#### **To View Reports**

- **["To Login to the Management Console"on page 31.](#page-30-0) 1**
- **Select the Search Servers tab , then select a search server. 2**
- **Click Reports from the menu bar. 3**
- **Click on a link in the menu bar to view a specific report.** The following options are available: **4**
	- Logs
- Advanced Robot Reports
- Popular Searches
- Excluded URLs

#### <span id="page-207-0"></span>**Managing Categories**

The following tasks can be used to manage categories:

- "To Create a Category" on page 208
- "To Edit a Category" on page 208
- ["To Run Autoclassify" on page 209](#page-208-0)
- ["To Edit Autoclassify Attributes" on page 209](#page-208-0)

#### ▼ **To Create a Category**

- **["To Login to the Management Console"on page 31.](#page-30-0) 1**
- **Select Search Servers from the tab, then select a search server. 2**
- **Select Categories, then Browse/Search from the menu bar. 3**
- **Click New. 4**

The New Search Category dialog appears.

**Specify the attributes as necessary. 5**

> For more information about the attributes, see "Manage Categories" in *Sun Java System Portal Server 7.2 Technical Reference* in *Sun Java System Portal Server 7.2 Technical Reference*

**Click OK. 6**

#### **To Edit a Category**

- **["To Login to the Management Console"on page 31.](#page-30-0) 1**
- **Select the Search Servers tab, then select a search server. 2**
- **Click Categories, then Browse/Search from the menu bar. 3**
- **Select a category and click Edit to display the Edit***Category* **page. 4**

For more information about the attributes, see "Manage Categories" in *Sun Java System Portal Server 7.2 Technical Reference* in *Sun Java System Portal Server 7.2 Technical Reference*

## <span id="page-208-0"></span>▼ **To Run Autoclassify**

- **["To Login to the Management Console"on page 31.](#page-30-0) 1**
- **Select the Search Servers tab, then select a search server. 2**
- **Click Categories, then Autoclassify from the menu bar. 3**
- **Click Run Autoclassify. 4**

#### ▼ **To Edit Autoclassify Attributes**

- **["To Login to the Management Console"on page 31.](#page-30-0) 1**
- **Click the Search Servers tab, then select a search server. 2**
- **Click Categories, then Autoclassify from the menu bar. 3**
- **Modify the attributes as necessary. 4**

For more information about the attributes, see *Sun Java System Portal Server 7.2 Technical Reference*

**Click Save. 5**

<span id="page-210-0"></span>19**CHAPTER 19**

# Managing the Search Server Robot

This chapter describes the Sun Java™ System Portal Server Search Server robot and its corresponding configuration files. The chapter contains following topics:

- "Understanding the Search Server Robot" on page 211
- ["Managing the Robot" on page 216](#page-215-0)
- ["Resource Filtering Process" on page 219](#page-218-0)
- ["Managing Filters" on page 222](#page-221-0)
- ["Managing Classification Rules" on page 224](#page-223-0)
- ["Modifiable Properties" on page 241](#page-240-0)
- "Sample robot.conf [File" on page 247](#page-246-0)
- ["Sources and Destinations" on page 225](#page-224-0)
- ["Setup Functions" on page 228](#page-227-0)
- ["Filtering Functions" on page 229](#page-228-0)
- ["Filtering Support Functions" on page 232](#page-231-0)
- ["Enumeration Functions" on page 237](#page-236-0)
- ["Generation Functions" on page 238](#page-237-0)
- ["Shutdown Function" on page 241](#page-240-0)

#### **Understanding the Search Server Robot**

A Search Server robot is an agent that identifies and reports on resources in its domains. It does so by using two kinds of filters: an enumerator filter and a generator filter.

The *enumerator filter*locates resources by using network protocols. The filter tests each resource and if the resource meets the proper criteria, it is enumerated. For example, the enumerator filter can extract hypertext links from an HTML file and use the links to find additional resources.

The *generator filter*tests each resource to determine whether a resource description (RD) should be created. If the resource passes the test, the generator creates an RD that is stored in the Search Server database.

Configuration and maintenance tasks you might need to do to administer the robot are described in the following sections:

- ["Defining Sites" on page 214](#page-213-0)
- ["Controlling Robot Crawling" on page 214](#page-213-0)
- ["Using the Robot Utilities" on page 215](#page-214-0)
- ["Scheduling the Robot" on page 215](#page-214-0)

#### **How the RobotWorks**

[Figure 19–1](#page-212-0) shows how the robot examines URLs and their associated network resources. Both the enumerator and the generator test each resource. If the resource passes the enumeration test, the robot checks it for additional URLs. If the resource passes the generator test, the robot generates a resource description that is stored in the Search Server database.

<span id="page-212-0"></span>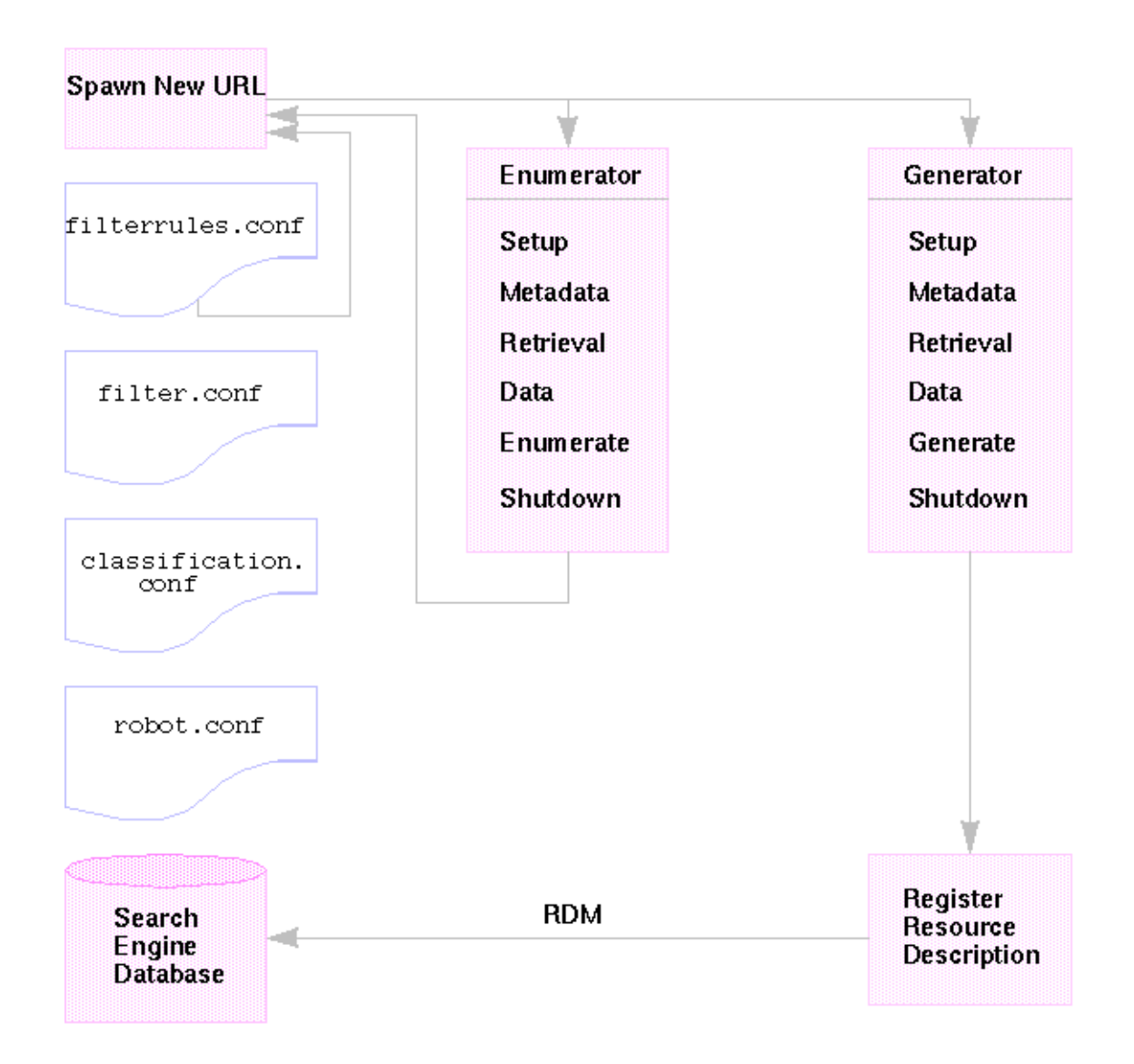

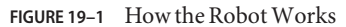

## **Robot Configuration Files**

Robot configuration files define the behavior of the robots. These files reside in the directory /var/opt/SUNWportal/searchservers/searchserverid/config. The following list provides a description for each of the robot configuration files.

<span id="page-213-0"></span>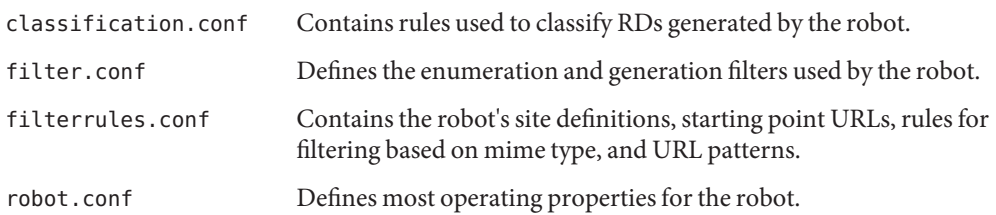

Because you can set most properties by using the Search Server Administration interface, you typically do not need to edit the robot.conf file. However, advanced users might manually edit this file to set properties that cannot be set through the interface.

# **Defining Sites**

The robot finds resources and determines whether to add descriptions of those resources to the database. The determination of which servers to visit and what parts of those servers to index is called a *site definition*.

Defining the sites for the robot is one of the most important jobs of the server administrator. You need to be sure you send the robot to all the servers it needs to index, but you also need to exclude extraneous sites that can fill the database and make finding the correct information more difficult.

## **Controlling Robot Crawling**

The robot extracts and follows links to the various sites selected for indexing. As the system administrator, you can control these processes through a number of settings, including:

- Starting, stopping, and scheduling the robot
- Defining the sites the robot visits
- Crawling attributes that determine how aggressively it crawls
- The types of resources the robot indexes by defining filters
- What kind of entries the robot creates in the database by defining the indexing attributes

See the *Sun Java System Portal Server 7.2 Technical Reference* for descriptions of the robot crawling attributes.

#### <span id="page-214-0"></span>**Filtering Robot Data**

Filters enable identify a resource so that it can be excluded or included by comparing an attribute of a resource against a filter definition. The robot provides a number of predefined filters, some of which are enabled by default. The following filters are predefined. Filters marked with an asterisk are enabled by default.

- Archive Files<sup>\*</sup>
- Audio Files\*
- Backup Files\*
- Binary Files\*
- CGI Files\*
- Image Files<sup>\*</sup>
- Java, JavaScript, Style Sheet Files<sup>\*</sup>
- Log Files<sup>\*</sup>
- Lotus Domino Documents
- Lotus Domino OpenViews
- Plug-in Files
- Power Point Files
- Revision Control Files<sup>\*</sup>
- Source Code Files\*
- Spreadsheet Files
- System Directories (UNIX)
- System Directories (NT)
- Temporary Files\*
- Video Files<sup>\*</sup>

You can create new filter definitions, modify a filter definition, or enable or disable filters. See ["Resource Filtering Process" on page 219](#page-218-0) for detailed information.

# **Using the Robot Utilities**

The robot includes two debugging tools or utilities:

- Site Probe Checks for DNS aliases, server redirects, virtual servers, and the like.
- Simulator Performs a partial simulation of robot filtering on a URL. The simulator indicates whether sites you listed would be accepted by the robot.

# **Scheduling the Robot**

To keep the search data timely, the robot should search and index sites regularly. Because robot crawling and indexing can consume processing resources and network bandwidth, you should

schedule the robot to run during non-peak days and times. The management console allows administrators to set up a schedule to run the robot.

#### <span id="page-215-0"></span>**Managing the Robot**

This section describes the following tasks to manage the robot:

- "To Start the Robot" on page 216
- "To Clear Robot Database" on page 216
- ["To Create a Site Definition" on page 217](#page-216-0)
- ["To Edit a Site Definition" on page 217](#page-216-0)
- ["To Control Robot Crawling and Indexing" on page 218](#page-217-0)
- ["To Run the Simulator" on page 218](#page-217-0)
- ["To Run the Site Probe Utility" on page 218](#page-217-0)

#### ▼ **To Start the Robot**

- **["To Login to the Management Console"on page 31.](#page-30-0) 1**
- **Choose Search Servers from the menu bar. Select a search server from the list of servers. 2**
- **Click Robot from the menu bar, then Status and Control from the menu. 3**
- **Click Start. 4**

For equivalent psadmin command **More Information**

"psadmin start-robot" in *Sun Java System Portal Server 7.2 Command-Line Reference*

**Note –** For the command psadmin start-robot, the search robot does not start if no defined sites are available for the robot to crawl. The command psadmin start-robot indicates that no sites are available by displaying Starting Points: 0 defined.

#### ▼ **To Clear Robot Database**

- **["To Login to the Management Console"on page 31.](#page-30-0) 1**
- **Select Search Servers from the menu bar, then select a search server. 2**
- **Select Robot from the menu bar then Status and Control. 3**
- **Click Clear Robot Database. 4**

# ▼ **To Create a Site Definition**

The robot finds resources and determines whether to add descriptions of those resources to the database. The determination of which servers to visit and what parts of those servers to index is called a *site definition*.

- **["To Login to the Management Console"on page 31.](#page-30-0) 1**
- **Select Search Servers from the menu bar, then select a search server. 2**
- **Select Robot from the menu bar, then Sites. 3**
- **Click New under Manage Sites and specify the configuration attributes for the site.** For more information about the attributes, see "Sites" in *Sun Java System Portal Server 7.2 Technical Reference* in *Sun Java System Portal Server 7.2 Technical Reference*. **4**
- **Click OK. 5**

# **To Edit a Site Definition**

- **["To Login to the Management Console"on page 31.](#page-30-0) 1**
- **Select Search Servers from the menu bar, then select a search server. 2**
- **Click Robot from the menu bar, then Sites. 3**
- **Click the name of the site you want to modify. 4** The Edit Site dialog appears.
- **Modify the configuration attributes as necessary. 5**

For more information about the attributes, see "Sites" in *Sun Java System Portal Server 7.2 Technical Reference* in *Sun Java System Portal Server 7.2 Technical Reference*

**Click OK to record the changes. 6**

# ▼ **To Control Robot Crawling and Indexing**

The robot crawls to the various sites selected for indexing. You control how the robot crawls sites by defining crawling and indexing operational properties.

- **["To Login to the Management Console"on page 31.](#page-30-0) 1**
- **Select Search Servers from the menu bar, then select a search server. 2**
- **Click Robot from the menu bar, then Properties. 3**
	- **Specify the robot crawling and indexing attributes as necessary.** For more information about the attributes, see "Properties" in *Sun Java System Portal Server 7.2 Technical Reference* in *Sun Java System Portal Server 7.2 Technical Reference*.
- **Click Save. 5**

**4**

# ▼ **To Run the Simulator**

The simulator performs a partial simulation of robot filtering on one or more listed site sites.

- **["To Login to the Management Console"on page 31.](#page-30-0) 1**
- **Select Search Servers from the menu bar, then select a search server. 2**
- **Click Robot from the menu bar, then Utilities. 3**
- **Type the URL of a new site to simulate in the Add a new URL text box and click Add.** You can also run the simulator on existing sites listed under Existing Robot sites. **4**
- **Click Run Simulator. 5**

# **To Run the Site Probe Utility**

The site probe utility checks for such information as DNS aliases, server redirects, and virtual servers.

- **["To Login to the Management Console"on page 31.](#page-30-0) 1**
- **Select Search Servers from the menu bar, then select a search server. 2**
- <span id="page-218-0"></span>**Click Robot from the menu bar, then Utilities. 3**
- **Type the URL of the site to probe. 4**
- **(Optional) If you want the probe to return DNS information choose Show Advanced DNS information under Site Probe. 5**
- **Click Run SiteProbe. 6**

# **Resource Filtering Process**

The robot uses filters to determine which resources to process and how to process them. When the robot discovers references to resources as well as the resources themselves, it applies filters to each resource. The filters enumerate the resourceand determine whether to generate a resource description to store in the Search Server database.

The robot examines one or more starting point URLs, applies the filters, and then applies the filters to the URLs spawned by enumerating those URLs, and so on. The starting point URLs are defined in the filterrules.conf file.

Each enumeration and generation filter performs any required initialization operations and applies comparison tests to the current resource. The goal of each test is to allow or deny the resource. Each filter also has a shutdown phase during which it performs clean-up operations.

If a resource is allowed, then it continues its passage through the filter. The robot eventually enumerates it, attempting to discover further resources. The generator might also create a resource description for it.

If a resource is denied, the resource is rejected. No further action is taken by the filter for resources that are denied.

These operations are not necessarily linked. Some resources result in enumeration; others result in RD generation. Many resources result in both enumeration and RD generation. For example, if the resource is an FTP directory, the resource typically does not have an RD generated for it. However, the robot might enumerate the individual files in the FTP directory. An HTML document that contains links to other documents can result in an RD being generated, and can lead to enumeration of any linked documents as well.

The following sections describe the filter process:

- ["Stages in the Filter Process" on page 220](#page-219-0)
- ["Filter Syntax" on page 221](#page-220-0)
- ["Filter Directives" on page 221](#page-220-0)
- ["Writing or Modifying a Filter" on page 222](#page-221-0)

# <span id="page-219-0"></span>**Stages in the Filter Process**

Both enumeration and generation filters have five phases in the filtering process.

- Setup Performs initialization operations. Occurs only once in the life of the robot.
- **Metadata** Filters the resource based on metadata available about the resource. Metadata filtering occurs once per resource before the resource is retrieved over the network. Table 19–1 lists examples of common metadata types.

| Metadata Type | <b>Description</b>                                               | Example                |
|---------------|------------------------------------------------------------------|------------------------|
| Complete URL  | The location of a resource                                       | http://home.siroe.com/ |
| Protocol      | The access portion of the URL                                    | http, ftp, file        |
| Host          | The address portion of the URL                                   | www.siroe.com          |
| IP address    | Numeric version of the host                                      | 198.95.249.6           |
| <b>PATH</b>   | The path portion of the URL                                      | /index.html            |
| Depth         | Number of links from the starting point $\vert 5 \rangle$<br>URL |                        |

**TABLE 19–1** Common Metadata Types

- **Data** Filters the resource based on its data. Data is filtered once per resource after the data is retrieved over the network. Data that can be used for filtering include:
	- content-type
	- content-length
	- content-encoding
	- content-charset
	- last-modified
	- expires
- **Enumerate** Enumerates the current resource in order to determine whether it points to other resources to be examined.
- **Generate** Generates a resource description (RD) for the resource and saves it in the Search Server database.
- **Shutdown** Performs any needed termination operations. This process occurs once in the life of the robot.

# <span id="page-220-0"></span>**Filter Syntax**

The filter.conf file contains definitions for enumeration and generation filters. This file can contain multiple filters for both enumeration and generation. The filters used by the robot are specified by the enumeration-filter and generation-filter properties in the file robot.conf.

Filter definitions have a well-defined structure: a header, a body, and an end. The header identifies the beginning of the filter and declares its name, for example:

```
<Filter name="myFilter">
```
The body consists of a series of filter directives that define the filter's behavior during setup, testing, enumeration or generation, and shutdown. Each directive specifies a function and, if applicable, properties for the function.

The end is marked by </Filter>.

Example 19–1 shows a filter named enumeration1.

**EXAMPLE 19–1** Enumeration File Syntax

```
<Filter name="enumeration1>
  Setup fn=filterrules-setup config=./config/filterrules.conf
# Process the rules
  MetaData fn=filterrules-process
# Filter by type and process rules again
  Data fn=assign-source dst=type src=content-type
  Data fn=filterrules-process
# Perform the enumeration on HTML only
  Enumerate enable=true fn=enumerate-urls max=1024 type=text/html
# Cleanup
  Shutdown fn=filterrules-shutdown
</Filter>
```
# **Filter Directives**

Filter directives use robot application functions (RAFs) to perform operations. Their use and flow of execution is similar to that of NSAPI directives and server application functions (SAFs) in the Sun Java System Web Server's obj.conf file. Like NSAPI and SAF, data are stored and transferred using property blocks, also called *pblocks*.

Six robot directives, or RAF classes, correspond to the filtering phases and operations listed in ["Resource Filtering Process" on page 219:](#page-218-0)

■ Setup

- <span id="page-221-0"></span>■ Metadata
- Data
- **Enumerate**
- Generate
- Shutdown

Each directive has its own robot application functions. For example, use filtering functions with the Metadata and Data directives, enumeration functions with the Enumerate directive, generation functions with the Generate directive, and so on.

The built-in robot application functions, as well as instructions for writing your own robot application functions, are explained in the *Sun Java System Portal Server 7.1 Developer's Guide*.

# **Writing or Modifying a Filter**

In most cases, you can use the management console to create most of your site-definition based filters. You can then modify the filter.conf and filterrules.conf files to make any further desired changes. These files reside in the directory

/var/opt/SUNWportal/searchservers/searchserverid/config.

To create a more complex set of properties, edit the configuration files used by the robot.

When you write or modify a filter, note the order of

- The execution of directives, especially the available information at each phase.
- The filter rules in filterrules.conf.

You can also do the following:

- Modify properties in robot.conf file.
- Modify robot application functions in filter.conf file.
- Create your own robot application functions.

For more information, see the *Sun Java System Portal Server 7.1 Developer's Guide*

# **Managing Filters**

The following tasks to manage robot filters are described in this section:

- ["To Create a Filter" on page 223](#page-222-0)
- ["To Delete a Filter" on page 223](#page-222-0)
- ["To Edit a Filter" on page 223](#page-222-0)
- ["To Enable or Disable a Filter" on page 224](#page-223-0)

# <span id="page-222-0"></span>▼ **To Create a Filter**

- **[Log in to the Portal Server management console.](#page-30-0) 1**
- **Select Search Servers from the menu bar, then select a search server. 2**
- **Select Robot from the menu bar, then Filters. 3**
- **Click New. 4**

The New Robot Filter wizard appears.

- **Follow the instructions to create the specified filter. 5**
	- **a. Type a filter name and filter description in the text box, and click Next.**
	- **b. Specify filter definition and behavior, and click Finish.** For more information about filter attributes, see Filters in *Sun Java System Portal Server 7.2 Technical Reference*.
	- **c. Click Close to load the new filter.**

# ▼ **To Delete a Filter**

- **[Log in to the Portal Server management console.](#page-30-0) 1**
- **Select Search Servers from the menu bar, then select a search server. 2**
- **Select Robot from the menu bar, then Filters. 3**
- **Select a filter. 4**
- **Click Delete. 5**
- **Click OK in the confirmation dialog box that appears. 6**

# ▼ **To Edit a Filter**

- **[Log in to the Portal Server management console.](#page-30-0) 1**
- **Select Search Servers from the menu bar, then select a search server. 2**
- <span id="page-223-0"></span>**Select Robot from the menu bar, then Filters. 3**
- **Select a filter, and click Edit. 4**

The Edit a Filter page appears.

**Modify the configuration attributes as necessary. 5**

For more information about filter attributes, see Filters in *Sun Java System Portal Server 7.2 Technical Reference*.

**Click OK. 6**

# **To Enable or Disable a Filter**

- **[Log in to the Portal Server management console.](#page-30-0) 1**
- **Select Search Servers from the menu bar, then select a search server. 2**
- **Select Robot from the menu bar, then Filters. 3**
- **Select a filter. 4**
	- **To enable a filter, click Enable.**
	- **To disable a filter, click Disable.**

# **Managing Classification Rules**

Documents can be assigned to multiple categories, up to a maximum number defined in the settings. Classification rules are simpler than robot filter rules because they do not involve any flow-control decisions. In classification rules you determine what criteria to use to assign specific categories to a resource as part of its Resource Description. A classification rule is a simple conditional statement, taking the form if *condition* is true, assign the resource to <*a category*>.

# ▼ **To Create a Classification Rule**

- **[Log in to the Portal Server management console.](#page-30-0) 1**
- **Select Search Servers from the menu bar, then select a search server. 2**
- **Select Robot from the menu bar, then Classification Rules. 3**
- **Select Classification Rules and click New.** The New Classification Rule dialog box appears. **4**
- **Specify the configuration attributes as necessary.** For more information about the attributes, see Manage Classification Rules in *Sun Java System Portal Server 7.2 Technical Reference*. **5**
- **Click OK. 6**

# **To Edit a Classification Rule**

- **[Log in to the Portal Server management console.](#page-30-0) 1**
- **Select Search Servers from the menu bar, then select a search server. 2**
- **Select Robot, then Classification Rules from the menu bar. 3**
- **Select a classification rule, and click Edit. 4**
- **Modify the attributes as necessary. 5**

For more information about the attributes, see Manage Classification Rules in *Sun Java System Portal Server 7.2 Technical Reference*.

**Click OK. 6**

# **Sources and Destinations**

Most robot application functions (RAFs) require sources of information and generate data that go to destinations. The sources are defined within the robot and are not necessarily related to the fields in the resource description that the robot ultimately generates. Destinations, on the other hand, are generally the names of fields in the resource description, as defined by the resource description server's schema.

The following sections describe the different stages of the filtering process, and the sources available at those stages:

- ["Sources Available at the Setup Stage" on page 226](#page-225-0)
- ["Sources Available at the MetaData Filtering Stage" on page 226](#page-225-0)
- ["Sources Available at the Data Stage" on page 226](#page-225-0)
- ["Sources Available at the Enumeration, Generation, and Shutdown Stages" on page 227](#page-226-0)

<span id="page-225-0"></span>■ ["Enable Property" on page 227](#page-226-0)

# **Sources Available at the Setup Stage**

At the Setup stage, the filter is set up but cannot yet obtain information about the resource's URL or content.

# **Sources Available at the MetaData Filtering Stage**

At the MetaData stage, the robot encounters a URL for a resource but it has not downloaded the resource's content. Thus information is available about the URL as well as data that is derived from other sources such as the filter.conf file. At this stage, however, information about the content of the resource is not available.

| Source             | Description                                         | Example                                     |
|--------------------|-----------------------------------------------------|---------------------------------------------|
| csid               | Catalog server ID                                   | x-catalog//budgie.siroe.com:8086/alexandria |
| depth              | Number of links<br>traversed from starting<br>point | 10                                          |
| enumeration filter | Name of enumeration<br>filter                       | enumeration1                                |
| generation filter  | Name of generation<br>filter                        | generation1                                 |
| host               | Host portion of URL                                 | home.siroe.com                              |
| <b>IP</b>          | Numeric version of<br>host                          | 198.95.249.6                                |
| protocol           | Access portion of the<br>URL                        | http, https, ftp, file                      |
| path               | Path portion of the<br>URL                          | /, /index.html, /documents/listing.html     |
| URL                | Complete URL                                        | http://developer.siroe.com/docs/manuals/    |

**TABLE 19–2** Sources Available to the RAFs at the MetaData Phase

# **Sources Available at the Data Stage**

At the Data stage, the robot has downloaded the content of the resource at the URL and can access data about the content, such as the description and the author.

<span id="page-226-0"></span>If the resource is an HTML file, the Robot parses the <META> tags in the HTML headers. Consequently, any data contained in <META> tags is available at the Data stage.

During the Data phase, the following sources are available to RAFs, in addition to those available during the MetaData phase.

| Source               | <b>Description</b>                                                           | Example                          |
|----------------------|------------------------------------------------------------------------------|----------------------------------|
| content-charset      | Character set used by the resource                                           |                                  |
| content-encoding     | Any form of encoding                                                         |                                  |
| content-length       | Size of the resource in bytes                                                |                                  |
| content-type         | MIME type of the resource                                                    | text/html, image/jpeg            |
| expires              | Date the resource expires                                                    |                                  |
| last-modified        | Date the resource was last modified                                          |                                  |
| data in <meta/> tags | Any data that is provided in <meta/> tags in the<br>header of HTML resources | Author, Description,<br>Keywords |

**TABLE 19–3** Sources Available to the RAFs at the Data Phase

All of these sources except for the data in <META> tags are derived from the HTTP response header returned when retrieving the resource.

# **Sources Available at the Enumeration, Generation, and Shutdown Stages**

At the Enumeration and Generation stages, the same data sources are available as in the Data stage. See Table 19–3 for information.

At the Shutdown stage, the filter completes its filtering and shuts down. Although functions written for this stage can use the same data sources as those available at the Data stage, the shutdown functions typically restrict their operations to robot shutdown and clean-up activities.

# **Enable Property**

Each function can have an enable property. The values can be true, false, on, or off. The management console uses these parameters to turn certain directives on or off.

The following example enables enumeration for text/html and disables enumeration for text/plain:

```
# Perform the enumeration on HTML only
Enumerate enable=true fn=enumerate-urls max=1024 type=text/html
Enumerate enable=false fn=enumerate-urls-from-text max=1024 type=text/plain
```
Adding an enable=false property or an enable=off property has the same effect as commenting the line. These properties are used because the management console does not write comments.

# **Setup Functions**

This section describes the functions that are used during the setup phase by both enumeration and generation filters. The functions are described in the following sections:

## filterrules-setup

When you use the filterrules-setup function, use the logtype log file. The value can be verbose, normal, or terse.

#### **Property**

config Path name to the file containing the filter rules to be used by this filter.

#### **Example**

Setup fn=filterrules-setup

config="/var/opt/SUNWportal/searchservers/search1/config/filterrules.conf"

#### setup-regex-cache

The setup-regex-cache function initializes the cache size for the filter-by-regex and generate-by-regex functions. Use this function to specify a number other than the default of 32.

#### **Property**

cache-size Maximum number of compiled regular expressions to be kept in the regex cache.

#### **Example**

Setup fn=setup-regex-cache cache-size=28

# setup-type-by-extension

The setup-type-by-extension function configures the filter to recognize file name extensions. It must be called before the assign-type-by-extension function can be used. The file specified as a property must contain mappings between standard MIME content types and file extension strings.

## **Property**

file Name of the MIME types configuration file

#### **Example**

Setup fn=setup-type-by-extension

file="/var/opt/SUNWportal/searchservers/search1/config/mime.types"

# **Filtering Functions**

Filtering functions operate at the Metadata and Data stages to allow or deny resources based on specific criteria specified by the function and its properties. These functions can be used in both Enumeration and Generation filters in the file filter.conf.

Each filter-by function performs a comparison and either allows or denies the resource. Allowing the resource means that processing continues to the next filtering step. Denying the resource means that processing should stop, because the resource does not meet the criteria for further enumeration or generation.

# filter-by-exact

The filter-by-exact function allows or denies the resource if the allow/deny string matches the source of information exactly. The keyword all matches any string.

# **Properties**

src Source of information

allow/deny Contains a string

## **Example**

The following example filters out all resources whose content-type is text/plain. It allows all other resources to proceed:

Data fn=filter-by-exact src=type deny=text/plain

#### filter-by-max

The filter-by-max function allows the resource if the specified information source is less than or equal to the given value. It denies the resource if the information source is greater than the specified value.

This function can be called no more than once per filter.

#### **Properties**

The filter-by-maxfunction lists the properties used with the filter-by-max function.

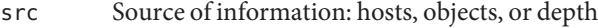

value Specifies a value for comparison

#### **Example**

This example allows resources whose content-length is less than 1024 kilobytes:

MetaData fn-filter-by-max src=content-length value=1024

#### filter-by-md5

The filter-by-md5 function allows only the first resource with a given MD5 checksum value. If the current resource's MD5 has been seen in an earlier resource by this robot, the current resource is denied. The function prevents duplication of identical resources or single resources with multiple URLs.

You can only call this function at the Data stage or later. It can be called no more than once per filter. The filter must invoke the generate-md5 function to generate an MD5 checksum before invoking filter-by-md5.

#### **Properties**

None

#### **Example**

The following example shows the typical method of handling MD5 checksums by first generating the checksum and then filtering based on it:

Data fn=generate-md5

Data fn=filter-by-md5

# filter-by-prefix

The filter-by-prefix function allows or denies the resource if the given information source begins with the specified prefix string. The resource doesn't have to match completely. The keyword all matches any string.

#### **Properties**

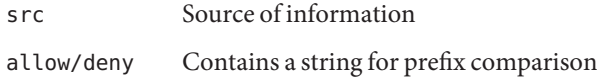

#### **Example**

The following example allows resources whose content-type is any kind of text, including text/html and text/plain:

```
MetaData fn=filter-by-prefix src=type allow=text
```
# filter-by-regex

The filter-by-regex function supports regular-expression pattern matching. It allows resources that match the given regular expression. The supported regular expression syntax is defined by the POSIX.1 specification. The regular expression \\\\\* matches anything.

#### **Properties**

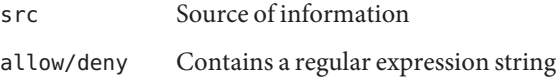

#### **Example**

The following example denies all resources from sites in the .gov domain:

```
MetaData fn=filter-by-regex src=host deny=\\\\*.gov
```
# filterrules-process

The filterrules-process function processes the site definition and filter rules in the filterrules.conf file.

#### **Properties**

None

#### **Example**

MetaData fn=filterrules-process

# **Filtering Support Functions**

Support functions are used during filtering to manipulate or generate information on the resource. The robot can then process the resource by calling filtering functions. These functions can be used in enumeration and generation filters in the file filter.conf.

## assign-source

The assign-source function assigns a new value to a given information source. This function permits editing during the filtering process. The function can assign an explicit new value, or it can copy a value from another information source.

#### **Properties**

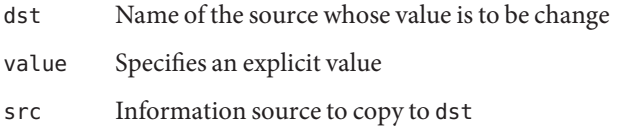

You must specify either a value property or a srcproperty, but not both.

#### **Example**

Data fn=assign-source dst=type src=content-type

# assign-type-by-extension

The assign-type-by-extension function uses the resource's file name to determine its type and assigns this type to the resource for further processing.

The setup-type-by-extension function must be called during setup before assign-type-by-extension can be used.

## **Property**

src Source of file name to compare. If you do not specify a source, the default is the resource's path

## **Example**

MetaData fn=assign-type-by-extension

# clear-source

The clear-source function deletes the specified data source. You typically do not need to perform this function. You can create or replace a source by using the assign-source function.

# **Property**

src Name of the source to delete

## **Example**

The following example deletes the path source:

MetaData fn=clear-source src=path

# convert-to-html

The convert-to-html function converts the current resource into an HTML file for further processing if its type matches a specified MIME type. The conversion filter automatically detects the type of the file it is converting.

## **Property**

type MIME type from which to convert

#### **Example**

The following sequence of function calls causes the filter to convert all Adobe Acrobat PDF files, Microsoft RTF files, and FrameMaker MIF files to HTML, as well as any files whose type was not specified by the server that delivered it.

Data fn=convert-to-html type=application/pdf Data fn=convert-to-html type=application/rtf Data fn=convert-to-html type=application/x-mif Data fn=convert-to-html type=unknown

# copy-attribute

The copy-attribute function copies the value from one field in the resource description into another.

#### **Properties**

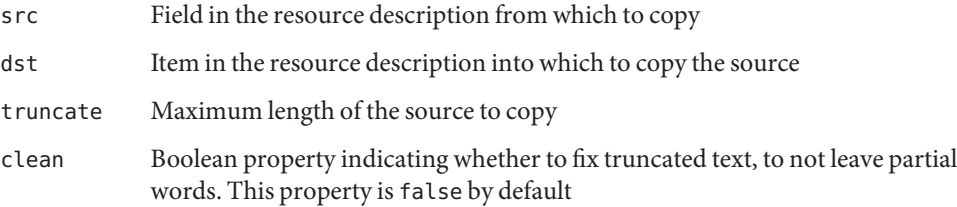

# **Example**

Generate fn=copy-attribute \\

src=partial-text dst=description truncate=200 clean=true

# generate-by-exact

The generate-by-exact function generates a source with a specified value, but only if an existing source exactly matches another value.

## **Properties**

- dst Name of the source to generate
- value Value to assign dst

src Source against which to match

#### **Example**

The following example sets the classification to siroe if the host is www.siroe.com.

```
Generate fn="generate-by-exact" match="www.siroe.com:80" src="host" value="Siroe"
dst="classification"
```
# generate-by-prefix

This generate-by-prefix function generates a source with a specified value if the prefix of an existing source matches another value.

#### **Properties**

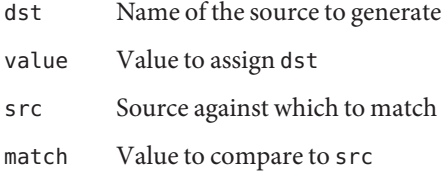

#### **Example**

The following example sets the classification to Compass if the protocol prefix is HTTP:

```
Generate fn="generate-by-prefix" match="http" src="protocol" value="World Wide
Web" dst="classification"
```
## generate-by-regex

The generate-by-regex function generates a source with a specified value if an existing source matches a regular expression.

#### **Properties**

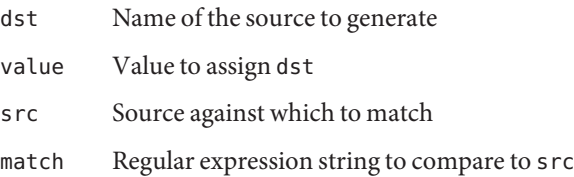

#### **Example**

The following example sets the classification to siroe if the host name matches the regular expression \*.siroe.com. For example, resources at both developer.siroe.com and home.siroe.com are classified as Siroe:

```
Generate fn="generate-by-regex" match="\\\\*.siroe.com" src="host" value="Siroe"
dst="classification"
```
## generate-md5

The generate-md5 function generates an MD5 checksum and adds it to the resource. You can then use the filter-by-md5 function to deny resources with duplicate MD5 checksums.

#### **Properties**

None

# **Example**

Data fn=generate-md5

# generate-rd-expires

The generate-rd-expires function generates an expiration date and adds it to the specified source. The function uses metadata such as the HTTP header and HTML <META> tags to obtain any expiration data from the resource. If none exists, the function generates an expiration date three months from the current date.

## **Properties**

dst Name of the source. If you omit it, the source defaults to rd-expires.

# **Example**

Generate fn=generate-rd-expires

# generate-rd-last-modified

The generate-rd-last-modified function adds the current time to the specified source.

#### **Properties**

dst Name of the source. If you omit it, the source defaults to rd-last-modified

## **Example**

Generate fn=generate-last-modified

# rename-attribute

The rename-attribute function changes the name of a field in the resource description. The function is most useful in cases where, for example, the extract-html-meta function copies information from a <META> tag into a field and you want to change the name of the field.

## **Property**

src String containing a mapping from one name to another

## **Example**

The following example renames an attribute from author to author-name:

Generate fn=rename-attribute src="author->author-name"

# **Enumeration Functions**

The following functions operate at the Enumerate stage. These functions control whether and how a robot gathers links from a given resource to use as starting points for further resource discovery.

# enumerate-urls

The enumerate-urls function scans the resource and enumerates all URLs found in hypertext links. The results are used to spawn further resource discovery. You can specify a content-type to restrict the kind of URLs enumerated.

## **Properties**

- max The maximum number of URLs to spawn from a given resource. The default is 1024.
- type Content-type that restricts enumeration to those URLs that have the specified content-type. type is an optional property. If omitted, the function enumerates all

URLs.

#### **Example**

The following example enumerates HTML URLs only, up to a maximum of 1024:

```
Enumerate fn=enumerate-urls type=text/html
```
# enumerate-urls-from-text

The enumerate-urls-from-text function scans text resource, looking for strings matching the regular expression: URL:.\*. The function spawns robots to enumerate the URLs from these strings and generate further resource descriptions.

#### **Property**

max The maximum number of URLs to spawn from a given resource. The default, if max is omitted, is 1024

#### **Example**

Enumerate fn=enumerate-urls-from-text

# **Generation Functions**

Generation functions are used in the Generate stage of filtering. Generation functions can create information that goes into a resource description. In general, they either extract information from the body of the resource itself or copy information from the resource's metadata.

# extract-full-text

The extract-full-text function extracts the complete text of the resource and adds it to the resource description.

**Note –** Use the extract-full-text function with caution. It can significantly increase the size of the resource description, thus causing database bloat and overall negative impact on network bandwidth.

#### **Example**

```
Generate fn=extract-full-text
```
#### **Properties**

```
truncate The maximum number of characters to extract from the resource
```
dst Name of the schema item that receives the full text

# extract-html-meta

The extract-html-meta function extracts any <META> or <TITLE> information from an HTML file and adds it to the resource description. A content-type may be specified to restrict the kind of URLs that are generated.

## **Properties**

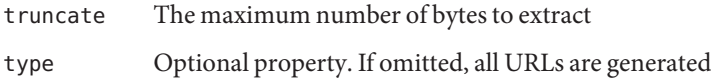

## **Example**

```
Generate fn=extract-html-meta truncate=255 type=text/html
```
# extract-html-text

The extract-html-text function extracts the first few characters of text from an HTML file, excluding the HTML tags, and adds the text to the resource description. This function permits the first part of a document's text to be included in the RD. A content-type may be specified to restrict the kind of URLs that are generated.

# **Properties**

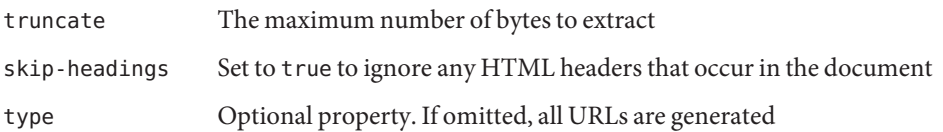

# **Example**

Generate fn=extract-html-text truncate=255 type=text/html skip-headings=true

# extract-html-toc

The extract-html-toc function extracts table of contents from the HTML headers and adds it to the resource description.

#### **Properties**

truncate The maximum number of bytes to extract level Maximum HTML header level to extract. This property controls the depth of the table of contents

## **Example**

```
Generate fn=extract-html-toc truncate=255 level=3
```
## extract-source

The extract-source function extracts the specified values from the given sources and adds them to the resource description.

## **Property**

src Lists source names. You can use the -> operator to define a new name for the RD attribute. For example, type->content-type would take the value of the source named type and save it in the RD under the attribute named content-type.

# **Example**

Generate fn=extract-source src="md5,depth,rd-expires,rd-last-modified"

# harvest-summarizer

The harvest-summarizer function runs a Harvest summarizer on the resource and adds the result to the resource description.

To run Harvest summarizers, you must have \$HARVEST\_HOME/lib/gatherer in your path before you run the robot.

# **Property**

summarizer Name of the summarizer program

#### **Example**

Generate fn-harvest-summarizer summarizer=HTML.sum

# <span id="page-240-0"></span>**Shutdown Function**

The filterrules-shutdown function can be used during the shutdown phase by both enumeration and generation functions.

# filterrules-shutdown

After the rules are run, the filterrules-shutdown function performs clean up and shutdown responsibilities.

#### **Properties**

None

#### **Example**

Shutdown fn=filterrules-shutdown

# **Modifiable Properties**

The robot.conf file defines many options for the robot, including pointing the robot to the appropriate filters in filter.conf . For backward compatibility with older versions , robot.conf can also contain the starting point URLs.

Because you can set most properties by using the management console, you typically do not need to edit the robot.conf file. However, advanced users might manually edit this file to set properties that cannot be set through the management console. See "Sample [robot.conf](#page-246-0) File" [on page 247](#page-246-0) for an example of this file.

[Table 19–4](#page-241-0) lists the properties you can change in the robot.conf file.

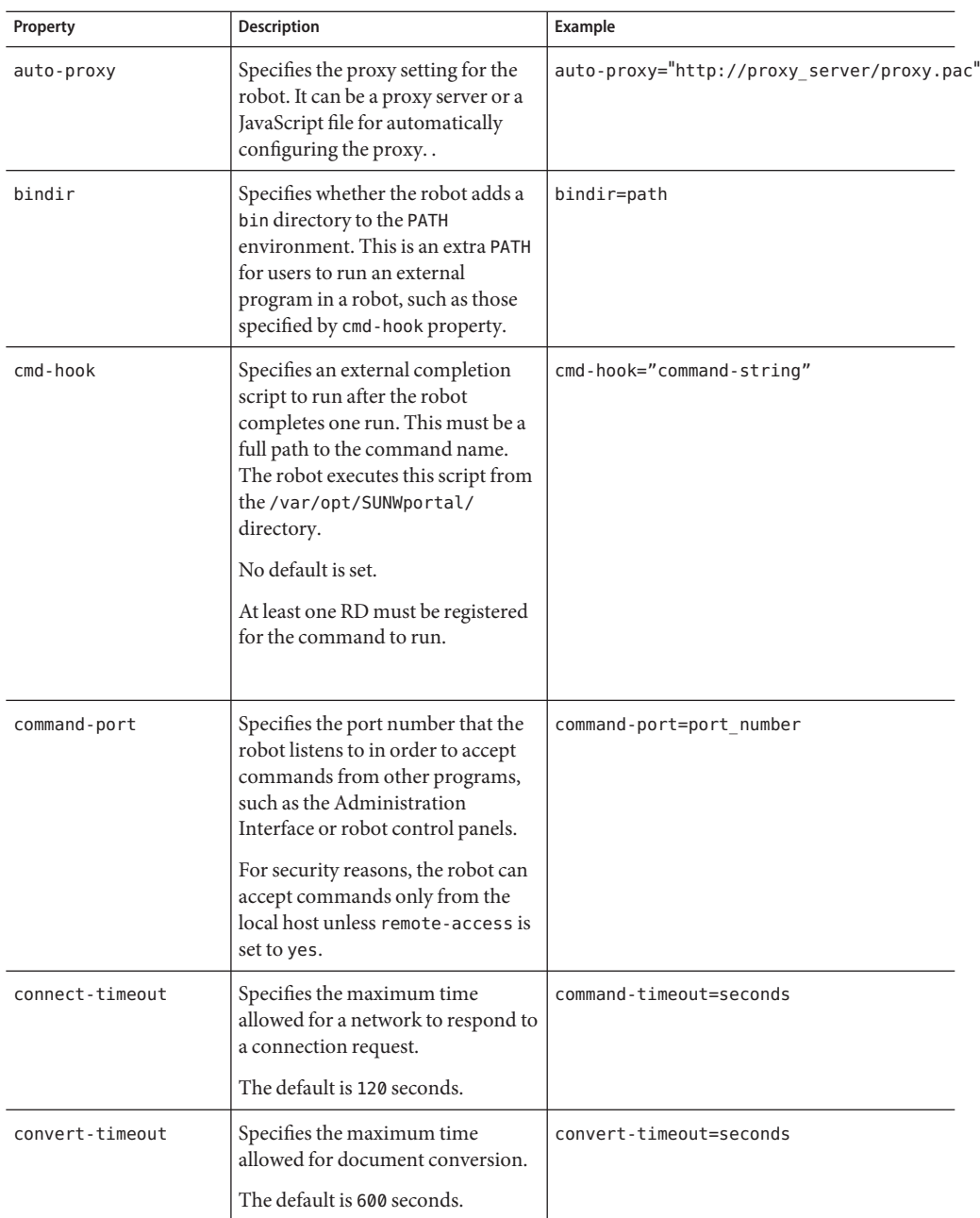

#### <span id="page-241-0"></span>**TABLE 19–4** User-Modifiable Properties

| Property          | <b>Description</b>                                                                                                    | Example                                                    |
|-------------------|----------------------------------------------------------------------------------------------------|------------------------------------------------------------|
| depth             | Specifies the number of links from<br>the starting point URLs that the<br>robot examines. This property sets<br>the default value for any starting<br>point URLs that do not specify a<br>depth.<br>The default is 10.<br>A value of negative one (depth=-1)                                                | depth=integer                                              |
|                   | indicates that the link depth is<br>infinite.                                                                                                    |                                                            |
| email             | Specifies the email address of the<br>person who runs the robot.                                                                                                    | email=user@hostname                                        |
|                   | The email address is sent with the<br>user-agent in the HTTP request<br>header so that Web managers can<br>contact the people who run robots<br>at their sites.                                                                                                    |                                                            |
|                   | The default is user@domain.                                                                                                    |                                                            |
| enable-ip         | Generates an IP address for the<br>URL for each RD that is created.                                                                                                    | enable-ip=[true   yes   false   no]                        |
|                   | The default is true.                                                                                                    |                                                            |
| enable-rdm-probe  | Determines the server supports<br>RDM. The robot decides whether<br>to query each server it encounters<br>by using this property. If the server<br>supports RDM, the robot does not<br>attempt to enumerate the server's<br>resources that server is able to act as<br>its own resource description server. | enable-rdm-probe=[true   false   yes  <br>no 1             |
|                   | The default is false.                                                                                                    |                                                            |
| enable-robots-txt | Determines the robot should check<br>the robots, txt file at each site it<br>visits, if available.                                                                                                    | enable-robots-txt=[true   false   yes  <br>no <sub>l</sub> |
|                   | The default is yes.                                                                                                    |                                                            |
|                   |                                                                                                    |                                                            |

**TABLE 19–4** User-Modifiable Properties *(Continued)*

| Property           | <b>Description</b>                                                                                                    | <b>Example</b>                    |
|--------------------|----------------------------------------------------------------------------------------------------|-----------------------------------|
| engine-concurrent  | Specifies the number of pre-created<br>threads for the robot to use.<br>The default is 10.<br>You cannot use the management<br>console to set this property<br>interactively.                                            | engine-concurrent=[1100]          |
| enumeration-filter | Specifies the enumeration filter that<br>is used by the robot to determine a<br>resource should be enumerated.<br>The value must be the name of a<br>filter defined in the file<br>filter.conf.                          | enumeration-filter=enumfiltername |
|                    | The default is<br>enumeration-default.                                                                                                    |                                   |
|                    | You cannot use the management<br>console to set this property<br>interactively.                                                                                                    |                                   |
| generation-filter  | Specifies the generation filter that is<br>used by the robot to determine a<br>resource description should be<br>generated for a resource. The value<br>must be the name of a filter defined<br>in the file filter.conf. | generation-filter=genfiltername   |
|                    | The default is<br>generation-default.                                                                                                    |                                   |
|                    | You cannot use the management<br>console to set this property<br>interactively.                                                                                                    |                                   |
|                    | index-after-ngenerate Specifies the number of minutes<br>that the robot should collect RDs<br>before batching them for the<br>Search Server.                                                                             | index-after-ngenerated=30         |
|                    | The default value is 30 minutes.                                                                                                    |                                   |

| Property                           | Description                                                                                                    | Example                    |
|------------------------------------|----------------------------------------------------------------------------------------------------|----------------------------|
| loglevel                           | Specifies the levels of logging. The<br>loglevel values are as follows:<br>Ξ<br>Level 0: log nothing but serious<br>errors<br>$\blacksquare$<br>Level 1: also log RD generation | loglevel=[0100]            |
|                                    | (default)<br>ш<br>Level 2: also log retrieval                                                                                                    |                            |
|                                    | activity<br>ш<br>Level 3: also log filtering<br>activity                                                                                                    |                            |
|                                    | Level 4: also log spawning<br>ш<br>activity                                                                                                    |                            |
|                                    | п<br>Level 5: also log retrieval<br>progress<br>The default value is 1.                                                                                                    |                            |
| max-connections                    | Specifies the maximum number of<br>concurrent retrievals that a robot<br>can make.                                                                                              | max-connections=[1100]     |
|                                    | The default is 8.                                                                                                    |                            |
| max-filesize-kb                    | Specifies the maximum file size in<br>kilobytes for files retrieved by the<br>robot.                                                                                            | max-filesize-kb=1024       |
| max-memory-per-url /<br>max-memory | Specifies the maximum memory in<br>bytes used by each URL. If the URL<br>needs more memory, the RD is<br>saved to disk.                                                         | max-memory-per-url=n_bytes |
|                                    | The default is 64k.                                                                                                    |                            |
|                                    | You cannot use the management<br>console to set this property<br>interactively.                                                                                                 |                            |
| max-working                        | Specifies the size of the robot<br>working set, which is the maximum<br>number of URLs the robot can<br>work on at one time.                                                    | max-working=1024           |
|                                    | You cannot use the management<br>console to set this property<br>interactively.                                                                                                 |                            |

**TABLE 19–4** User-Modifiable Properties *(Continued)*

| Property          | Description                                                                                                    | Example                                                                                                 |
|-------------------|----------------------------------------------------------------------------------------------------|----------------------------------------------------------------------------------------------------|
| onCompletion      | Determines what the robot does<br>after it has completed a run. The<br>robot can either go into idle mode,<br>loop back and start again, or quit.<br>The default is idle.<br>This property works with the<br>cmd-hook property. When the<br>robot is done, it performs the<br>action of onCompletion and then<br>runs the cmd-hook program. | OnCompletion=[idle   loop   quit]                                                                       |
| password          | Specifies the password used for<br>httpd authentication and ftp<br>connection.                                                                                                    | password=string                                                                                         |
| referer           | Specifies the property sent in the<br>HTTP request if it is set to identify<br>the robot as the referrer when<br>accessing Web pages                                                                                                    | referer=string                                                                                          |
| register-user     | Specifies the user name used to<br>register RDs to the Search Server<br>database.<br>This property cannot be set<br>interactively through the Search<br>Server Administration Interface.                                                                                                    | register-user=string                                                                                    |
| register-password | Specifies the password used to<br>register RDs to the Search Server<br>database.<br>This property cannot be set<br>interactively through the<br>management console.                                                                                                    | register-password=string                                                                                |
| remote-access     | This property determines the robot<br>can accept commands from remote<br>hosts.<br>The default is false.                                                                                                    | remote-access=[true   false   yes   no]                                                                 |
| robot-state-dir   | Specifies the directory where the<br>robot saves its state. In this working<br>directory, the robot can record the<br>number of collected RDs and so on.                                                                                                    | robot-state-dir="/var/opt/SUNWportal/<br>searchservers/ <searchserverid>/config/robot"</searchserverid> |

**TABLE 19–4** User-Modifiable Properties *(Continued)*

| Property             | Description                                                                                                    | Example                              |
|----------------------|----------------------------------------------------------------------------------------------------|--------------------------------------|
| server-delay         | Specifies the time period between<br>two visits to the same web site, thus<br>preventing the robot from<br>accessing the same site too<br>frequently. The default is 0 seconds.                           | server-delay=delay in seconds        |
| site-max-connections | Indicates the maximum number of<br>concurrent connections that a<br>robot can make to any one site.<br>The default is 2.                                                                                  | site-max-connections=[1100]          |
|                      | smart-host-heuristics Enables the robot to change sites<br>that are rotating their DNS<br>canonical host names. For example,<br>www123.siroe.com is changed to<br>www.siroe.com.<br>The default is false. | smart-host-heuristics=[true   false] |
| tmpdir               | Specifies a place for the robot to<br>create temporary files.<br>Use this value to set the<br>environment variable TMPDIR.                                                                                | tmpdir=path                          |
| user-agent           | Specifies the property sent with the<br>email address in the http-request<br>to the server.                                                                                                    | user-agent=SunONERobot/6.2           |
| username             | Specifies the user name of the user<br>who runs the robot and is used for<br>httpd authentication and ftp<br>connection.<br>The default is anonymous.                                                     | username=string                      |

<span id="page-246-0"></span>**TABLE 19–4** User-Modifiable Properties *(Continued)*

# **Sample** robot.conf **File**

This section describes a sample robot.conf file. Any commented properties in the sample use the default values shown. The first property, csid, indicates the Search Server instance that uses this file. Do not to change the value of this property. See ["Modifiable Properties" on page 241](#page-240-0) for definitions of the properties in this file.

**Note –** This sample file includes some properties used by the Search Server that you should not modify. The csid property is one example.

```
<Process csid="x-catalog://budgie.siroe.com:80/jack" \\
   auto-proxy="http://sesta.varrius.com:80/"
   auto serv="http://sesta.varrius.com:80/"
   command-port=21445
   convert-timeout=600
   depth="-1"
   # email="user@domain"
   enable-ip=true
   enumeration-filter="enumeration-default"
   generation-filter="generation-default"
   index-after-ngenerated=30
   loglevel=2
   max-concurrent=8
   site-max-concurrent=2
   onCompletion=idle
   password=boots
   proxy-loc=server
   proxy-type=auto
   robot-state-dir="/var/opt/SUNWportal/searchservers/search1/robot" \\
   ps/robot"
   server-delay=1
   smart-host-heuristics=true
   tmpdir="/var/opt/SUNWportal/searchservers/search1/tmp"
   user-agent="iPlanetRobot/4.0"
   username=jack
</Process>
```
#### **PART IV**

# Managing Delegated Administration

- [Chapter 20, "Managing Delegated Administration"](#page-250-0)
- [Chapter 21, "Using the Portal Server Delegated Administration Tag Library"](#page-254-0)

#### <span id="page-250-0"></span>**CHAPTER 20** 20

# Managing Delegated Administration

Portal Server enables portal administrators to delegate the responsibility for managing various resources to other individuals, called *delegated administrators*. Decentralizing administrative functions can improve portal management, especially in complex organizations.

You can login to the Portal Server Console as a delegated administrator and work with the resources assigned to you. This does not necessitate a directory server specific setup. Delegated administrators can login to the Portal Server Console independent of the directory server setup.

This chapter explains how resources can be assigned to delegated administrators.

- "Introduction to Portal Server Delegated Administration" on page 251
- ["Assigning Delegated Portal Server Administrators" on page 252](#page-251-0)

# **Introduction to Portal Server Delegated Administration**

Administrators use the Portal Server Console to assign resources to delegated administrators. For example, if *amadmin* and *mary* are an administrator and an user respectively, amadmin can assign some resources to mary, and this makes mary a delegated administrator.

A Delegated Administrator can be of one of the following four types:

- $User The selected resource is delegated to a single user.$
- Realm The selected resource is delegated to a whole organization.
- Role The selected resource is delegated to a general role such as, System Administrator.
- Filtered Role The selected resource is delegated to a specific role such as, a System Administrator assigned to a particular work center.

# <span id="page-251-0"></span>**Assigning Delegated Portal Server Administrators**

Administrators use the *Delegation* tab on the Portal Server Console to set up delegated administrators for portal resources. The Delegation tab is not displayed in the Portal Server Console for a delegated administrator.

The Delegation page allows administrators to perform the following tasks:

- Assign resources to delegated administrators where they are specified using a Distinguished Name (DN)
- Changing/Removing the Resource that has been delegated to a user/realm/role

**Note –** Delegated administrators can be removed, but it is not possible to change the resources allocated to a delegated administrator. You can remove delegated administrators and then create the same delegated administrator with a new allocation of resources as a work around for changing delegated administrators.

# **To Assign Delegated Administrators**

- **Log onto the Portal Server administration console as administrator. 1**
- **Click the** Delegation **tab; the Delegation page appears. 2**
- **Select the resource to delegate, and click** Assign Delegation**.The Assign Delegation page appears. 3**
- **Click the** Browse for DN... **button.The Search for DN page appears. 4**
- **Select a DN of type User, Realm, Role, or Filtered Role. For example, select** User **and type the name of an existing user and click** Search**. 5**
- **Select the DN and click** Select DN**. 6**
- **Click** OK**. 7**
- **Logout of the Portal Server Console and login as a delegated administrator to perform tasks as a delegated administrator. 8**
## ▼ **To remove Delegated Administrations**

- **Click on a delegation for a resource. For example, if the resource** Portal Domain **is assigned to the Delegated Administrator** mary**, then click on** Portal Domain**.The delegations page listing all delegations for the resource appears. 1**
- **Select a delegation from**Assign to **and click** Delete**. 2**
- **A dialog box with the message** This will deletethe selected delegation assignments. Are you sure? **appears. Click** OK**. 3**

## <span id="page-254-0"></span>**CHAPTER 21** 21

# Using the Portal Server Delegated Administration Tag Library

The Portal Server delegated administration tag library allows you to do the following:

- Modify out-of-the-box delegated administration portlets
- Develop portlets that provide new delegated administration functions
- Write administration portlets with custom user interfaces
- Create and administer channels based on JSPProvider

## **Understanding the Delegated Administration Tag Library**

The *Tag Library for Delegated Administration* describes the tags for writing delegated administration portlets and provides syntax for them. The tag library supports tasks for the following administrative functions:

- Provider management
- Portlet management
- WSRP management

## **To Access the Reference for Delegated Administration Tags**

The *Tag Library for Delegated Administration* provides tag names and syntax.

- **Go to** *Tag Library for Delegated Administration* **1**
- **Select what contents you want to view. 2**
	- Expand the title to view sections that you can select.
		- Tags for Desktop Channel and Container Management Tasks
		- Tags for Portlet Management Tasks
- Tags for User Management Tasks
- Tags for Web Services for Remote Portlets (WSRP) Management Tasks
- Click the title link to view the beginning of the reference.

## Index

### **A**

Access Manager console, [44](#page-43-0) Portal Server and, [44](#page-43-0) adding configured WSRP producer, [89-90](#page-88-0) content, [182-183](#page-181-0) administering Desktop, [53-72](#page-52-0) portal instances, [35-42](#page-34-0) portals, [35-42](#page-34-0) search server, [199](#page-198-0) search server database, [202](#page-201-0) search server robot, [211-248](#page-210-0) administration functions, decentralizing, [251-253](#page-250-0) anonymous users, [141](#page-140-0) assign-source function, [232](#page-231-0) assign-type-by-extension function, [233](#page-232-0)

### **B**

Border,channel, [189](#page-188-0) browser interface, [31](#page-30-0)

## **C**

Caching container, [183](#page-182-0) provider, [184](#page-183-0) categories, search server, [200](#page-199-0) categorizing content, using tabs, [178](#page-177-0) Channel changing the border width, [189](#page-188-0) controlling and configuring container caching, [183](#page-182-0) customizing refresh times, [183-184](#page-182-0) customizing window preference, [184](#page-183-0) removing a button <\$startrange>, [185-186](#page-184-0) channels and containers creating, [64-66](#page-63-0) modifying properties, [60-64](#page-59-0) overview, [58](#page-57-0) removing, [64-66](#page-63-0) classification rules, robot creating, [224-225](#page-223-0) editing, [225](#page-224-0) clear-source function, [233](#page-232-0) command-line interface, [32-33](#page-31-0) Container, removing a button from all channels, [185-186](#page-184-0) container properties, [54](#page-53-0) content, adding, [182-183](#page-181-0) convert-to-html function, [233-234](#page-232-0) copy-attribute function, [234](#page-233-0) creating adapters, [140](#page-139-0) categories for searching, [208](#page-207-0) classification rules, robot, [224-225](#page-223-0) database for searching, [205](#page-204-0) DiscussionProvider channel, [132-134](#page-131-0) filters, robot, [223](#page-222-0) import agents, [206](#page-205-0) meta-adapters, [139](#page-138-0)

creating *(Continued)* search servers, [201](#page-200-0) WSRP consumer registration, [88](#page-87-0) WSRP producer, [86-87](#page-85-0)

## **D**

database administering search server, [202](#page-201-0) editing schema, [202-203](#page-201-0) expiring, [204](#page-203-0) importing search server, [202](#page-201-0) partitioning, [204-205](#page-203-0) re-indexing, [204](#page-203-0) schema aliases, [203](#page-202-0) taxonomy, [200](#page-199-0) viewing analysis, [203](#page-202-0) debugging, robot tools for, [215](#page-214-0) defining, database schema aliases, [203](#page-202-0) delegated administration managing, [251-253](#page-250-0) overview, [32](#page-31-0) tag library, [255](#page-254-0) deleting, search servers, [201](#page-200-0) Desktop attributes, [68-70](#page-67-0) display profile, [53-55](#page-52-0) gadgets, [193-195](#page-192-0) managing containers and channels, [58](#page-57-0) managing content, [56-67](#page-55-0) managing portlets, [56-58](#page-55-0) overview, [53-55](#page-52-0) directory nodes, LDAP adding to location bar, [50](#page-49-0) displaying information, [51](#page-50-0) how to set, [49-50](#page-48-0) location bar, [49-51](#page-48-0) removing from location bar, [51](#page-50-0) DiscussionLite channel, [134-135](#page-133-0) DiscussionProvider configuring, [134](#page-133-0) creating, [132-134](#page-131-0) deleting, [133-134](#page-132-0) overview, [131-132](#page-130-0)

discussions DiscussionLite channel, [134-135](#page-133-0) DiscussionProvider, [131-132](#page-130-0) overview, [131-135](#page-130-0) display profile column layout, [54](#page-53-0) container properties, [54](#page-53-0) default installation, [53](#page-52-0) Desktop attributes, [55](#page-54-0) downloading, [70-71](#page-69-0) global, [53](#page-52-0) loading, [53](#page-52-0) managing, [70-72](#page-69-0) overview, [53-55](#page-52-0) removing, [71-72](#page-70-0) uploading, [71](#page-70-0)

## **E**

editing adapter configuration properties, [140-141](#page-139-0) categories for searching, [208](#page-207-0) database schema, [202-203](#page-201-0) filters, robot, [223-224](#page-222-0) resource descriptions, [207](#page-206-0) WSRP consumer registrations, [88-89](#page-87-0) WSRP producers, [87](#page-86-0) end-user behavior tracking, [93-95](#page-92-0) enumerate-urls-from-text functions, [238](#page-237-0) enumerate-urls functions, [237-238](#page-236-0) enumeration functions, robot application functions, [237-238](#page-236-0) exporting, portal data, [38-39](#page-37-0) extract-full-text function, [238-239](#page-237-0) extract-html-meta function, [239](#page-238-0) extract-html-text function, [239](#page-238-0) extract-html-toc function, [240](#page-239-0) extract-source function, [240](#page-239-0)

#### **F**

filter-by-exact function, [229-230](#page-228-0) filter-by-max function, [230](#page-229-0)

filter-by-md5 function, [230-231](#page-229-0) filter-by-prefix function, [231](#page-230-0) filter-by-regex function, [231](#page-230-0) filtering functions, robot application functions, [229-232](#page-228-0) filtering support functions, robot application functions, [232-237](#page-231-0) filterrules-process function, [232](#page-231-0) filterrules-setup function, [228](#page-227-0) filterrules-shutdown function, [241](#page-240-0) filters defining for robot data, [215](#page-214-0) enabling, [224](#page-223-0)

## **G**

generate-by-exact function, [234-235](#page-233-0) generate-by-prefix function, [235](#page-234-0) generate-by-regex function, [235-236](#page-234-0) generate-md5 function, [236](#page-235-0) generate-rd-expires function, [236](#page-235-0) generate-rd-last-modified function, [236-237](#page-235-0) generation functions, robot application functions, [238-241](#page-237-0) Google Gadgets, [193-195](#page-192-0)

### **H**

harvest-summarizer function, [240-241](#page-239-0) How-to add a Channel to a User-defined tab, [182](#page-181-0) change the channel border width, [189](#page-188-0) customize container caching, [183-184](#page-182-0) customize window preference, [184-185](#page-183-0) make the tab the start tab, [178](#page-177-0) remove a button from a single channel, [186-187](#page-185-0) remove a button from all channels in a container, [185-186](#page-184-0)

#### **I**

import agent for search server database, [202](#page-201-0)

importing portal data, [39-40](#page-38-0) search server database, [202](#page-201-0)

## **L**

LDAP directory nodes, [49-51](#page-48-0) location bar, functions, [49-51](#page-48-0) logging common logger settings, [103-104](#page-102-0) customizing results, [103](#page-102-0) log viewer, [102](#page-101-0) overview, [101](#page-100-0) specific logger settings, [105-106](#page-104-0)

#### **M**

management console logging in to, [31](#page-30-0) overview, [30-32](#page-29-0) technology, [30-32](#page-29-0) user interface, [31](#page-30-0) monitoring channel statistics, [99](#page-98-0) Desktop statistics, [98,](#page-97-0) [99-100](#page-98-0) disabling, [98-99](#page-97-0) overview, [97](#page-96-0) setting up, [98-99](#page-97-0) multiple portals, [35](#page-34-0)

#### **O**

organizations accessing new, [46](#page-45-0) adding Portal services, [46](#page-45-0) creating new, [45](#page-44-0) LDAP directory nodes, [49-51](#page-48-0) overview, [45](#page-44-0) specifying required Portal services, [47-48](#page-46-0)

#### **P**

portal administrator, knowledge, [21](#page-20-0) Portal Server components, [29-30](#page-28-0) instances, [40](#page-39-0) monitoring, [97](#page-96-0) using command-line interface, [32-33](#page-31-0) using management console, [31](#page-30-0) Portal Server instance listing, [41](#page-40-0) overview, [40](#page-39-0) viewing list of, [41](#page-40-0) portals adding, [37](#page-36-0) creating, [37](#page-36-0) deleting, [38](#page-37-0) instances, [40](#page-39-0) multiple, [35](#page-34-0) removing, [38](#page-37-0) viewing list of, [37](#page-36-0) portlets changing preferences, [58](#page-57-0) deploying from current location, [56-57](#page-55-0) overview, [56-58](#page-55-0) preferences wizard, [58](#page-57-0) removing from current location, [57](#page-56-0) psadmin commands command-line interface, [32-33](#page-31-0) Web Server and, [33](#page-32-0)

#### **R**

RD, *See* resource descriptions Refresh times,channel, [183-184](#page-182-0) refreshTime property,channel, [183](#page-182-0) rename-attribute function, [237](#page-236-0) resource descriptions expiring, [204](#page-203-0) purging database, [204](#page-203-0) re-indexing data, [204](#page-203-0) removing, [204](#page-203-0) viewing database analysis, [203](#page-202-0) robot classification rules, [224-225](#page-223-0)

robot *(Continued)* controlling crawling, [218](#page-217-0) defining data filters, [215](#page-214-0) defining sites, [217](#page-216-0) editing sites, [217](#page-216-0) filter simulation, [218](#page-217-0) managing, [212](#page-211-0) overview, [211-216](#page-210-0) refreshing database, [216-217](#page-215-0) resource filters, [219-222](#page-218-0) scheduling, [215](#page-214-0) simulation, [215](#page-214-0) site probe, [218-219](#page-217-0) starting, [216](#page-215-0) utilities, [215](#page-214-0) robot application functions enumeration functions, [237-238](#page-236-0) filtering functions, [229-232](#page-228-0) filtering support functions, [232-237](#page-231-0) generation functions, [238-241](#page-237-0) setup functions, [228-229](#page-227-0) shutdown functions, [241](#page-240-0) sources and destinations, [225-228](#page-224-0)

## **S**

schema defining database aliases, [203](#page-202-0) editing database, [202-203](#page-201-0) search server administering, [199](#page-198-0) administering database, [202](#page-201-0) categories, [200](#page-199-0) classifying categories, [209](#page-208-0) creating import agents, [202](#page-201-0) database, [202](#page-201-0) editing autoclassify attributes, [209](#page-208-0) importing database, [202](#page-201-0) overview, [199-200](#page-198-0) robot, managing, [211-248](#page-210-0) taxonomy, [200](#page-199-0) setup-regex-cache function, [228](#page-227-0) setup-type-by-extension function, [229](#page-228-0) shutdown functions, robot application functions, [241](#page-240-0) simulator, [215](#page-214-0) single sign-on adapter meta-adapters, [138-139](#page-137-0) overview, [137-138](#page-136-0) site probe, [215](#page-214-0) subscriptions overview, [125](#page-124-0) setting up, [126-131](#page-125-0)

#### **T**

tabs, categorizing content, [178](#page-177-0) Tabs,Desktop, adding a channel to a user-defined tab, [182](#page-181-0) tag library, reference for delegated administration, [32](#page-31-0) tag library reference, delegated administration, [255](#page-254-0) tools, robot, [215](#page-214-0)

#### **U**

user behavior tracking activating, [95](#page-94-0) generating reports, [95-96](#page-94-0) overview, [93-95](#page-92-0) utilities, robot, [215](#page-214-0)

#### **V**

viewing adapters, [139](#page-138-0) database analysis, [203](#page-202-0) list of portals, [37](#page-36-0) meta-adapters, [138](#page-137-0) Portal Server instance list, [41](#page-40-0) search reports, [207-208](#page-206-0)

#### **W**

Web Server, psadmin commands and, [33](#page-32-0) WSRP consumer adding, [89-90](#page-88-0)

WSRP consumer*(Continued)* adding configured producers, [79-80](#page-78-0) configuring proxies, [85-86](#page-84-0) mapping attributes, [85](#page-84-0) modifying, [90](#page-89-0) specifying name, [90-91](#page-89-0) WSRP producer creating, [86-87](#page-85-0) digest passwords, [81-82](#page-80-0) managing, [74-78](#page-73-0) modifying, [87](#page-86-0) properties, [76-77](#page-75-0) registering WSRP consumers, [88](#page-87-0) registration handles, [77-78](#page-76-0) WSRP standard, understanding, [73-74](#page-72-0)